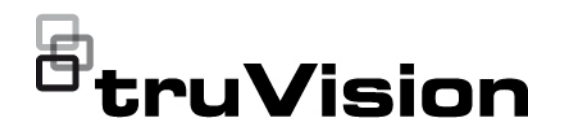

# TruVision 5/6 Serisi IP Kamera Yapılandırma Kılavuzu

P/N 1073466-TR • REV G • ISS 09DEC22

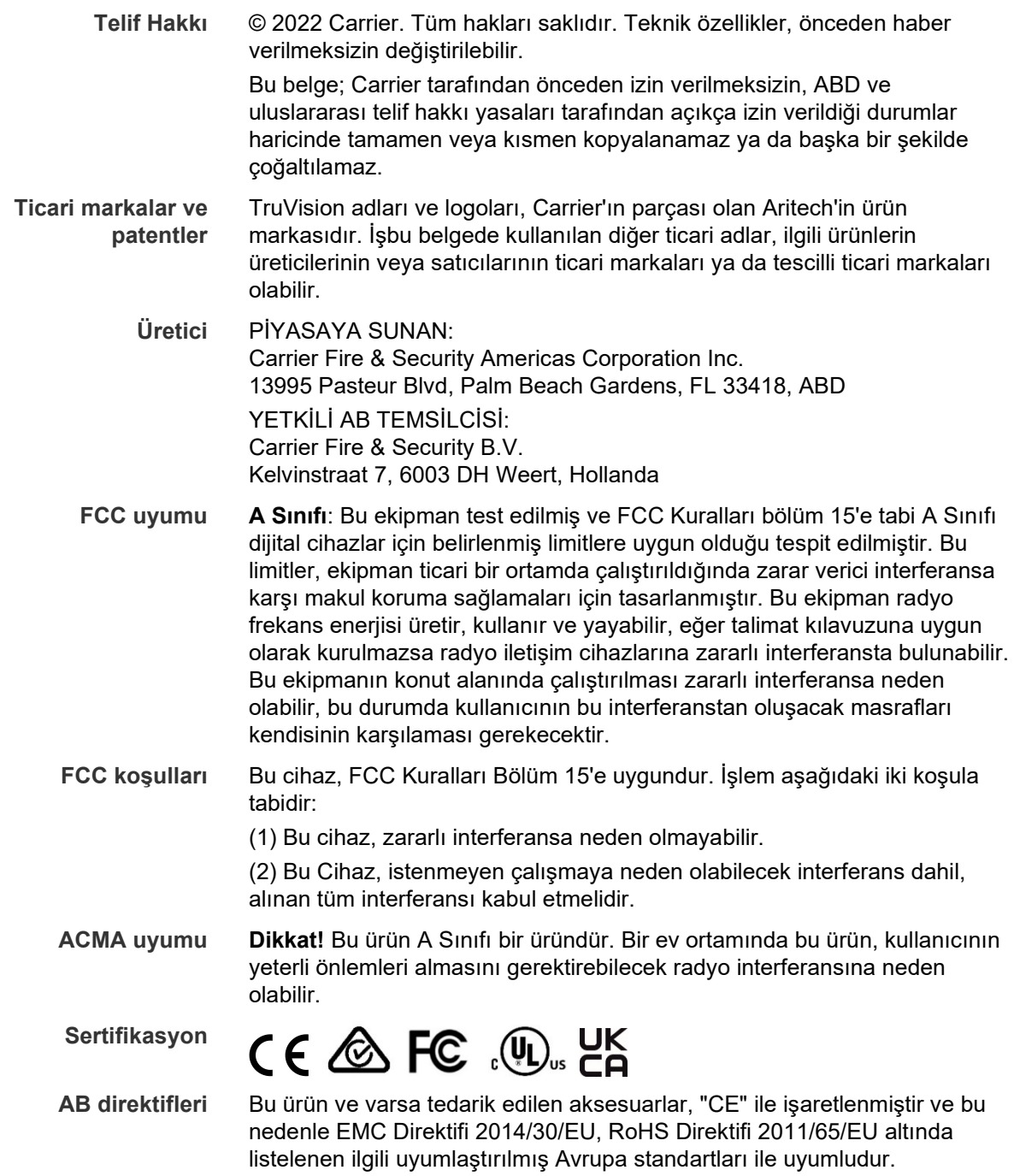

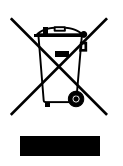

**2012/19/EU (WEEE direktifi):** Üzerlerinde bu sembol bulunan ürünler, Avrupa Birliği ülkelerinde sınıflandırılmamış kentsel atık olarak bertaraf edilemez. Uygun geri dönüşüm için eşdeğer yeni bir ekipman satın aldığınız zaman bu ürünü yerel tedarikçinize iade edin veya belirlenen toplama noktalarına bırakın. Daha fazla bilgi için bkz.: www.recyclethis.info.

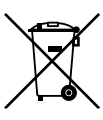

**2013/56/EU ve 2006/66/EC (pil direktifi**): Bu ürün bir pil içermektedir ve Avrupa Birliğinde ayrıştırılmamış belediye atığı olarak bertaraf edilemez. Özel pil bilgileri için ürün belgelerine bakın. Pil bu sembolle işaretlenmiştir ve kadmiyum (Cd), kurşun (Pb) veya cıva (Hg) içerdiğini belirtmek için harfler içerebilir. Doğru geri dönüşüm için pili tedarikçinize veya belirlenen bir toplama noktasına iade edin. Daha fazla bilgi için bkz.: www.recyclethis.info.

**İletişim bilgileri** EMEA: https://firesecurityproducts.com

Avustralya/Yeni Zelanda: https://firesecurityproducts.com.au/

Aby pobrać elektroniczną wersję dokumentacji produktu, należy zeskanować kod QR. Podręczniki są dostępne w wielu językach.

**Ürün dokümantasyonu**

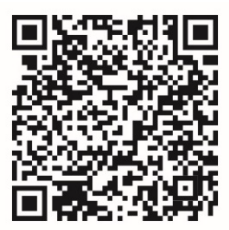

## **İçindekiler**

**Önemli bilgiler 3** Yükümlülük sınırlaması 3 Ürün Uyarıları 3 Garanti Feragatleri 4 Kullanım Amacı 5 Tavsiye mesajları 5 **Giriş 6** Ürüne genel bakış 6 İletişim bilgileri ve kılavuzlar/araçlar/işletme kodu 7 **Ağ erişimi 8** Web tarayıcınızın güvenlik düzeyini kontrol etme 8 Kamerayı etkinleştirme 9 Kamera web tarayıcısı genel görünümü 11 **Yapılandırma 14** Yapılandırma menüsüne genel bakış 14 Yerel yapılandırma 15 Sistem saati 17 Ağ ayarları 18 Kayıt parametreleri 26 Video görüntüsü 29 OSD (Ekran Görüntüsü) 33 Gizlilik maskeleri 35 Hareket algılama alarmları 36 Video kurcalama 41 İstisna alarmları 42 Alarm girişleri ve çıkışları 43 Sahne değişim tespiti 44 Yüz algılama 44 Yetkisiz giriş algılama 46 Çizgi geçme algılama 48 Sahipsiz bagaj tespiti 50 Nesne kaldırma algılama 51 Anlık görüntü parametreleri 53 NAS ayarları 54 HDD yönetimi 55 Kayıt Programı 56 **Kamera yönetimi 60** Kullanıcı yönetimi 60 RTSP kimlik doğrulaması 62 IP adresi filtresi 63 Geçersiz oturum açma kilidi 64

Varsayılan ayarları geri yükleme 65 Yapılandırma dosyasını içe/dışa aktarma 65 İşletme kodu yükseltme 65 Kamerayı yeniden başlatma 67

**Kamerayı çalıştırma 68** Oturum açma ve kapama 68 Canlı görüntüleme modu 68 Kayıtlı videoyu izleme 69 Olay kayıtlarını arama 71

**İndeks 73**

## **Önemli bilgiler**

### **Yükümlülük sınırlaması**

Yürürlükteki yasaların izin verdiği azami ölçüde, hiçbir durumda Carrier, hiçbir kâr ve iş fırsatı kaybı, kullanım kaybı, iş kesintisi, veri kaybı veya arızi, özel, arızi veya sonuç olarak ortaya çıkan hiçbir hasar dolayısıyla ister sözleşmeye, haksız fiile, ihmale, ürün sorumluluğuna ister başka bir temele dayalı olsun yükümlülük kabul etmez. Bazı yargı bölgeleri sonuç olarak veya arızi olarak ortaya çıkan hasarlardan sorumlu olmama istisnasına veya sınırlandırmasına izin vermediği için önceden belirtilen sınırlamalar sizin için geçerli olmayabilir. Hiçbir olayda Carrier toplam yükümlülüğü, ürünün satın alma fiyatını aşmayacaktır. Yukarıda belirtilen sınırlamalar, Carrier ürününün bu tür hasarların olasılığı konusunda bilgi vermiş olup olmamasına veya herhangi bir çözümün gerekli amacı gerçekleştirilmiş olup olmamasına bakılmaksızın yürürlükteki yasaların izin verdiği azami ölçüde geçerli olacaktır.

Bu kılavuza, yürürlükteki kodlara ve yargı bölgesi yetkilisinin talimatlarına uygun kurulum zorunludur.

İçindekilerin doğruluğunu sağlamak için bu kılavuzun hazırlığı sırasında her türlü önlemi alırken Carrier, hatalar ya da eksikliklere ilişkin hiçbir sorumluluk kabul etmez.

### **Ürün Uyarıları**

DÜZGÜN BİR ŞEKİLDE KURULMUŞ VE BAKIMI YAPILMIŞ BİR ALARM/GÜVENLİK SİSTEMİNİN HANEYE TECAVÜZ, SOYGUN, HIRSIZLIK, YANGIN VEYA BENZER UYARI OLMAKSIZIN MEYDANA GELEN OLAYLARA İLİŞKİN RİSKİ YALNIZCA AZALTABİLECEĞİNİ; BU TÜR OLAYLARIN MEYDANA GELMEYECEĞİNE VEYA SONUÇ OLARAK HERHANGİ BİR ÖLÜMÜN, KİŞİSEL YARALANMANIN VE/VEYA MALA YÖNELİK HERHANGİ BİR ZARARIN ORTAYA ÇIKMAYACAĞINA DAİR BİR SİGORTA YA DA GARANTİ OLMADIĞINI ANLAMIŞ SAYILIRSINIZ.

CARRIER ÜRÜNLERİNİN, YAZILIMLARININ VEYA HİZMETLERİNİN DOĞRU ŞEKİLDE ÇALIŞMASI, CARRIER'IN KONTROLÜ OLMAYAN ÜÇÜNCÜ TARAFLAR TARAFINDAN KULLANILAN BİR DİZİ ÜRÜN VE HİZMETE BAĞLIDIR VE CARRIER, INTERNET, HÜCRESEL VE SABİT HAT BAĞLANTISI, MOBİL CİHAZ VE İŞLETİM SİSTEMİ UYUMLULUĞU, İZLEME HİZMETLERİ, ELEKTROMANYETİK VEYA DİĞER İNTERFERANS VE YETKİLENDİRİLMİŞ ÜRÜNLERİN (ALARM VEYA DİĞER KONTROL PANELİ VE SENSÖRLER) DÜZGÜN KURULUM VE BAKIMLARINA YÖNELİK OLANLAR DA DAHİL VE BUNLARLA SINIRLI OLMAMAK ÜZERE BUNLARDAN SORUMLU TUTULAMAZ.

CARRIER TARAFINDAN ÜRETİLEN, SATILAN VEYA LİSANSLANAN TÜM ÜRÜNLER, YAZILIMLAR, HİZMETLER VE DİĞER TEKLİFLERİN HACKLENME, İFŞA OLMA VE/VEYA BUNLARIN AÇIĞININ BULUNMASI RİSKİ MEVCUTTUR VE CARRIER, ÜRÜNLERİNİN (GÜVENLİK ÜRÜNLERİ DE DAHİL), YAZILIMLARININ, HİZMETLERİNİN VEYA DİĞER TEKLİFLERİNİN HACKLENMEYECEĞİ, İFŞA OLMAYACAĞI VE/VEYA BUNLARIN AÇIĞININ BULUNAMAYACAĞI KONUSUNDA HERHANGİ BİR TAAHHÜT, GARANTİ, VAAT VEYA TEMİNAT VEREMEZ.

CARRIER, YASALAR TARAFINDAN GEREKLİ KILINMADIKÇA ALARMLARI VEYA DİĞER GÜVENLİK PANELLERİ İLE BUNLARIN SENSÖR VE DEDEKTÖRLER DAHİL ANCAK BUNLARLA SINIRLI OLMAYAN KABLOSUZ ÇIKIŞLARI/GİRİŞLERİ ARASINDAKİ İLETİŞİMİ ŞİFRELEMEZ. SONUÇ OLARAK BU İLETİŞİMLER ELE GEÇİRİLEBİLİR VE ALARMINIZI/GÜVENLİK SİSTEMİNİZİ AŞMAK İÇİN KULLANILABİLİR.

EKİPMAN YALNIZCA İZOLE EDİLMİŞ BAĞLANTI UÇLARINA SAHİP OLAN ONAYLANMIŞ BİR GÜÇ ADAPTÖRÜ İLE ÇALIŞTIRILMALIDIR.

ANAHTARLA KONTROL EDİLEN BİR ALICIYA BAĞLAMAYIN.

BU ÜNİTE, BELİRTİLEN DEVRELERDEN GELEN SİSTEM ALARM SİNYALİNİN GECİKMESİNE NEDEN OLACAK BİR ALARM DOĞRULAMA ÖZELLİĞİ İÇERİR. TOPLAM GECİKME (KONTROL ÜNİTESİ VE DUMAN DEDEKTÖRLERİ BİRLİKTE) 60 SANİYEYİ AŞMAYACAKTIR. YARGI YETKİSİ OLAN YEREL MAKAM TARAFINDAN ONAYLANMADIĞI SÜRECE BU DEVRELERE BAŞKA BİR DUMAN DEDEKTÖRÜ BAĞLANAMAZ.

**UYARI!**: Ekipman yalnızca izole edilmiş bağlantı uçlarına sahip olan onaylanmış bir güç adaptörü ile çalıştırılmalıdır.

**Dikkat**: Hatalı bir tip ile değiştirilmesi durumunda pilin patlama riski vardır. Pilleri talimatlara uygun şekilde bertaraf edin. Yedek piller için tedarikçinizle iletişime geçin.

### **Garanti Feragatleri**

CARRIER, İŞBU BELGEYLE TİCARİ OLARAK SATILABİLME VEYA BELİRLİ BİR AMACA UYGUNLUĞU DA İÇEREN SARİH, ZIMNİ, NİZAMİ YA DA DİĞER TÜRLÜ TÜM GARANTİ VE BEYANLARDAN FERAGAT EDER.

(Yalnızca ABD) BAZI EYALETLER ZIMNİ GARANTİLERİN KAPSAM DIŞI BIRAKILMASINA İZİN VERMEMEKTEDİR, DOLAYISIYLA YUKARIDAKİ FERAGAT SİZİN İCİN GECERLİ OLMAYABİLİR. AYRICA DEVLETTEN DEVLETE DEĞİŞEN BAŞKA YASAL HAKLARA DA SAHİP OLABİLİRSİNİZ.

CARRIER, HERHANGİ BİR ÜRÜNÜNÜN, YAZILIMININ VEYA HİZMETİNİN ÖLÜM, KİŞİSEL YARALANMA, MALA YÖNELİK ZARAR VEYA HERHANGİ BİR TÜRDEN KAYBI HERHANGİ BİR ŞEKİLDE TESPİT EDECEĞİ, EN AZA İNDİRECEĞİ VEYA ENGELLEYECEĞİ YA DA BUNLARI YAPABİLME KABİLİYETİ BULUNDUĞU KONUSUNDA HERHANGİ BİR GARANTİ VERMEZ.

CARRIER, HERHANGİ BİR ÜRÜNÜNÜN (GÜVENLİK ÜRÜNLERİ DAHİL), YAZILIMININ, HİZMETİNİN VEYA DİĞER TEKLİFLERİNİN HACKLENMEYECEĞİ, İFŞA OLMAYACAĞI VE/VEYA BUNLARIN AÇIĞININ BULUNAMAYACAĞI KONUSUNDA SİZE HERHANGİ BİR TAAHHÜTTE BULUNMAZ.

CARRIER, ÜRETTİĞİ, SATTIĞI VEYA LİSANS VERDİĞİ HERHANGİ BİR ÜRÜNÜN (GÜVENLİK ÜRÜNLERİ DAHİL), YAZILIMIN VEYA HİZMETİN HANEYE TECAVÜZ, SOYGUN, HIRSIZLIK, YANGIN VEYA BAŞKA BİR KONU İÇİN ÖNLEM

SAĞLAYACAĞI VEYA BU DURUMLAR HAKKINDA UYGUN ŞEKİLDE UYARACAĞI YA DA BUNLARDAN KORUYACAĞI KONUSUNDA HERHANGİ BİR GARANTİ VERMEZ.

CARRIER, YAZILIM VEYA ÜRÜNLERİNİN TÜM ÇEVRE VE UYGULAMA KOŞULLARINDA DÜZGÜN ÇALIŞACAĞI KONUSUNDA GARANTİ VERMEZ VE HİÇBİR ÜRÜN İÇİN HARİCİ KAYNAKLARDAN YAYILAN ZARARLI ELEKTROMANYETİK İNTERFERANS GİRİŞİ YA DA YAYILIMI (EMI, RFI VB.) KONUSUNDA GARANTİ VERMEZ .

CARRIER, ALARM/GÜVENLİK SİSTEMİNİZ İÇİN İZLEME HİZMETLERİ ("İZLEME HİZMETLERİ") SUNMAZ. İZLEME HİZMETLERİ ALMAYI SEÇERSENİZ, BU HİZMETİ BİR ÜÇÜNCÜ TARAFTAN ALMALISINIZ VE CARRIER, BU HİZMETLERİN ÜRETİLEN, SATILAN VEYA LİSANSLANAN ÜRÜNLER, YAZILIM VEYA HİZMETLER İLE UYUMLU OLUP OLMAYACAĞI DA DAHİL OLMAK ÜZERE BU HİZMETLER İLE İLGİLİ HERHANGİ BİR TAAHHÜT VEYA GARANTİ VERMEZ.

### **Kullanım Amacı**

Bu ürünü yalnızca tasarlandığı amaç için kullanın; veri sayfasına ve kullanıcı belgelerine bakın. En son ürün bilgileri için yerel tedarikçinizle iletişime geçin veya firesecurityproducts.com adresinden bizi çevrimiçi olarak ziyaret edin.

Sistem en az 3 yılda bir kalifiye bir teknisyen tarafından kontrol edilmeli ve yedek pil gerektiğinde değiştirilmelidir.

### **Tavsiye mesajları**

Tavsiye mesajları, istenmeyen sonuçlara neden olabilecek koşullar veya uygulamalar konusunda sizi uyarır. İşbu belgede kullanılan tavsiye mesajları aşağıda gösterilmiş ve açıklanmıştır.

**UYARI:** Uyarı mesajları, yaralanmaya veya ölüme neden olabilecek tehlikeler konusunda sizi uyarır. Yaralanmayı veya ölümü önlemek için hangi önlemlerin alınacağını belirtir.

**Dikkat:** Dikkat mesajları, olası ekipman hasarları konusunda sizi uyarır. Hasarı önlemek için hangi önlemlerin alınacağını belirtir.

**Not:** Not mesajları, olası zaman veya çaba kayıpları konusunda sizi bilgilendirir. Bunlar, kaybın nasıl önleneceğini açıklar. Notlar, okumanız gereken önemli bilgilere işaret etmek için de kullanılır.

## **Giriş**

## **Ürüne genel bakış**

Bu yapılandırma kılavuzu aşağıdaki TruVision IP kamera modelleri içindir:

- TVB-5501 (3 MP IP bullet kamera)
- TVB-5502 (8 MP IP bullet kamera)
- TVB-5503 (4 MP IP bullet kamera)
- TVB-5601 (2MP IP sabit lens bullet kamera)
- TVB-5602 (4MP IP sabit lens bullet kamera)
- TVB-5603 (8MP IP sabit lens bullet kamera)
- TVB-5604 (2MP IP motorlu lens bullet kamera)
- TVB-5605 (4MP IP motorlu lens bullet kamera)
- TVB-5606 (8MP IP motorlu lens bullet kamera)
- TVB-5604H (2MP IP motorlu lens bullet kamera)
- TVB-5605H (4MP IP motorlu lens bullet kamera)
- TVB-5606H (8MP IP motorlu lens bullet kamera)
- TVT-5601 (2MP IP sabit lens turret kamera, gri)
- TVT-5602 (2MP IP sabit lens turret kamera, beyaz)
- TVT-5603 (2MP IP sabit lens turret kamera, siyah)
- TVT-5604 (4MP IP sabit lens turret kamera, gri)
- TVT-5605 (4MP IP sabit lens turret kamera, beyaz)
- TVT-5606 (4MP IP sabit lens turret kamera, siyah)
- TVT-5607 (8MP IP sabit lens turret kamera, gri)
- TVT-5608 (2MP IP motorlu lens turret kamera, gri)
- TVT-5609 (4MP IP motorlu lens turret kamera, gri)
- TVT-5610 (4MP IP motorlu lens turret kamera, beyaz)
- TVT-5611 (8MP IP motorlu lens turret kamera, gri)
- TVT-5608H (2MP IP motorlu lens bullet kamera, gri)
- TVT-5609H (4MP IP motorlu lens bullet kamera, gri)
- TVT-5610H (4MP IP motorlu lens bullet kamera, beyaz)
- TVT-5611H (8MP IP motorlu lens turret kamera, gri)
- TVD-5601 (2MP IP sabit lens dome kamera)
- TVD-5602 (4MP IP sabit lens dome kamera)
- TVD-5603 (8MP IP sabit lens dome kamera)
- TVD-5604 (2MP IP motorlu lens dome kamera)
- TVD-5605 (4MP IP motorlu lens dome kamera)
- TVD-5606 (8MP IP motorlu lens dome kamera)
- TVD-5604H (2MP IP motorlu lens dome kamera)
- TVD-5605H (4MP IP motorlu lens dome kamera)
- TVD-5606H (8MP IP motorlu lens dome kamera)
- TVW-5601 (2MP IP sabit lens dome kamera, 2,0 mm)
- TVW-5602 (2MP IP sabit lens dome kamera, gri)
- TVW-5603 (2MP IP sabit lens dome kamera, beyaz)
- TVW-5604 (2MP IP sabit lens dome kamera, siyah)
- TVW-5605 (4MP IP sabit lens dome kamera, gri)

Yazılımı ve aşağıdaki kılavuzları web sitemizden indirebilirsiniz:

- TruVision 5 Serisi IP Kamera Kurulum Kılavuzu
- TruVision 6 Serisi IP Kamera Kurulum Kılavuzu
- TruVision 6 Serisi Kablo Demeti İçeren IP Kamera Kurulum Kılavuzu
- TruVision 5/6 Serisi IP Kamera Yapılandırma Kılavuzu

### **İletişim bilgileri ve kılavuzlar/araçlar/işletme kodu**

İletişim bilgilerine erişmek ve en son kılavuzları, araçları ve işletme kodlarını indirmek için bölgenizin web sitesini ziyaret edin:

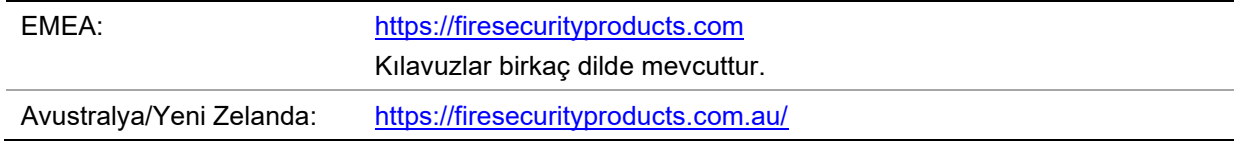

## **Ağ erişimi**

Bu kılavuz, kameranın bir web tarayıcı ile ağ üzerinden nasıl yapılandırılacağını açıklamaktadır.

TruVision IP kameralar, Microsoft Internet Explorer (IE) ve diğer tarayıcılar kullanılarak yapılandırılabilir ve denetlenebilirler. Açıklanan prosedürlerde Microsoft Internet Explorer (IE) web tarayıcısı kullanılmıştır.

### **Web tarayıcınızın güvenlik düzeyini kontrol etme**

Web tarayıcısının arayüzünü kullanırken Internet Explorer üzerinden videoya bağlanmak ve onu görüntülemek için ActiveX kontrollerini kurabilirsiniz. Ancak yüksek güvenlik önlemi nedeniyle video ve görüntüler gibi verileri indiremezsiniz. Sonuç olarak kameralarla web üzerinden etkileşimde bulunmak için bilgisayarınızın güvenlik düzeyini kontrol etmeli ve gerekiyorsa ActiveX ayarlarını değiştirmelisiniz.

### **IE ActiveX denetimlerini yapılandırma**

Web tarayıcınızın ActiveX ayarlarını onaylamanız gerekir.

**Web tarayıcınızın güvenlik düzeyini değiştirmek için:**

- 1. Internet Explorer'da **Tools** (Araçlar) menüsünden **Internet Options** (İnternet Seçenekleri) öğesine tıklayın.
- 2. Güvenlik sekmesinde "Select a web content zone to specify its security settings" (Güvenlik ayarlarını yapmak için bir web içerik bölgesi seçin) seçeneği altında bir web sitesi atamak istediğiniz bölgeyi tıklayın.
- 3. **Custom Level** (Özel Düzey) seçeneğine tıklayın.
- 4. **Enable** (Etkinleştir) için güvenli olarak imzalanmış veya işaretlenmiş **ActiveX controls and plug-ins** (ActiveX denetimleri ve eklentileri) seçeneklerini değiştirin. Belirlenmemiş olan **ActiveX controls and plug-ins** (ActiveX denetimleri ve eklentileri) tercihlerini, **Prompt** (Sor) veya **Disable** (Devre Dışı Bırak) olarak değiştirin. **OK** (Tamam) düğmesine tıklayın.

 $-$  veya  $-$ 

**Reset Custom Settings** (Özel Ayarları Sıfırla) öğesinin altında Sıfırla kutusunda tüm bölgenin güvenlik düzeyine tıklayın ve **Medium** (Orta) öğesini seçin. **Reset** (Sıfırla) öğesine tıklayın.

Ardından, İnternet Seçenekleri Güvenlik sekmesi iletişim kutusu penceresinde **OK** (Tamam) öğesine tıklayın.

5. **Internet Options** (İnternet Seçenekleri) Güvenlik sekmesi penceresindeki **Apply** (Uygula) öğesine tıklayın.

### **Windows Internet Explorer**

Internet Explorer işletim sistemleri, bilgisayarınızı herhangi bir kötü amaçlı yazılımdan korumak için artırılmış güvenlik önlemlerine sahiptir.

Web tarayıcı arayüzünün, Windows 7, 8 ve 10 ile tam işlevsel biçimde çalışmasını sağlamak için aşağıdakileri yapın:

- Tarayıcı arayüzünü iş istasyonunuzda yönetici olarak çalıştırın.
- Kameranızın IP adresini tarayıcınızın güvenilir siteler listesine ekleyin.

#### **Kameranın IP adresini Internet Explorer**'**ın güvenilir siteler listesine eklemek için:**

- 1. Internet Explorer'ı açın.
- 2. **Tools** (Araçlar) ve ardından **Internet Options** (Internet Seçenekleri) ögelerine tıklayın.
- 3. **Security** (Güvenlik) sekmesine tıklayın ve ardından **Trusted sites** (Güvenilir siteler) öğesini seçin.
- 4. **Sites** (Siteler) düğmesine tıklayın.
- 5. "Require server verification (https:) for all sites in this zone" (Bu bölgedeki tüm sunucular (https:) için onay iste) kutusunu temizleyin.
- 6. "Add this website to the zone" (Bu web sitesini bölgeye ekle) alanına IP adresini girin.
- 7. **Add** (Ekle) ve ardından **Close** (Kapat) öğesine tıklayın.
- 8. İnternet Seçenekleri iletişim kutusu penceresinde **OK** (Tamam) öğesine tıklayın.
- 9. Tam tarayıcı işlevselliği için kameraya bağlanın.

### **Kamerayı etkinleştirme**

Kamerayı ilk olarak çalıştırdığınızda Etkinleştirme penceresi görünür. Kameraya erişim sağlamadan önce yüksek güvenlikli bir yönetici şifresi tanımlamanız gerekir. Verilen varsayılan bir şifre mevcut değildir.

Kameranın IP adresini bulmak için bir web tarayıcısı ve TruVision Device Manager aracılığıyla bir şifreyi etkinleştirebilirsiniz.

#### **Web tarayıcısı aracılığıyla etkinleştirme:**

- 1. Kamerayı açın ve kamerayı ağa bağlayın.
- 2. IP adresini web tarayıcısının adres çubuğuna girin ve etkinleştirme arayüzüne girmek için **Enter** (Giriş) tuşuna basın.

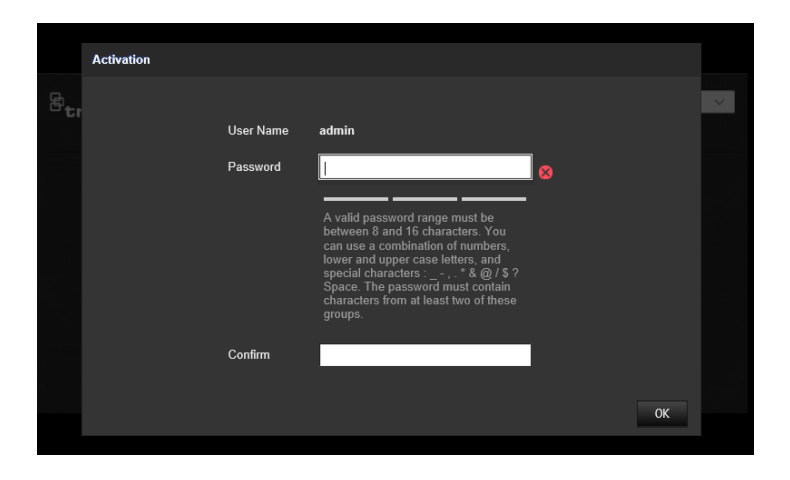

### **Not:**

- Kameranın varsayılan IP adresi 192.168.1.70'tir.
- Kameranın varsayılan olarak DHCP'yi etkinleştirmesi için kamerayı, TruVision Device Manager aracılığıyla etkinleştirmeniz gerekir. Lütfen sıradaki "TruVision Device Manager Aracılığıyla Etkinleştirme" bölümüne bakın.
- 3. Şifreyi, şifre alanına girin.

**Not:** Geçerli şifre aralığı 8 ila 16 karakter arasında olmalıdır. Sayılar, küçük ve büyük harfler ve özel karakterlerden oluşan bir kombinasyon kullanabilirsiniz: \_ - , . \* & @ / \$ ? Boşluk. Şifre bu gruplardan en az ikisinden karakterler içermelidir. Ayrıca şifrenizi düzenli olarak resetlemenizi de öneririz. Yüksek güvenlikli sistemler için, daha iyi koruma adına şifreyi aylık ya da haftalık olarak resetlemek özellikle önerilir.

- 4. Şifreyi onaylayın.
- 5. Şifreyi kaydetmek ve canlı görünüm arayüzüne girmek için **OK** (Tamam) öğesine tıklayın.

**TruVision Device Manager Aracılığıyla Etkinleştirme:**

- 1. Çevrimiçi cihazları aramak için *TruVision Device Manager*'ı çalıştırın.
- 2. Cihaz listesinden cihaz durumunu belirleyerek etkin olmayan cihazı seçin.

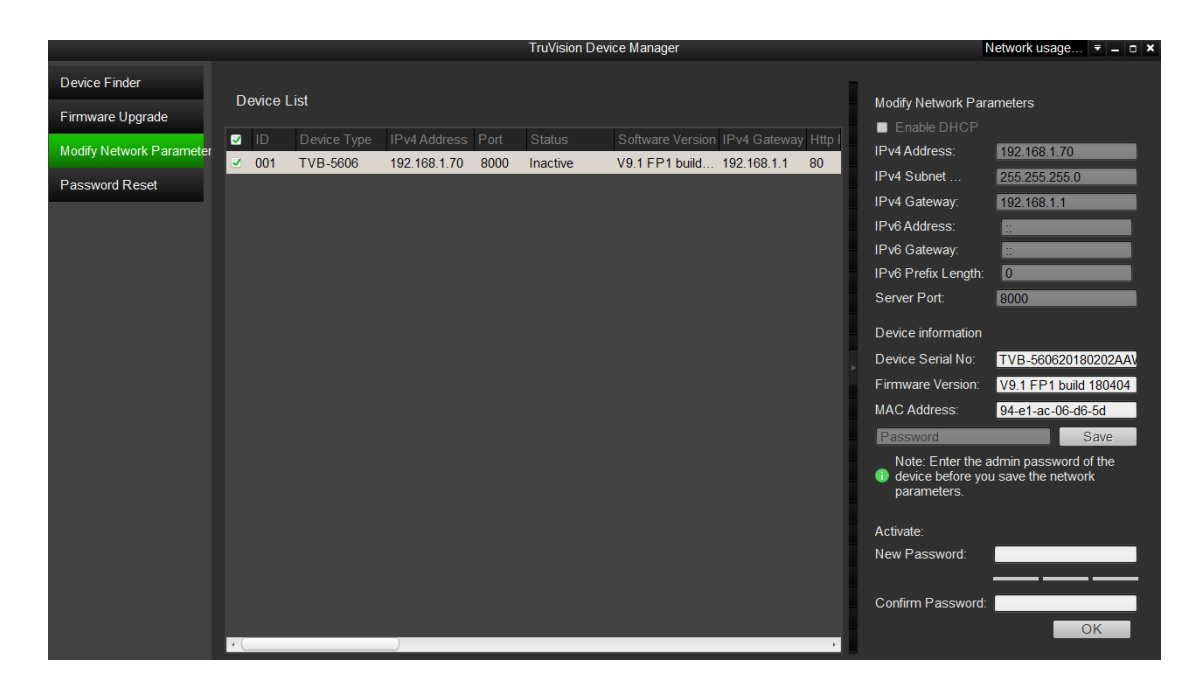

3. Şifreyi, şifre alanına girin ve onaylayın.

**Not:** Geçerli şifre aralığı 8 ila 16 karakter arasında olmalıdır. Sayılar, küçük ve büyük harfler ve özel karakterlerden oluşan bir kombinasyon kullanabilirsiniz: \_ - , . \* & @ / \$ ? Boşluk. Şifre bu gruplardan en az ikisinden karakterler içermelidir. Ayrıca şifrenizi düzenli olarak resetlemenizi de öneririz. Yüksek güvenlikli sistemler için, daha iyi koruma adına şifreyi aylık ya da haftalık olarak resetlemek özellikle önerilir.

4. Şifreyi kaydetmek için **OK** (Tamam) öğesine tıklayın.

Etkinleştirmenin onaylanması için bir açılır pencere görüntülenir. Etkinleştirme başarısız olursa şifrenin gereklilikleri karşıladığını onaylayın ve tekrar deneyin.

5. Cihaz IP adresini, IP adresini manuel olarak değiştirerek ya da Enable DHCP (DHCP'yi Etkinleştir) onay kutusunu işaretleyerek bilgisayarınızla aynı alt ağ ile değiştirin.

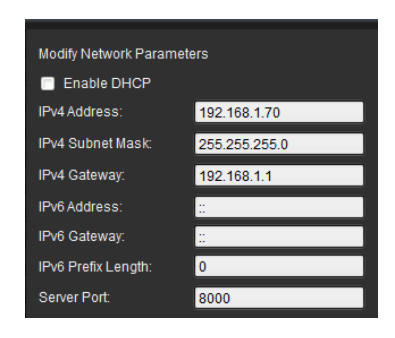

6. IP adresi değişikliğinizi etkinleştirmek için şifreyi girin ve **Save** (Kaydet) düğmesine tıklayın.

### **Kamera web tarayıcısı genel görünümü**

Kamera web tarayıcısı kayıtlı videoları görüntülemenize, kaydetmenize ve izlemenize olanak vermenin yanı sıra, kamerayı Internet erişimi olan tüm bilgisayarlar üzerinden yönetmenizi de sağlar. Tarayıcının kullanımı kolay kontrolleri size tüm kamera işlevleri için hızlı bir erişim sunar. Bkz. aşağıdaki Şekil 1.

Ağa bağlı birden fazla kamera varsa her bir ayrı kamera için ayrı bir web tarayıcısı penceresi açın.

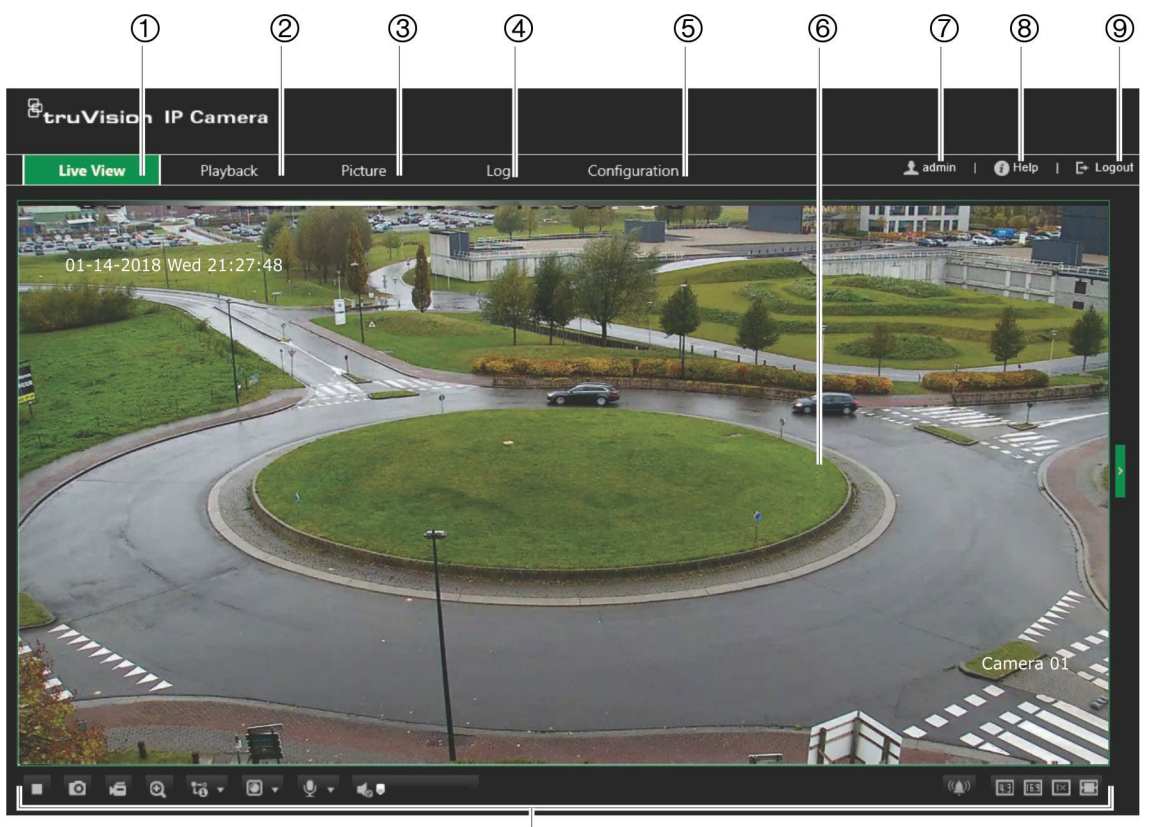

**Şekil 1: Web tarayıcı penceresi: Canlı görüntüleme gösterilir**

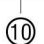

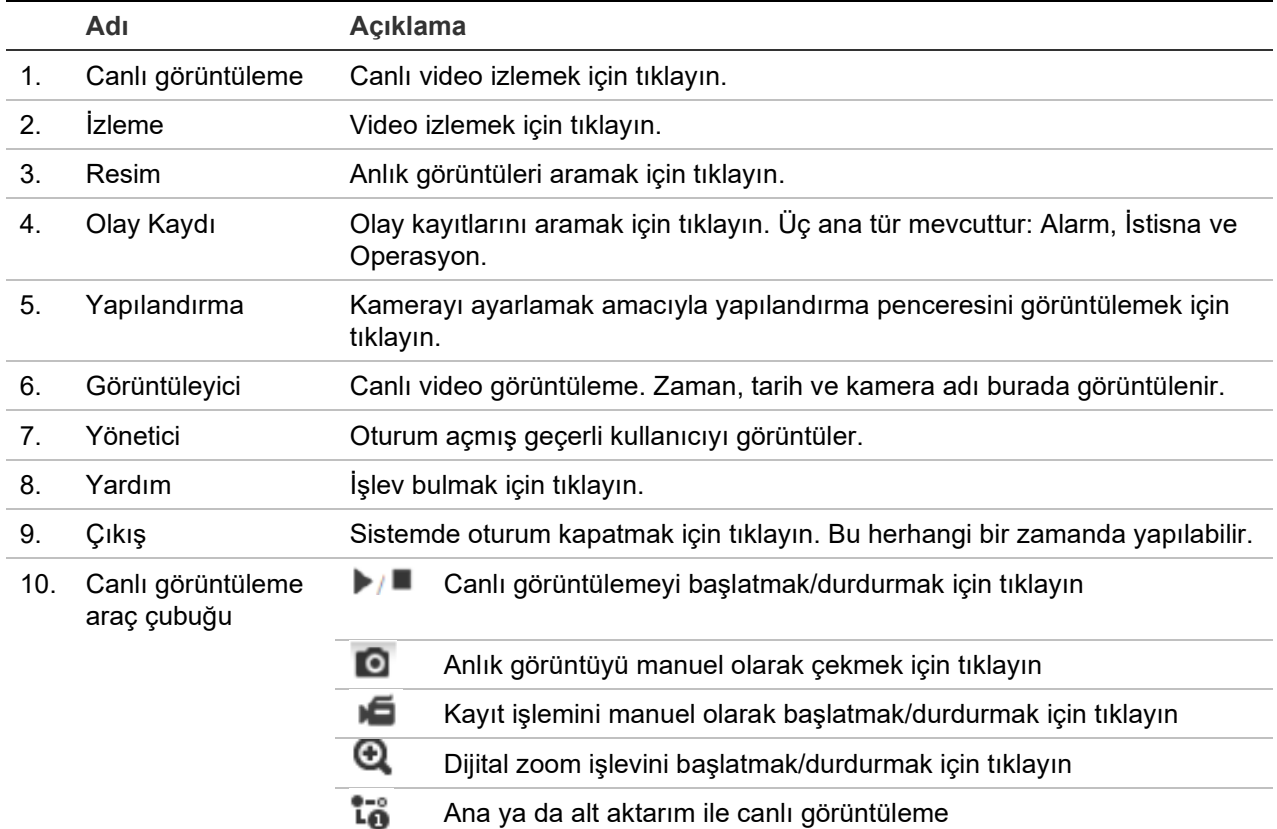

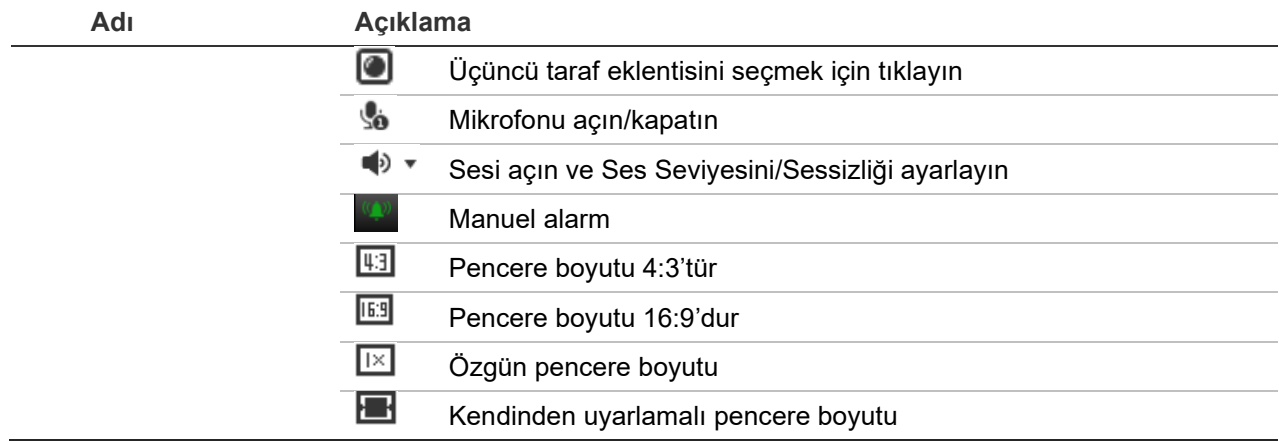

## **Yapılandırma**

Bu bölümde, kameraların web tarayıcısı üzerinden nasıl yapılandırılacağı açıklanmaktadır.

Kamera donanımı yüklendikten sonra, kamera ayarlarını web tarayıcısı ile yapılandırın. Kameraları internet üzerinden yapılandırmak için yönetici haklarına sahip olmanız gerekir.

Kamera web tarayıcısı, kamerayı bilgisayarınızı kullanarak uzaktan yapılandırmanıza olanak verir. Web tarayıcısı seçenekleri kamera modeline bağlı olarak farklılık gösterebilir.

Yapılandırma panelinde iki ana menü bulunmaktadır:

- Yerel yapılandırma
- Kamera Yapılandırma

### **Yapılandırma menüsüne genel bakış**

Sunucuyu, ağı, kamerayı, alarmları, kullanıcıları, işlemleri ve işletme kodunu yükseltmek gibi diğer parametreleri yapılandırmak için yapılandırma panelini kullanın. Mevcut yapılandırma menülerinin açıklamaları için aşağıdaki Şekil 2 kısmına bakın.

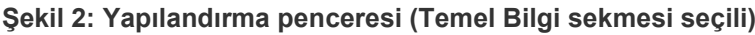

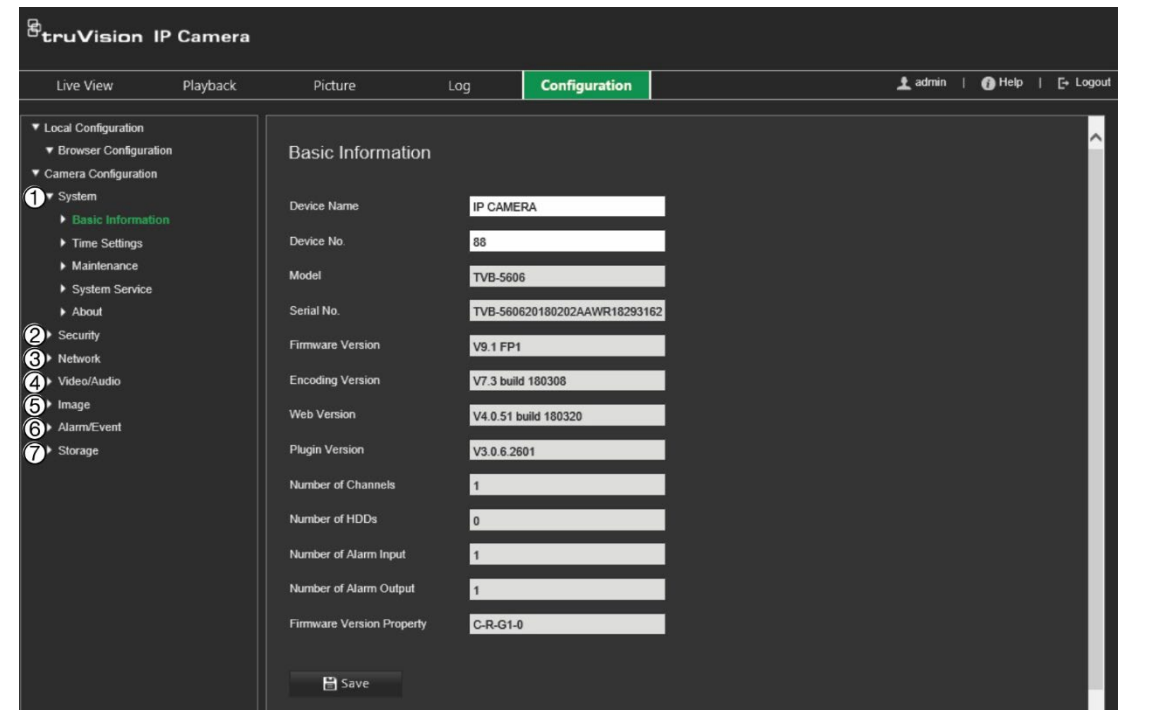

#### **Yapılandırma menüleri Açıklama**

1. Sistem SN ve geçerli işletme kodu sürümü, zaman ayarları, bakım parametreleri ve seri port parametreleri dahil cihaz hakkında temel bilgileri tanımlar. Daha fazla bilgi için bkz. "Sistem saati", sayfa 17.

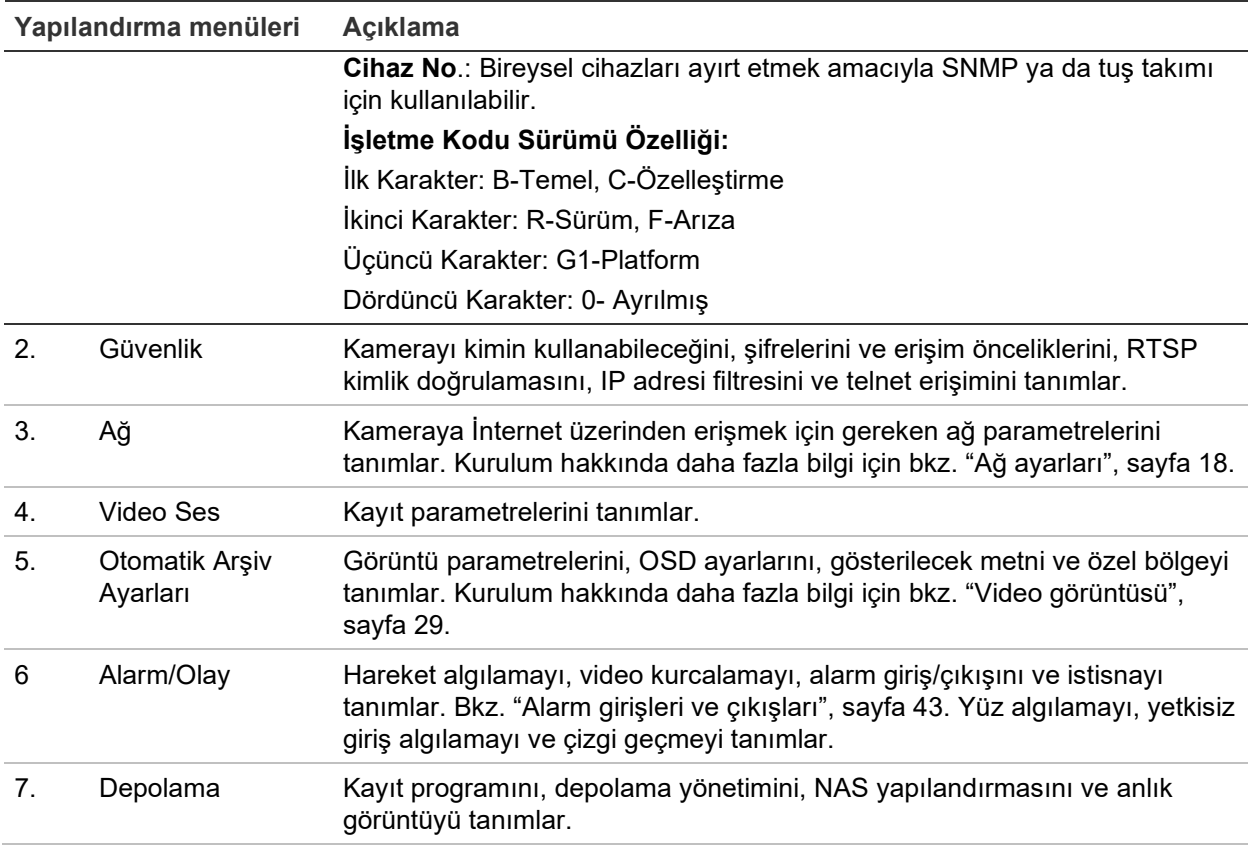

### **Yerel yapılandırma**

Protokol türünü, canlı görüntüleme performansını ve yerel depolama yollarını yönetmek için Yerel Yapılandırma menüsünü kullanın. Yapılandırma panelinde yerel yapılandırma penceresini görüntülemek için **Yerel Yapılandırma** öğesine tıklayın. Farklı menü parametrelerinin açıklamaları için aşağıdaki Şekil 3 ögesine bakın.

**Şekil 3: Yerel yapılandırma penceresi örneği**

| Live View                                                                              | Playback | Picture                                                                              | Log           | <b>Configuration</b> |                                                   |                                                   |                     |             | $\pm$ admin | Help   [+ Logout |
|----------------------------------------------------------------------------------------|----------|--------------------------------------------------------------------------------------|---------------|----------------------|---------------------------------------------------|---------------------------------------------------|---------------------|-------------|-------------|------------------|
| ▼ Local Configuration<br><b><i>V</i></b> Browser Configuration<br>Camera Configuration |          | <b>Browser Configuration</b>                                                         |               |                      |                                                   |                                                   |                     |             |             |                  |
| ▼ System<br><b>Basic Information</b>                                                   |          | <b>Live View Parameters</b>                                                          |               |                      |                                                   |                                                   |                     |             |             |                  |
| Time Settings<br>• Maintenance                                                         |          | Protocol                                                                             | O TCP         |                      | $\bullet$ UDP                                     | <b>MULTICAST</b>                                  | $\blacksquare$ HTTP |             |             |                  |
| System Service                                                                         |          | $\bullet$ Latency                                                                    |               | Shortest Delay       | <b>O</b> Auto                                     | <b>B</b> Fluent                                   |                     |             |             |                  |
| About                                                                                  |          | Enable Meta Data Overlay                                                             |               | <b>B</b> Enable      | <b>O</b> Disable                                  |                                                   |                     |             |             |                  |
| <b>&gt; Security</b><br><b>• Network</b>                                               |          | Snapshot Image Format                                                                | <b>Q</b> JPEG |                      | <b>BMP</b>                                        |                                                   |                     |             |             |                  |
| Video/Audio                                                                            |          |                                                                                      |               |                      |                                                   |                                                   |                     |             |             |                  |
| $\blacktriangleright$ Image<br>Alarm/Event                                             |          | <b>Record File Settings</b>                                                          |               |                      |                                                   |                                                   |                     |             |             |                  |
| Storage                                                                                |          | Video File Size                                                                      | 256M          |                      | <b>Q</b> 512M                                     | $\bullet$ 1G                                      |                     |             |             |                  |
|                                                                                        |          | Save Videos in Live View to                                                          |               |                      | C:\Users\zhangxiaoying10\IP UTC Web\RecordFiles   |                                                   | <b>Browse</b>       | Open        |             |                  |
|                                                                                        |          | Save Downloaded Files to                                                             |               |                      |                                                   | C:\Users\zhangxiaoying10\IP UTC Web\DownloadFiles | <b>Browse</b>       | <b>Open</b> |             |                  |
|                                                                                        |          |                                                                                      |               |                      |                                                   |                                                   |                     |             |             |                  |
|                                                                                        |          | <b>Picture and Clip Settings</b>                                                     |               |                      |                                                   |                                                   |                     |             |             |                  |
|                                                                                        |          | Save Snapshots in Live View to                                                       |               |                      | C:\Users\zhangxiaoying10\IP UTC Web\CaptureFiles  |                                                   | Browse              | Open        |             |                  |
|                                                                                        |          | Save Snapshots When Playing Back to C:\Users\zhangxiaoying10\IP UTC Web\PlaybackPics |               |                      |                                                   |                                                   | <b>Browse</b>       | <b>Open</b> |             |                  |
|                                                                                        |          | 10 Save Clips during Playback to                                                     |               |                      | C:\Users\zhangxiaoying10\IP UTC Web\PlaybackFiles |                                                   | <b>Browse</b>       | <b>Open</b> |             |                  |

**Parametreler Açıklama** 

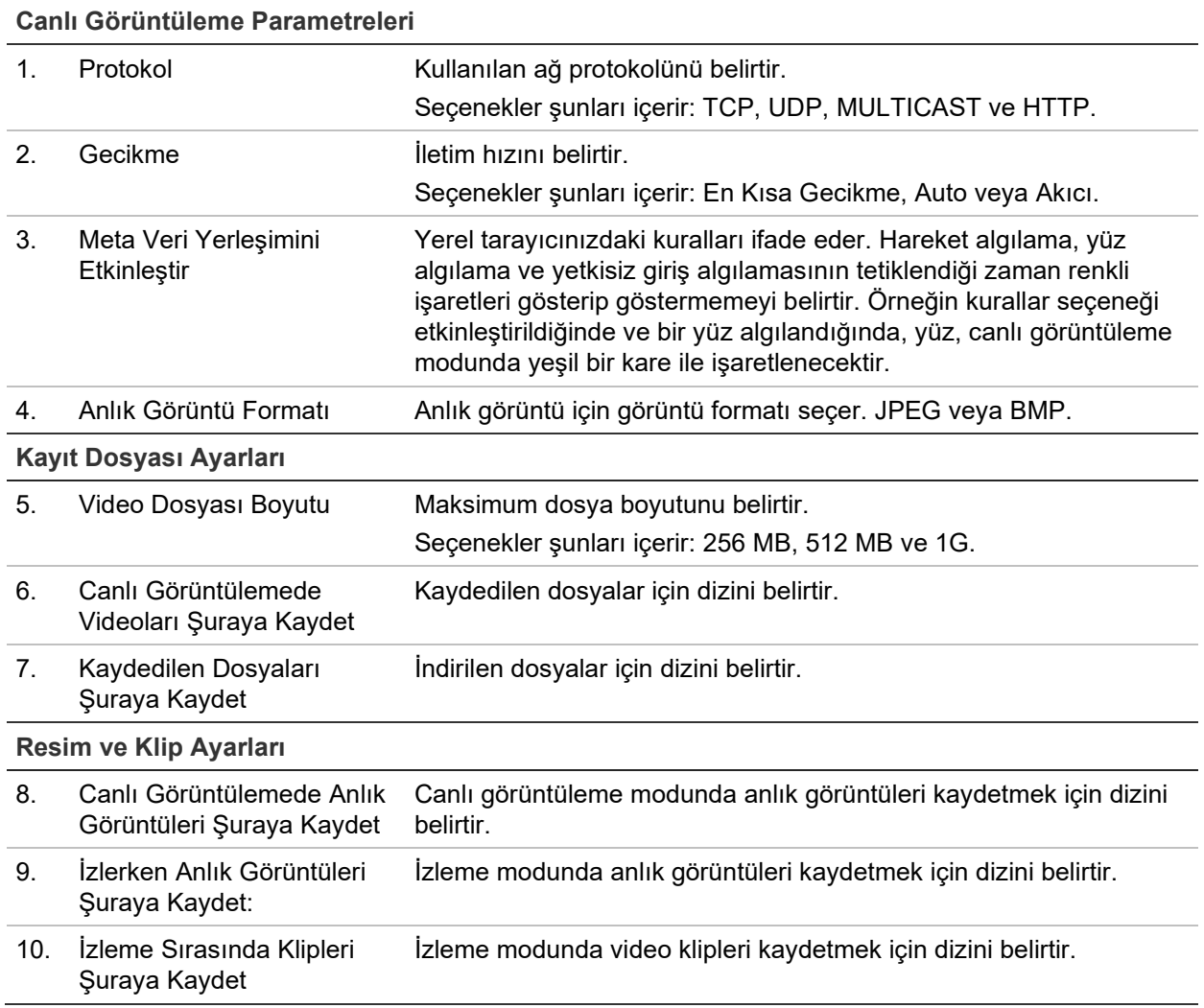

### **Sistem saati**

NTP (Ağ Saati Protokolü), IP kameralar ve bilgisayarlar gibi ağ cihazlarının saatlerini senkronize etmek için bir protokoldür. Ağ cihazlarını özel bir NTP saati sunucusuna bağlamak tümünün senkronize olmasını sağlar.

**Sistem saatini ve tarihini tanımlamak için:**

1. Menü araç çubuğundan **Configuration** > **Camera Configuration** > **System** > **Time Settings** (Yapılandırma > Kamera Yapılandırma > Sistem > Zaman Ayarları) öğesine tıklayın.

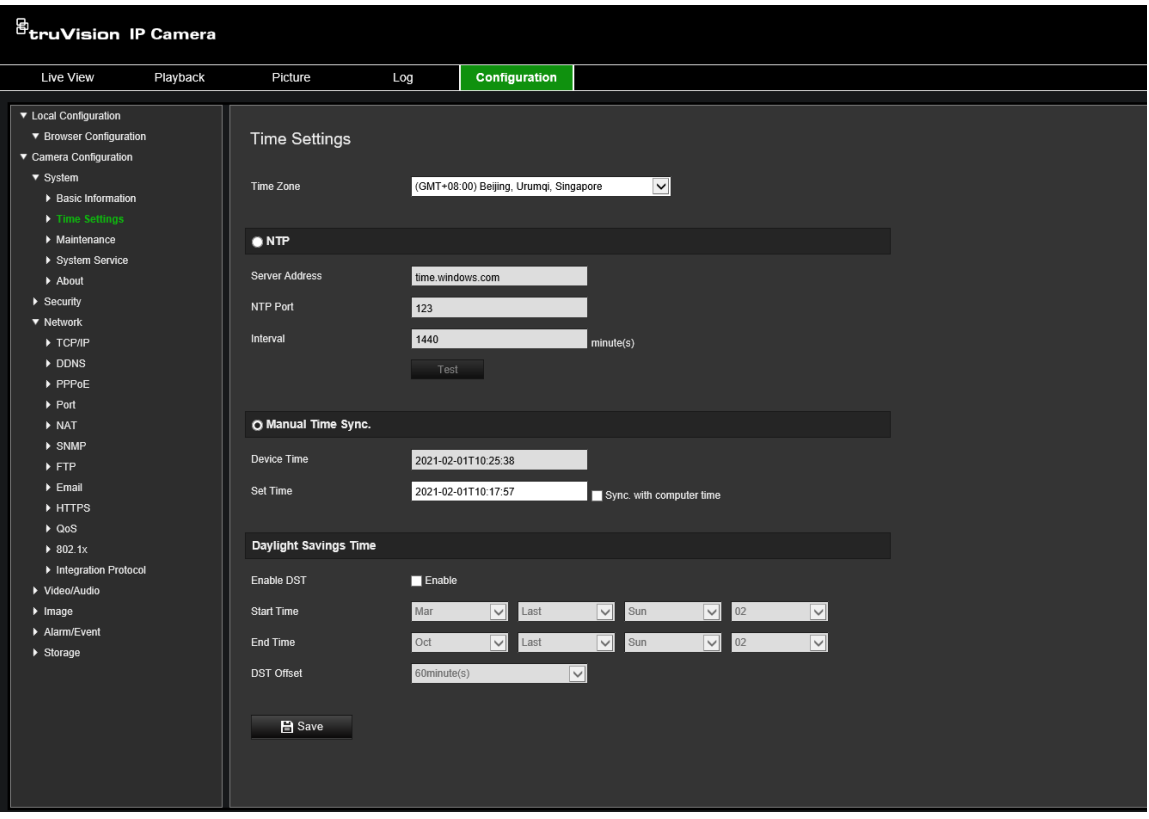

- 2. **Time Zone** (Zaman Dilimi) açılır listesinden kameranın konumuna en yakın olan zaman dilimini seçin.
- 3. **Time Settings** (Zaman Ayarları) altında saati ve tarihi ayarlamak için seçeneklerden birini işaretleyin:

**Synchronize with an NTP serve**r **(NTP sunucusu ile senkronize edin): NTP**'yi etkinleştir kutusunu işaretleyin ve sunucu NTP adresini girin. Zaman aralığı, 1 ila 10080 dakika arasında ayarlanabilir.

 $-$  veya  $-$ 

**Set manually (Manuel olarak ayarlayın): Manual Time Sync** (Manuel Zaman Senkronizasyonu) işlevini etkinleştirin ve ardından açılır takvimden sistem saatini ayarlamak için öğesine tıklayın.

**Not:** Kameranın saatini bilgisayarınızın saatiyle senkronize etmek için **Sync with computer time** (Bilgisayar saati ile senkronize et) onay kutusunu da işaretleyebilirsiniz.

- 4. DST (Yaz Saati Uygulaması) işlevini etkinleştirmek için **Enable DST** (DST'yi Etkinleştir) öğesini seçin ve DST döneminin tarihini ayarlayın.
- 5. Değişiklikleri kaydetmek için **Save** (Kaydet) öğesine tıklayın.

### **Ağ ayarları**

Kameraya bir ağ üzerinden erişmek belirli ağ ayarlarını tanımlamanızı gerektirir. Ağ ayarlarını tanımlamak için Ağ menüsünü kullanın. Daha fazla bilgi için bkz. Şekil 4.

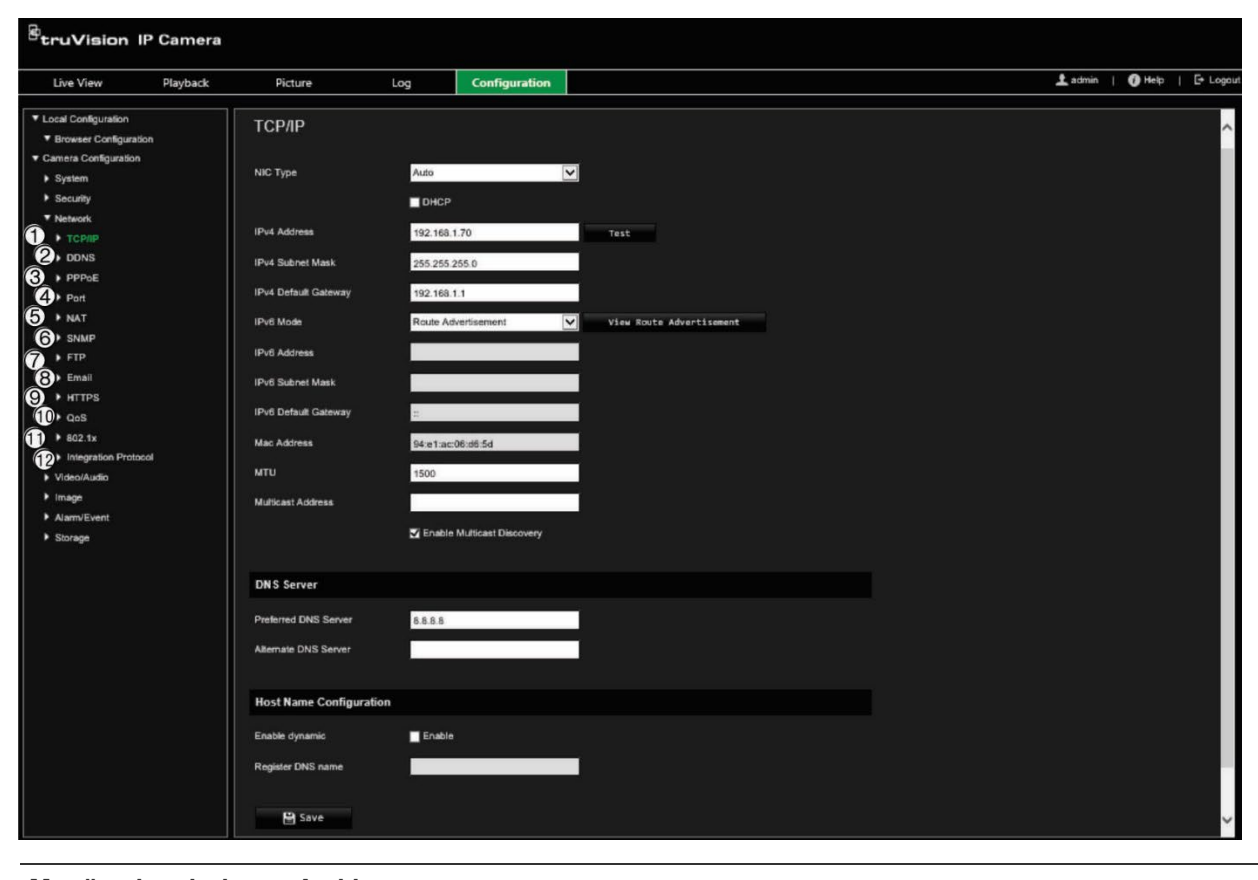

**Şekil 4: Ağ penceresi (Gösterilen TCP/IP sekmesi)**

**Menü sekmeleri Açıklama** 1. TCP/IP **NIC Tipi:** NIC tipini girin. Varsayılan, Otomatiktir. Diğer seçenekleri şunları içerir: 10M Yarım çift yönlü, 10M Full çift yönlü, 100M Yarım çift yönlü ve 100M Full çift yönlü. **DHCP:** Otomatik olarak bir IP adresi almak ve diğer ağ ayarlarını sunucudan almak için etkinleştirin. **IPv4 Adresi:** Kameranın IPv4 adresini girin. **IPv4 Alt Ağ Maskesi:** IPv4 alt ağ maskesini girin. **IPv4 Varsayılan Ağ Geçidi:** IPv4 ağ geçidi IP adresini girin. **IPv6 Modu:** IPv6 moduna girin: Manuel, DHCP veya Yönlendirici Reklamı. **IPv6 Adresi:** Kameranın IPv6 adresini girin. **IPv6 Alt Ağ Ön Ek Uzunluğu:** IPv6 ön ek uzunluğunu girin. **IPv6 Varsayılan Ağ Geçidi:** IPv6 ağ geçidi IP adresini girin. **Mac Adresi:** Cihazların MAC adresini girin. **MTU:** MTU'nun geçerli değer aralığını girin. Varsayılan 1500'dir. **Multicast Adresi:** 224.0.0.0 ile 239.255.255.255 arasında bir D-sınıfı IP adresi

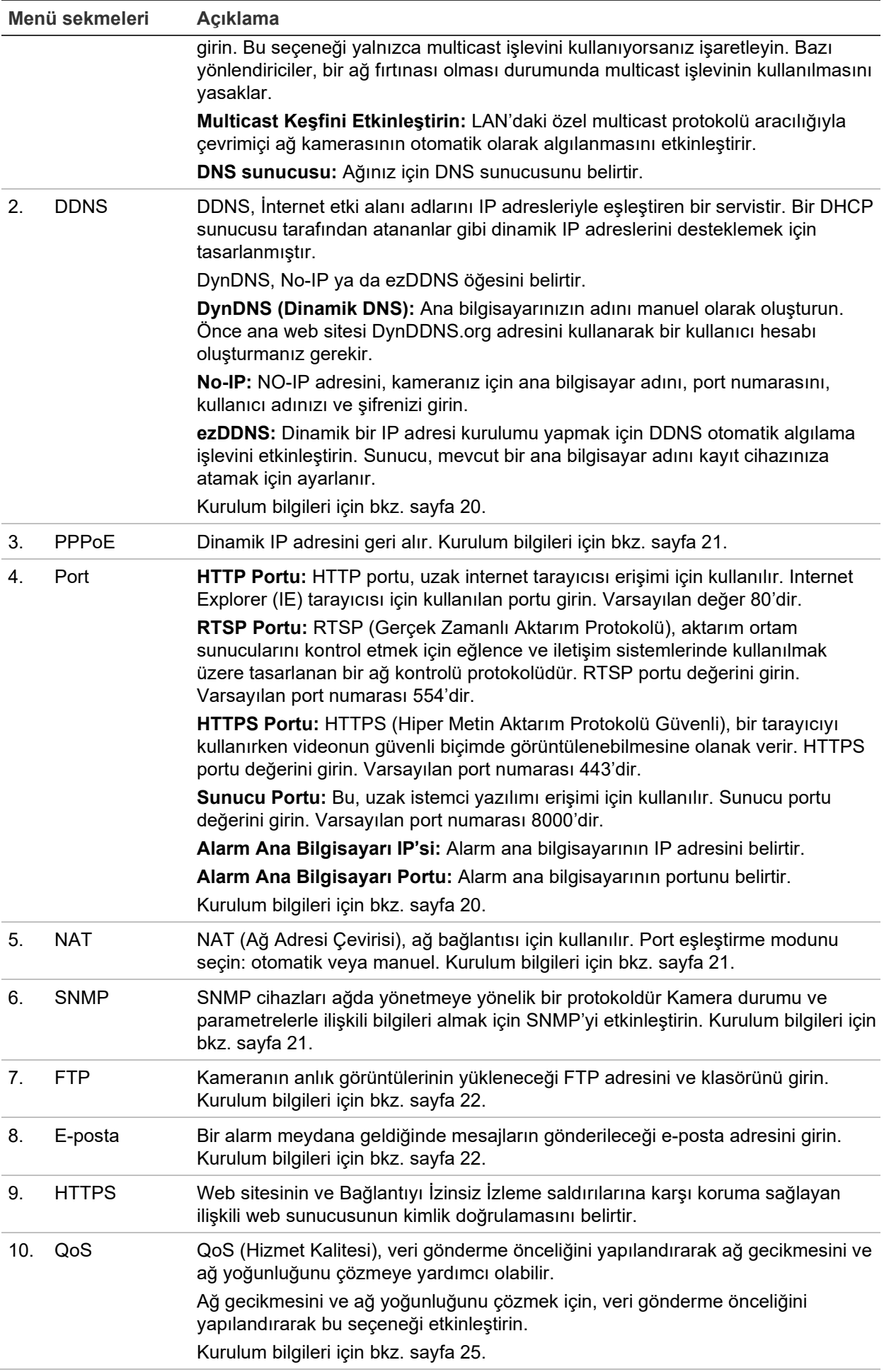

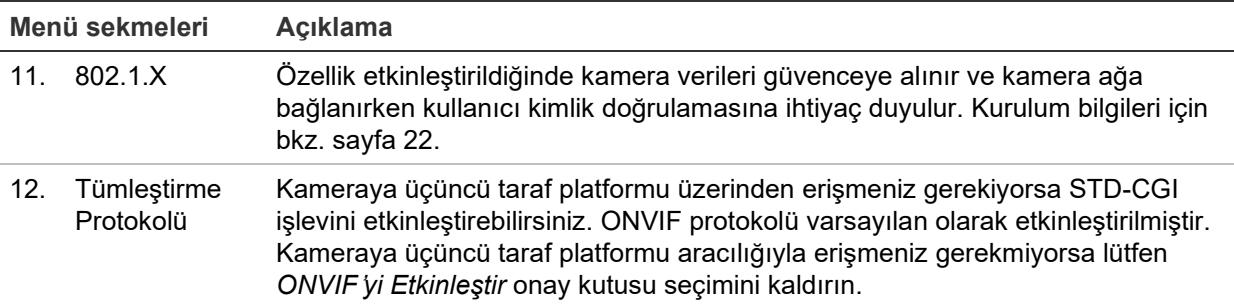

#### **TCP/IP parametrelerini tanımlamak için:**

- 1. Menü araç çubuğundan **Configuration** > **Camera Configuration** > **Network** > **TCP/IP** (Yapılandırma > Kamera Yapılandırma > Ağ > TCP/IP) öğesine tıklayın.
- 2. NIC Tipi, IPv4 ayarları, IPv6 ayarları, MTU ayarları ve Multicast Adresi dahil olmak üzere NIC ayarlarını yapılandırın.
- 3. DHCP sunucusu varsa **DHCP** öğesini seçin.
- 4. Bazı uygulamalar için (örn. e-posta göndermek) DNS sunucu ayarları gerekiyorsa **Preferred DNS Server or Alternate DNS Server** (Tercih Edilen DNS Sunucusu veya Alternatif DNS Sunucusu) öğesini yapılandırmanız gerekir.
- 5. Değişiklikleri kaydetmek için **Save** (Kaydet) öğesine tıklayın.

#### **DDNS parametrelerini tanımlamak için:**

- 1. Menü araç çubuğundan **Configuration** > **Camera Configuration** > **Network** > **DDNS** (Yapılandırma > Kamera Yapılandırma > Ağ > DDNS) öğesine tıklayın.
- 2. Bu özelliği etkinleştirmek için **Enable DDNS** (DDNS'yi Etkinleştir) öğesini seçin.
- 3. **DDNS Type** (DDNS Tipi) öğesini seçin. Üç seçenek mevcuttur: DynDNS, ezDDNS ve NO-IP. Seçeneklerden birini seçin:
	- **DynDNS:** IP adresinizdeki, kameranızın ana bilgisayar adındaki, bağlantı noktasındaki (443 (HTTPS)) değişiklikler hakkında DDNS'ye bildirimde bulunmak için kullanılan DNSS sunucu adresini (members.ddns.org) ve DDNS hesabınızda oturum açmak için kullanılan kullanıcı adınızı ve şifrenizi girin. "Ana Bilgisayar Adı" altında görüntülenen etki alanı adı, DynDNS web sitesinde oluşturduğunuz addır.
	- **ezDDNS:** Ana bilgisayar adını girin. Otomatik olarak bunu çevrimiçi kaydeder. Kamera için bir ana bilgisayar adı tanımlayabilirsiniz. Ağ ayarlarına geçerli bir DSN sunucusu girdiğinizden ve yönlendiricide gerekli portların yönlendirildiğinden emin olun (HTTP, Sunucu portu, RSTP portu).
	- **NO-IP:** NO-IP adresini, kameranız için ana bilgisayar adını, port numarasını, kullanıcı adınızı ve şifrenizi girin.
- 4. Değişiklikleri kaydetmek için **Save** (Kaydet) öğesine tıklayın.

### **PPPoE parametrelerini tanımlamak için:**

- 1. Menü araç çubuğundan **Configuration** > **Camera Configuration** > **Network** > **PPPoE** (Yapılandırma > Kamera Yapılandırma > Ağ > PPPoE) öğesine tıklayın.
- 2. Bu özelliği etkinleştirmek için **Enable PPPoE** (PPPoE'yi Etkinleştir) öğesini seçin.
- 3. Kullanıcı adı ile şifreyi girin ve PPPoE erişimi için şifreyi onaylayın.
- 4. Değişiklikleri kaydetmek için **Save** (Kaydet) öğesine tıklayın.

### **Port parametrelerini tanımlamak için:**

- 1. Menü araç çubuğundan **Configuration** > **Camera Configuration** > **Network** > **Port** (Yapılandırma > Kamera Yapılandırma > Ağ > Port) öğesine tıklayın.
- 2. Kameranın HTTP portunu, RTSP portunu, HTTPS portunu ve Sunucu portunu ayarlayın.

**HTTP Port (HTTP Portu):** Varsayılan port numarası 80'dir. Boşta olan herhangi bir port numarası ile değiştirilebilir.

**RTSP Port (RTSP Portu):** Varsayılan port numarası 554'dir. 1 ila 65535 aralığındaki herhangi bir port numarası ile değiştirilebilir.

**HTTPS Port (HTTPS Portu):** Varsayılan port numarası 443'dir. Boşta olan herhangi bir port numarası ile değiştirilebilir.

**Server Port (Sunucu Portu):** Varsayılan sunucu portu numarası 8000'dir. 2000 ila 65535 aralığındaki herhangi bir port numarası ile değiştirilebilir.

- 3. Alarm bilgilerini uzak alarm ana bilgisayarına yüklemek isterseniz IP adresini ve bağlantı noktasını girin. Ayrıca her bir olay sayfasının normal Bağlantısındaki **Notify Alarm Recipient** (Alarm Alıcısına Bildirimde Bulun) seçeneğini de işaretleyin.
- 4. Değişiklikleri kaydetmek için **Save** (Kaydet) öğesine tıklayın.

### **NAT parametrelerini kurmak için:**

- 1. Menü araç çubuğundan **Configuration** > **Camera Configuration** > **Network** > **NAT** (Yapılandırma > Kamera Yapılandırma > Ağ > NAT) öğesine tıklayın.
- 2. NAT işlevini etkinleştirmek için onay kutusunu işaretleyin.
- 3. **Port Mapping Mode** (Port Eşleştirme Modu) Auto (Otomatik) veya Manual (Manuel) olarak seçin. *Manual* (Manuel) modu seçtiğinizde harici portu arzu ettiğiniz şekilde ayarlayabilirsiniz.
- 4. Değişiklikleri kaydetmek için **Save** (Kaydet) öğesine tıklayın.

### **SNMP parametrelerini tanımlamak için:**

- 1. Menü araç çubuğundan **Configuration** > **Camera Configuration** > **Network** > **SNMP** (Yapılandırma > Kamera Yapılandırma > Ağ > SNMP) öğesine tıklayın.
- 2. İlgili SNMP sürümünü seçin: v1 veya v2c.
- 3. SNMP ayarlarını yapılandırın. SNMP yazılımının yapılandırması, burada yapılandırdığınız ayarlarla aynı olmalıdır.

4. Değişiklikleri kaydetmek için **Save** (Kaydet) öğesine tıklayın.

**Not:** SNMP'yi ayarlamadan önce lütfen SNMP yazılımını indirin ve kamera bilgilerini SNMP portu aracılığıyla alın. *Trap Address* (Trap Adresi) ayarlanarak kamera, alarm olayını ve istisna mesajlarını izleme merkezine gönderebilir. Seçtiğiniz SNMP sürümü, SNMP yazılımının sürümüyle aynı olmalıdır.

#### **FTP parametrelerini tanımlamak için:**

- 1. Menü araç çubuğundan **Configuration** > **Camera Configuration** > **Network** > **FTP** (Yapılandırma > Kamera Yapılandırma > Ağ > FTP) öğesine tıklayın.
- 2. Sunucu adresi, port, kullanıcı adı, şifre, dizin ve yükleme tipi dahil FTP ayarlarını yapılandırın.

**Anonymous (İsimsiz):** FTP sunucusuna erişimi etkinleştirmek için onay kutusunu işaretleyin.

**Directory (Dizin):** *Directory Structure* (Dizin Yapısı) alanında, kök dizini, ana dizini ve alt dizini seçin. Ana dizin seçildiğinde dizin adı için Cihaz Adı, Cihaz Numarası veya Cihaz IP'sini kullanabilirsiniz. Alt dizin seçildiğinde dizin adı olarak Kamera

Adını veya Kamera No.'sunu kullanabilirsiniz.

**Upload Snapshot (Anlık Görüntüyü Yükle):** FTP sunucusuna anlık görüntüleri yüklemeyi etkinleştirmek için.

3. Değişiklikleri kaydetmek için **Save** (Kaydet) öğesine tıklayın.

#### **E-posta parametrelerini kurmak için:**

1. Menü araç çubuğundan **Configuration** > **Camera Configuration** > **Network** > **Email** (Yapılandırma > Kamera Yapılandırma > Ağ > E-posta) öğesine tıklayın.

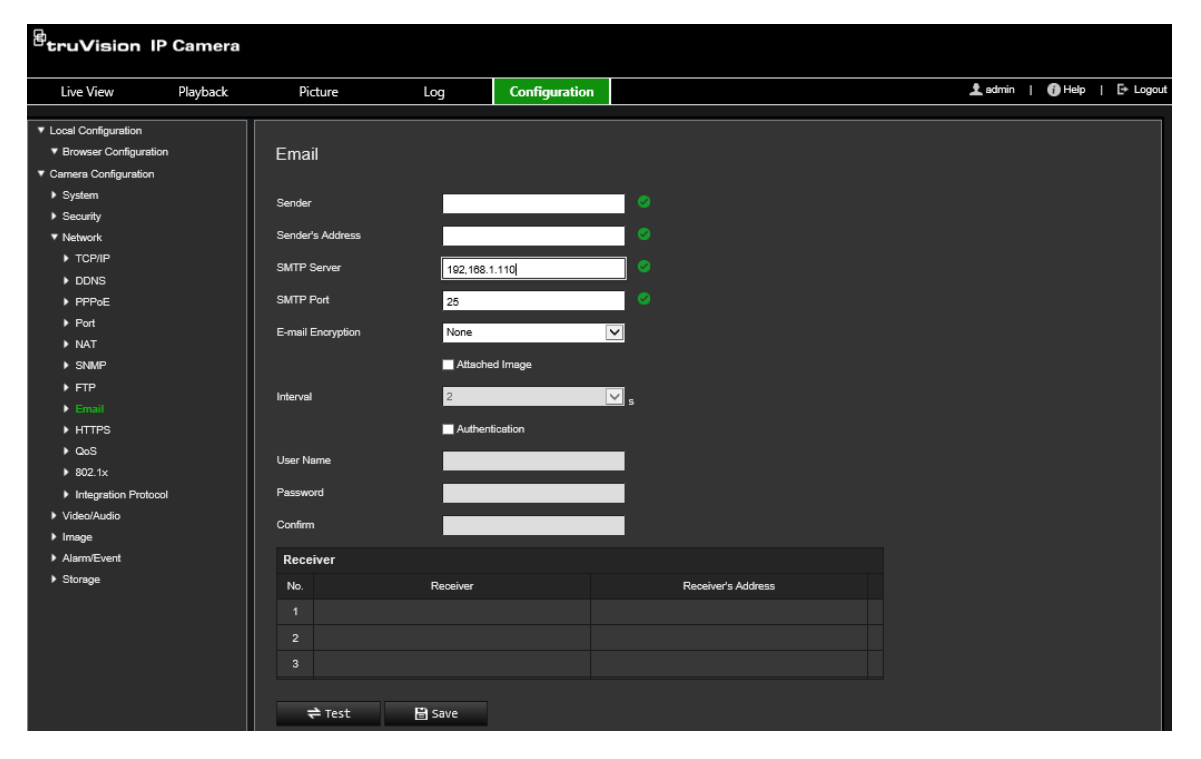

2. Aşağıdaki ayarları yapılandırın:

**Sender (Gönderici):** E-posta göndericisinin adıdır.

**Sender**'**s Address (Göndericinin Adresi):** Gönderenin e-posta adresidir.

**SMTP Server (SMTP Sunucusu):** SMTP Sunucusu, IP adresi veya ana bilgisayar adıdır.

**SMTP Port (SMTP Portu):** SMTP portudur. Varsayılan değer 25'tir.

**E-mail Encryption (E-posta Şifreleme):** SSL, TLS üzerinden şifreleyin. NONE (Hiçbiri) varsayılandır.

**Attached Image (Ekli Görüntü):** E-postaları, ekli alarm anlık görüntüleri ile göndermek istiyorsanız **Attached Image** (Ekli Görüntü) onay kutusunu işaretleyin.

**Interval (Aralık):** Bu, iki ayrı ekli anlık görüntü gönderme işlemi arasındaki zamandır.

**Authentication (Kimlik Doğrulama):** E-posta sunucunuz kimlik doğrulaması gerektiriyorsa bu sunucuda oturum açmak için kimlik doğrulaması kullanmak üzere bu onay kutusunu işaretleyin. Oturumun kullanıcı adını ve şifresini girin.

**User Name (Kullanıcı Adı):** Anlık görüntülerin yüklendiği sunucuda oturum açmak için kullanılan kullanıcı adıdır.

**Password (Şifre):** Şifreyi girin.

**Confirm (Onayla):** Şifreyi onaylayın.

**Receiver1 (Alıcı1):** Bildirimde bulunulacak ilk kullanıcının adıdır.

**Receiver**'**s Address1 (Alıcının Adresi1):** Bildirimde bulunulacak kullanıcının e-posta adresidir.

**Receiver2 (Alıcı2):** Bildirimde bulunulacak ikinci kullanıcının adıdır.

**Receiver**'**s Address2 (Alıcının Adresi2):** Bildirimde bulunulacak kullanıcının e-posta adresidir.

**Receiver3 (Alıcı3):** Bildirimde bulunulacak ikinci kullanıcının adıdır.

**Receiver**'**s Address3 (Alıcının Adresi3):** Bildirimde bulunulacak kullanıcının e-posta adresidir.

- 3. E-posta parametrelerinin kurulumunu test etmek için **Test** (Test Et) öğesine tıklayın.
- 4. Değişiklikleri kaydetmek için **Save** (Kaydet) öğesine tıklayın.

### **HTTPS parametrelerini kurmak için:**

1. Menü araç çubuğundan **Configuration** > **Camera Configuration** > **Network** > **HTTPS** (Yapılandırma > Kamera Yapılandırma > Ağ > HTTPS) öğesine tıklayın.

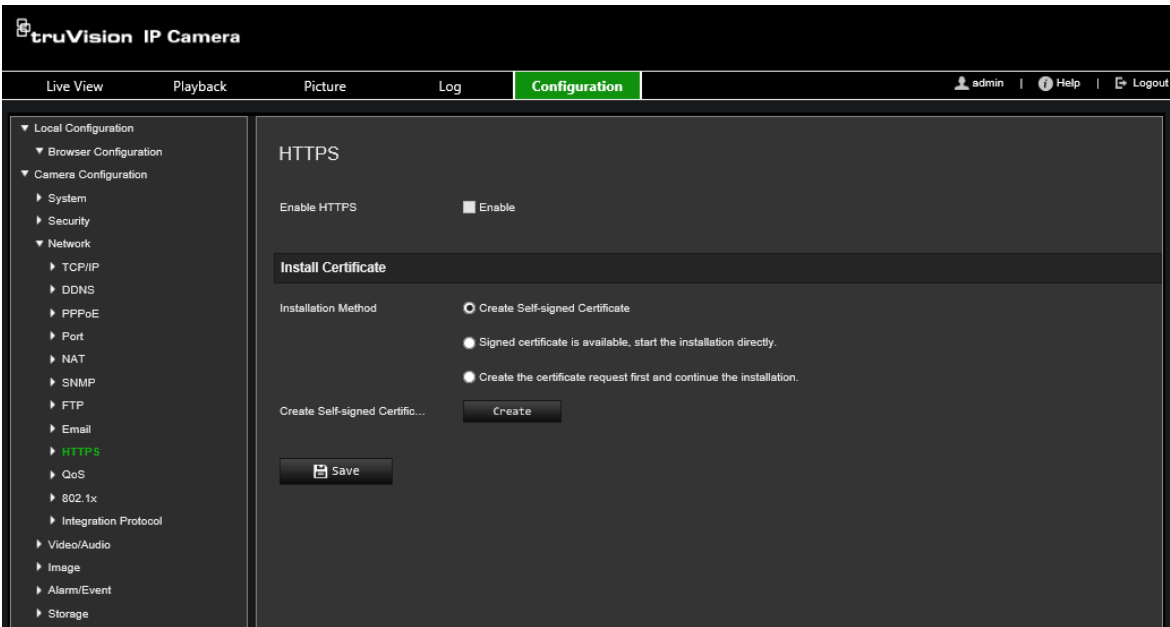

2. **Kendi kendine imzalı sertifika oluşturmak için:**

"Create Self-signed Certificate" (Kendinden İmzalı Sertifika Oluştur) öğesinin yanındaki **Create** (Oluştur) öğesine tıklayın. Ülkeyi, ana bilgisayar adını/IP'sini, geçerliliği ve istenen diğer bilgileri girin.

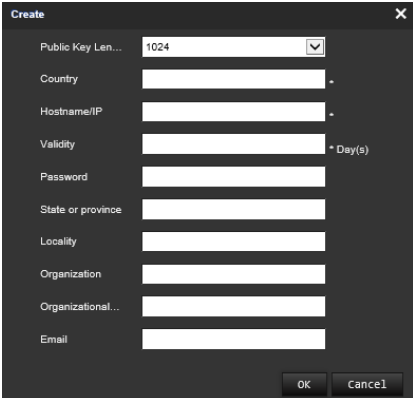

Ayarları kaydetmek için **OK** (Tamam) öğesine tıklayın.

 $-$  veya  $-$ 

### **Bir sertifika isteği oluşturmak için:**

Create Certificate Request (Sertifika İsteği Oluştur) yanındaki **Create** (Oluştur) öğesine tıklayın. Ülkeyi, ana bilgisayar adını/IP'sini ve istenen diğer bilgileri girin.

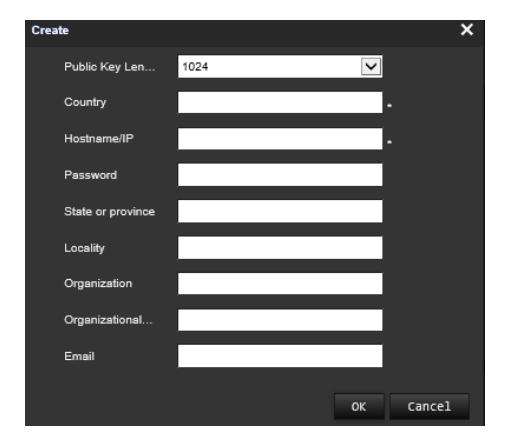

3. Ayarları kaydetmek için **OK** (Tamam) öğesine tıklayın. Sertifika isteğini indirin ve bunu imza için Symantec veya RSA gibi güvenilir sertifika yetkilisine gönderin. Geçerli imzalı sertifikayı aldıktan sonra sertifikayı cihaza yükleyin.

#### <span id="page-28-0"></span>**QoS parametrelerini tanımlamak için:**

- 1. Menü araç çubuğundan **Configuration** > **Camera Configuration** > **Network** > **QoS** (Yapılandırma > Kamera Yapılandırma > Ağ > QoS) öğesine tıklayın.
- 2. Video / Audio DSCP (Video/Ses DSCP'si), Event / Alarm DSCP (Olay/Alarm DSCP' si) ve Management DSCP (Yönetim DSCP'si) dahil olmak üzere QoS ayarlarını yapılandırın. DSCP'nin geçerli değer aralığı 0 ila 63'tür. DSCP değeri büyüdükçe önceliği de o kadar yükselir.
- 3. Değişiklikleri kaydetmek için **Save** (Kaydet) öğesine tıklayın.

#### **802.1x parametrelerini tanımlamak için:**

1. Menü araç çubuğundan **Configuration** > **Network** > **802.1X** (Yapılandırma > Ağ > 802.1X) öğesine tıklayın. **2**.

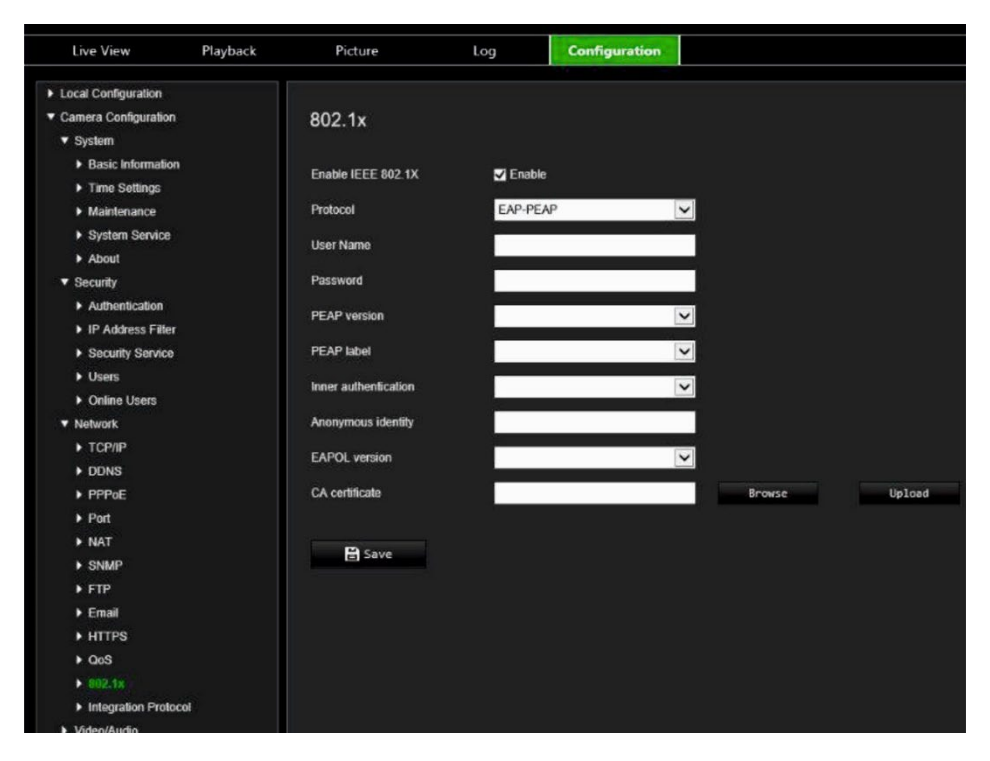

- 2. Özelliği etkinleştirmek için **Enable IEEE 802.1X** (IEEE 802.1X'i Etkinleştir) seçeneğini belirleyin.
- 3. **EAP-PEAP** veya **EAP-TLS** protokolünü seçin ve seçilen protokole ilişkin tüm parametreleri yapılandırın (bkz. aşağıdaki tablo).

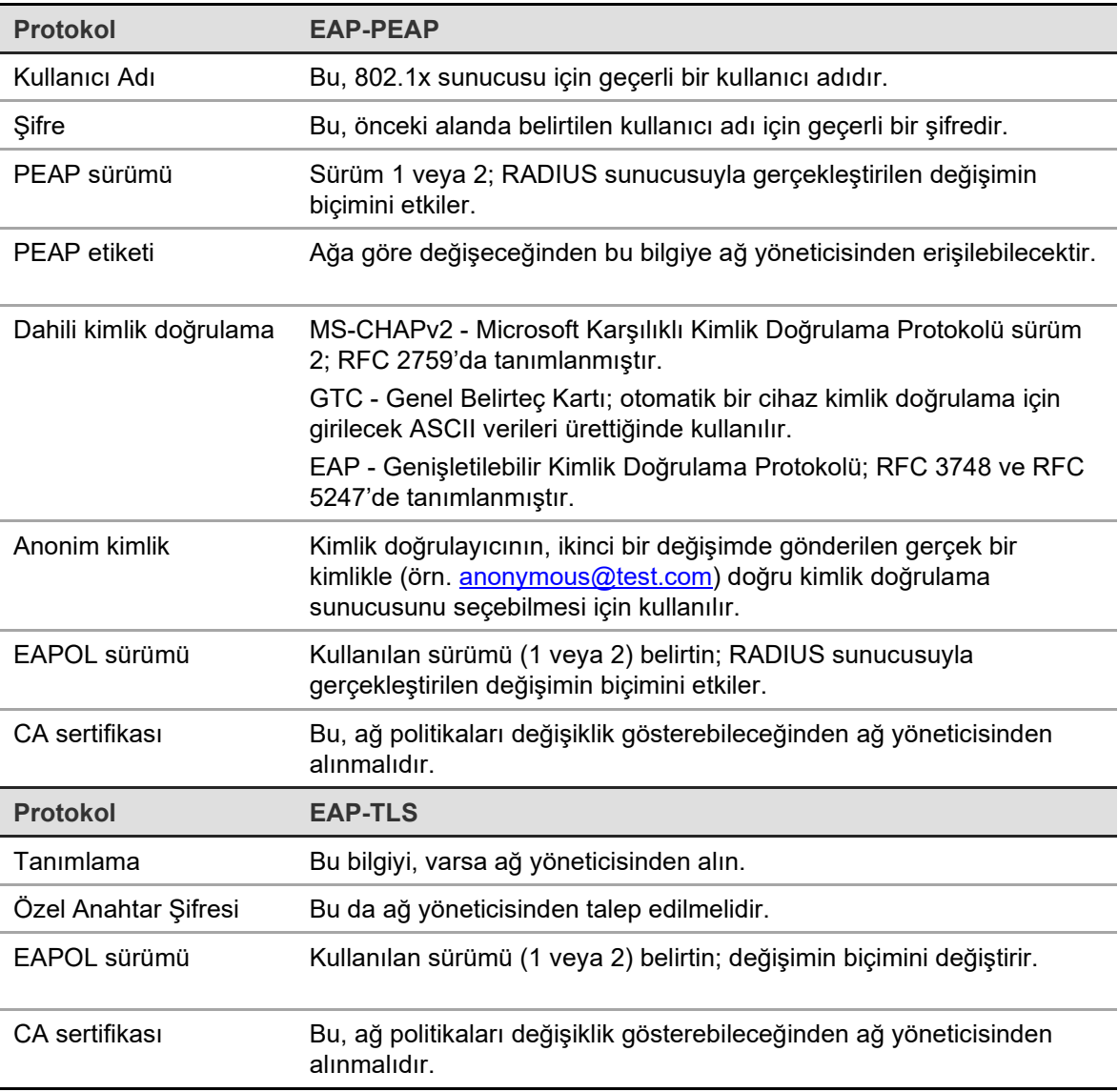

4. Değişiklikleri kaydetmek için **Save** (Kaydet) öğesine tıklayın.

**Not:** Ayrıca kameranın bağlı olduğu anahtar veya yönlendiricinin de IEEE 802.1X standardını desteklemesi gerekir ve bir sunucunun yapılandırılması gerekir. Lütfen sunucudaki 802.1X için bir kullanıcı adı ve parola uygulayın ve kaydedin.

### **Kayıt parametreleri**

İhtiyaçlarınıza en iyi şekilde uyan resim kalitesini ve dosya boyutunu elde etmek için video ve ses kaydı parametrelerini ayarlayabilirsiniz. Aşağıdaki Şekil 5 kısmında kamera için yapılandırabileceğiniz video ve ses kaydı seçenekleri listelenmiştir.

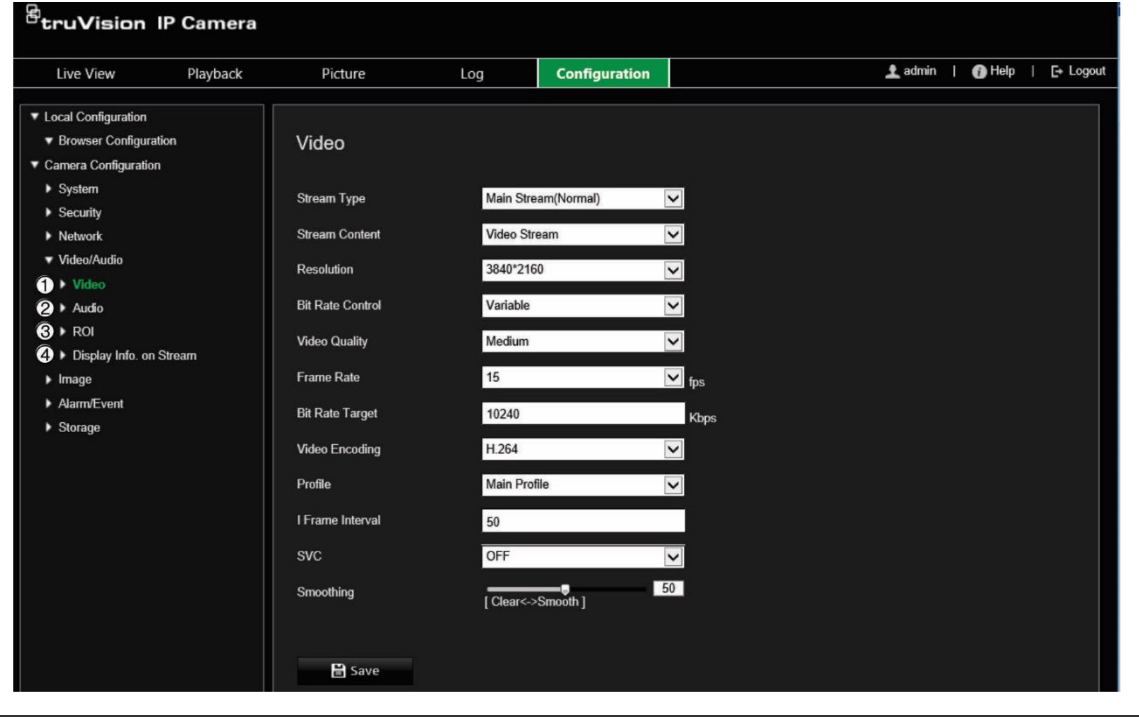

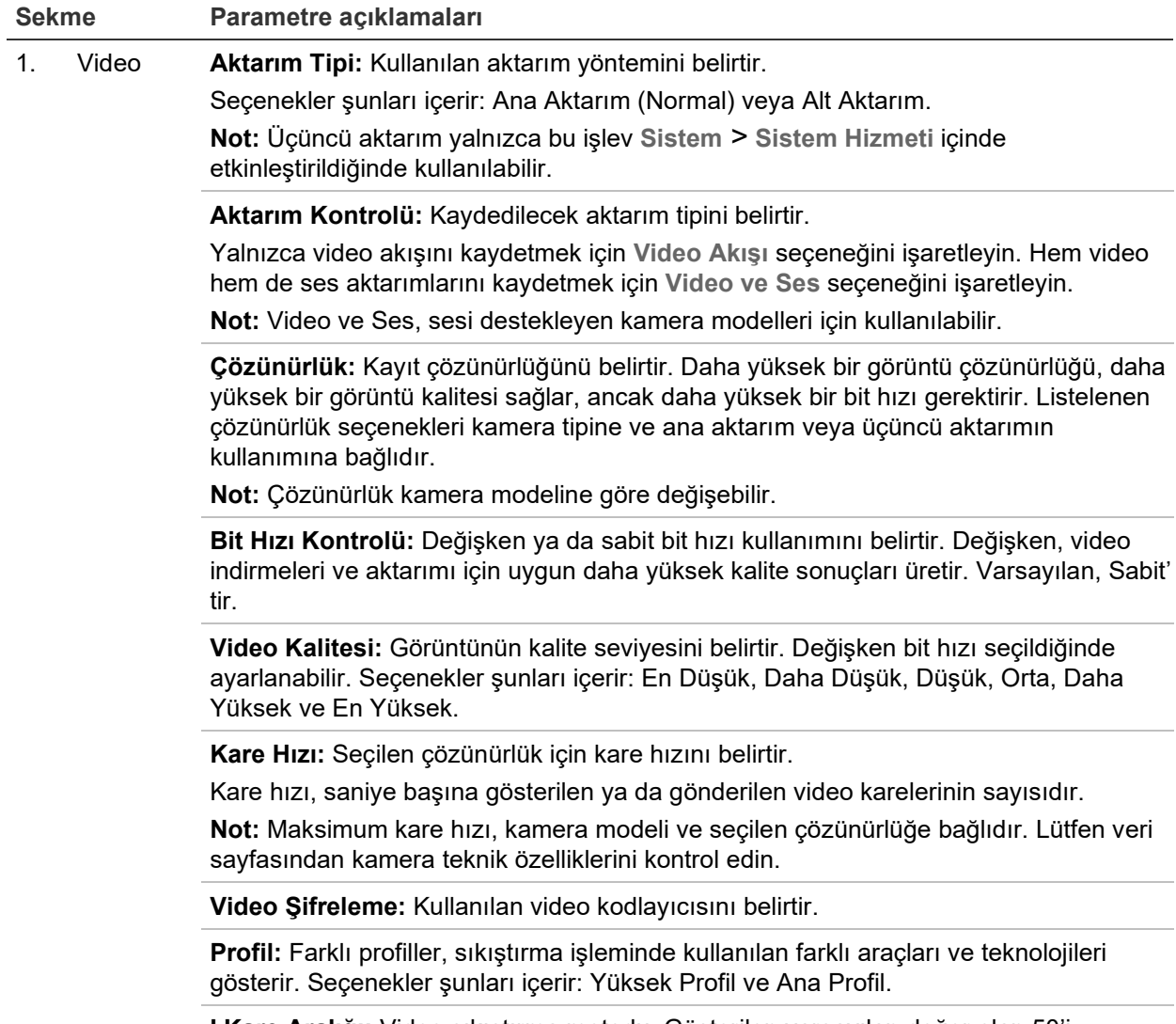

**I Kare Aralığı:** Video sıkıştırma metodu. Gösterilen varsayılan değer olan 50'i değiştirmemeniz önemle önerilir.

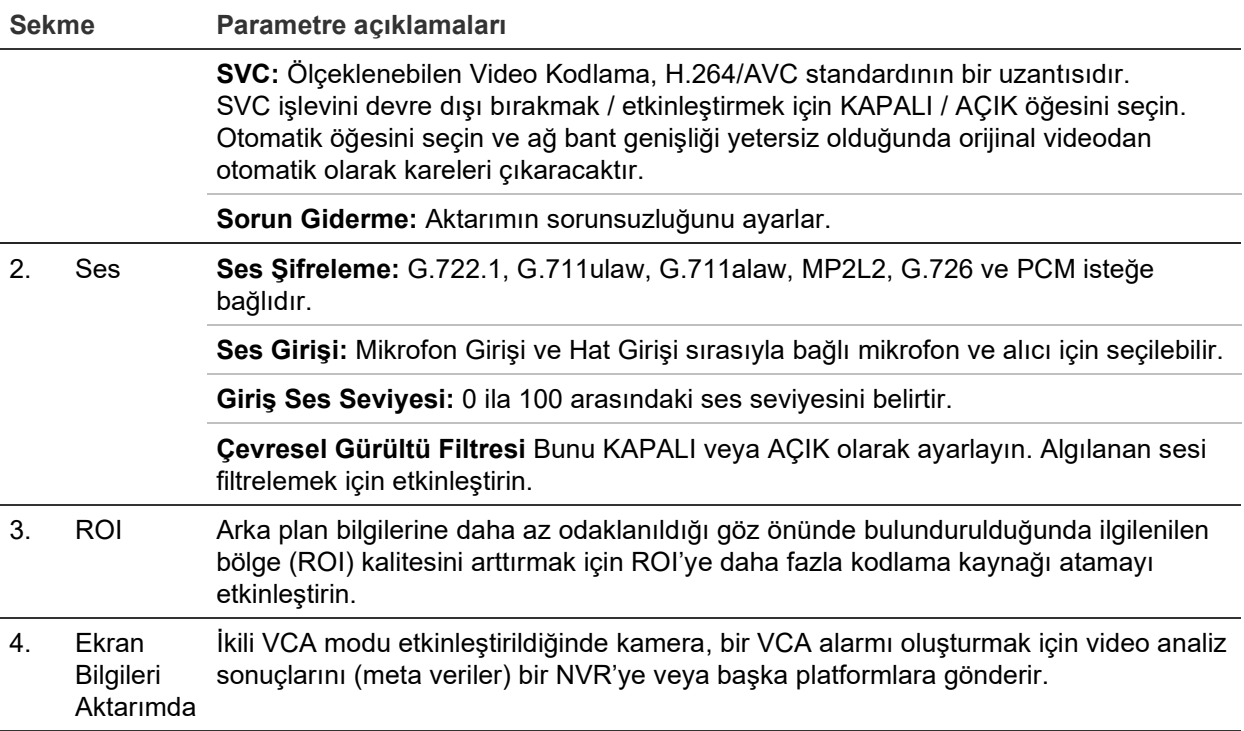

#### **Ses ayarlarını yapılandırmak için:**

Menü araç çubuğundan **Yapılandırma** > **Kamera Yapılandırma** > **Video/Ses** > **Ses** öğesine tıklayın.

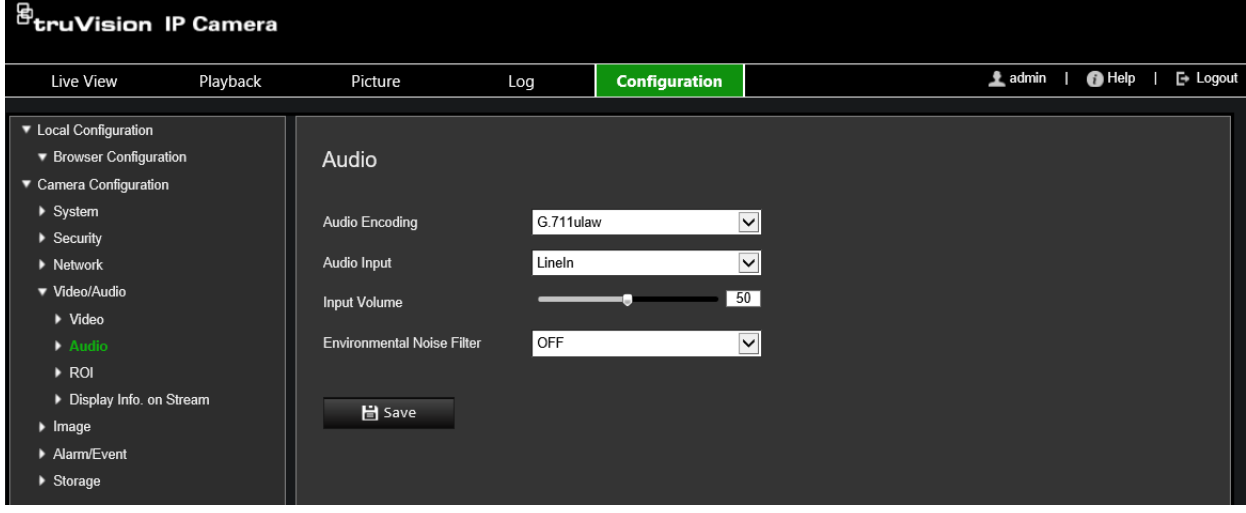

**ROI ayarlarını yapılandırmak için:**

1. Menü araç çubuğundan **Configuration** > **Camera Configuration** > **Video/Audio** > **ROI** (Yapılandırma > Kamera Yapılandırma > Video/Ses > ROI) öğesine tıklayın.

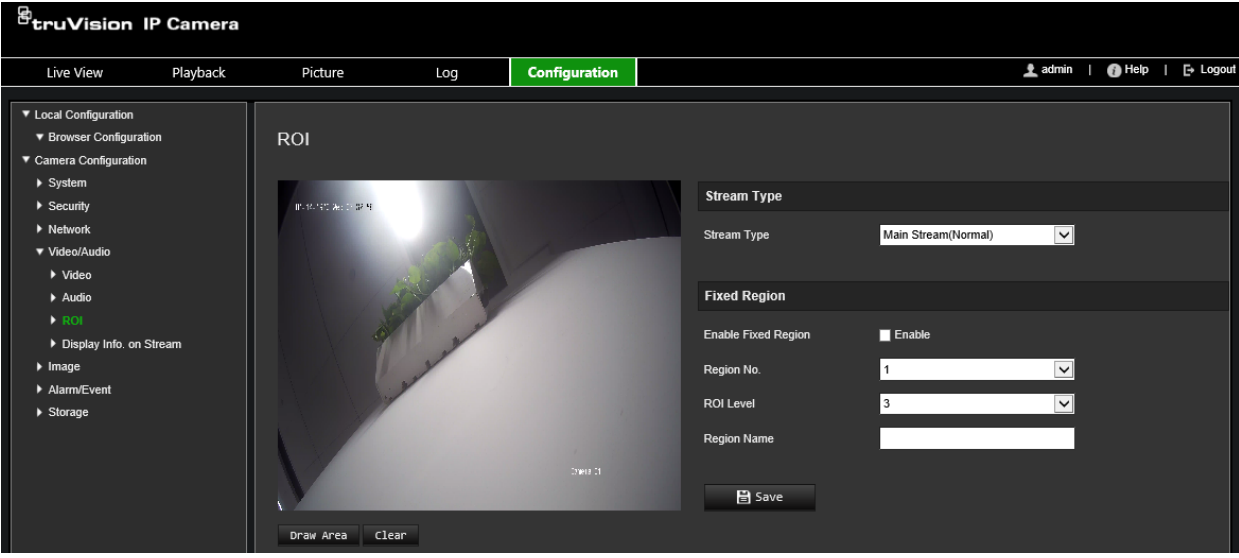

- 2. Açılır listeden istenen kanalı seçin.
- 3. Görüntüdeki ilgilenilen bölgeyi çizin. Maksimum dört bölge çizilebilir.
- 4. ROI kodlamasını ayarlamak için aktarım tipini seçin.
- 5. Alanı manuel olarak yapılandırmak için **Fixed Region** (Sabit Bölge) öğesini etkinleştirin.

**Region No. (Bölge No.):** Bölgeyi seçin.

**ROI Level (ROI Seviyesi):** Görüntü kalitesini iyileştirme seviyesini seçin.

**Region Name (Bölge Adı):** İstenen bölge adını ayarlayın.

### **İkili VCA (Video İçeriği Analizi)**

İkili VCA modu etkinleştirildiğinde kamera, bir VCA alarmı oluşturmak için video analiz sonuçlarını (meta veriler) bir NVR'ye veya başka platformlara gönderir.

Örneğin, bir TruVision NVR ile (lütfen en yeni NVR modelleri için Aritech web sitesini kontrol edin), NVR izleme penceresinde sanal bir çizgi çizebilir ve bu sanal çizgiyi geçen nesneleri veya insanları arayabilirsiniz.

**Not:** Yalnızca izinsiz girme ve yetkisiz giriş algılama ikili VCA modunu destekleyebilir.

**İkili-VCA parametrelerini tanımlamak için:**

- 1. Menü araç çubuğundan **Configuration** > **Camera Configuration** > **Video/Audio** > **Display Info. On Stream** (Yapılandırma > Kamera Yapılandırma > Video/Ses > Ekran Bilgisi Aktarımda) öğesine tıklayın.
- 2. **Dual-VCA**'yı (İkili-VCA) etkinleştirin.
- 3. Değişiklikleri kaydetmek için **Save** (Kaydet) öğesine tıklayın.

### **Video görüntüsü**

En iyi görüntü kalitesini elde etmek için, kamera modeli veya konum arka planına bağlı olarak kamera görüntüsünü ayarlamanız gerekebilir. Video görüntüsünün parlaklığını,

kontrastını, doygunluğunu, renk ve netliğini ayarlayabilirsiniz. Daha fazla bilgi için aşağıdaki Şekil 6 kısmına bakın.

Ayrıca bu menüyü pozlama süresi, iris modu, video standardı, gündüz/gece modu, görüntü çevirme, WDR, dijital gürültü azaltma, beyaz dengesi ve iç mekan/ dış mekan modu gibi kamera davranış parametrelerini ayarlamak için de kullanın.

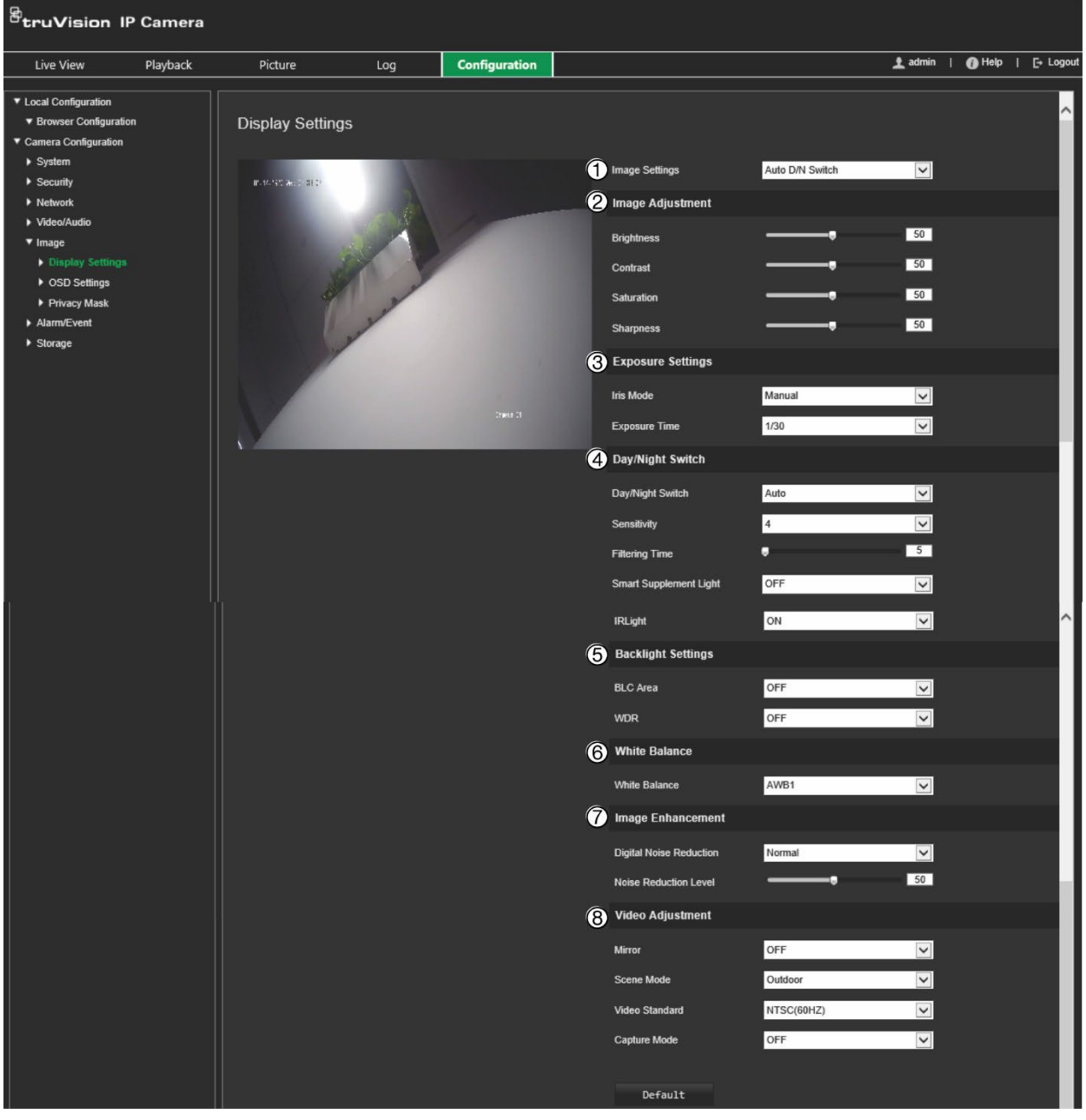

**Şekil 6: Kamera görüntü ayarları menüsü – Ekran Ayarları sekmesi**

### **Parametre Açıklama**

**1. Görüntü Ayarları**

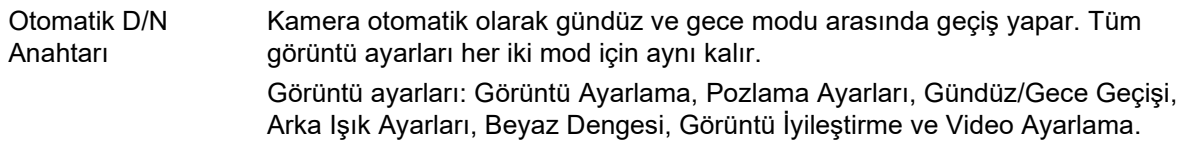

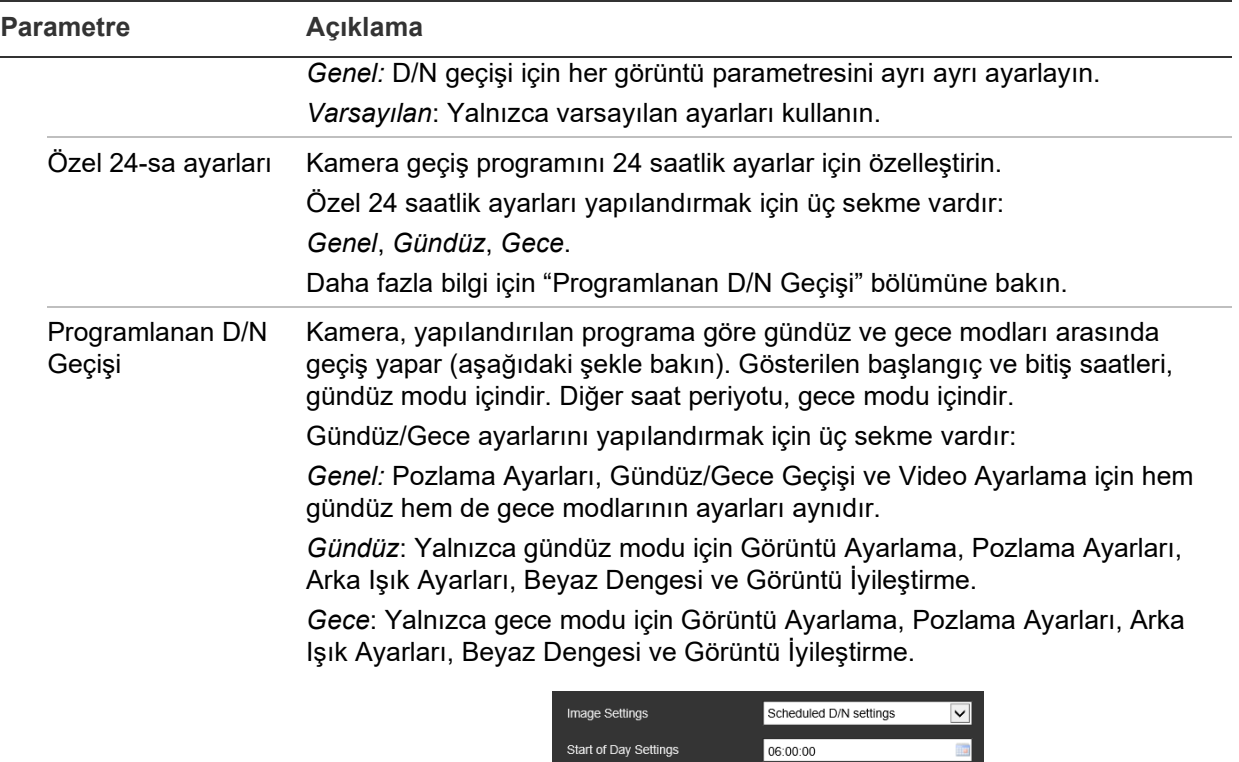

#### Start of Night Settings 18:00:00 Common Day Night **Exposure Settings Iris Mode** Manual  $\overline{\mathbf{v}}$ Day/Night Switch Day/Night Switch Scheduled D/N settings  $\boxed{\checkmark}$

#### **2. Görüntü Ayarlama**

Parlaklık, Kontrast Doygunluk, Netlik Her bir parametre için değerleri ayarlayarak resim kalitesinin farklı ögelerini değiştirin.

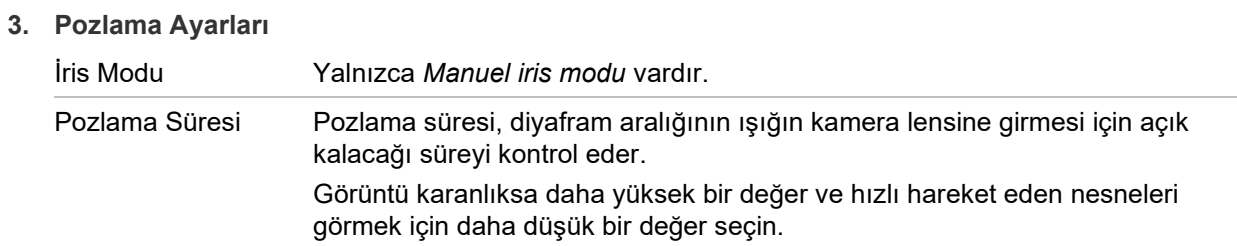

#### **4. Gündüz/Gece Geçişi**

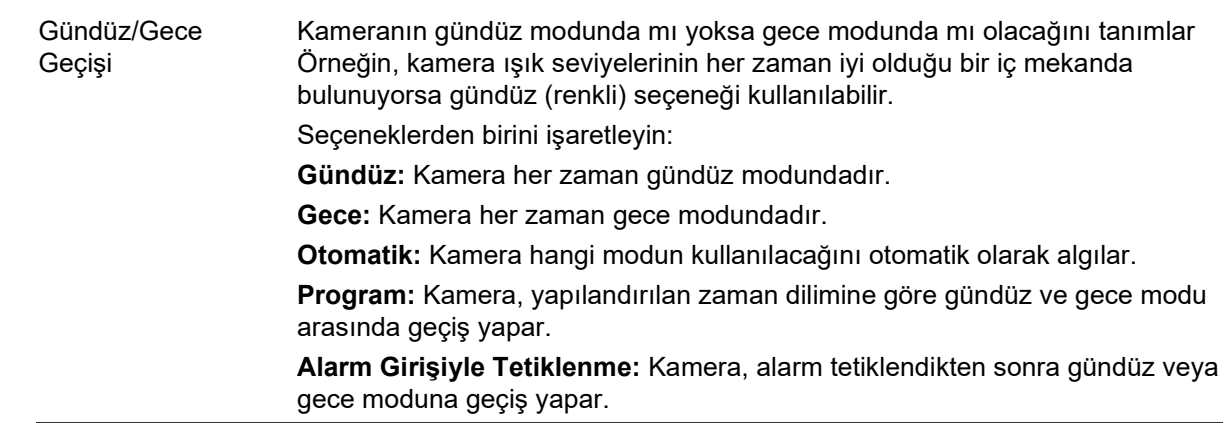

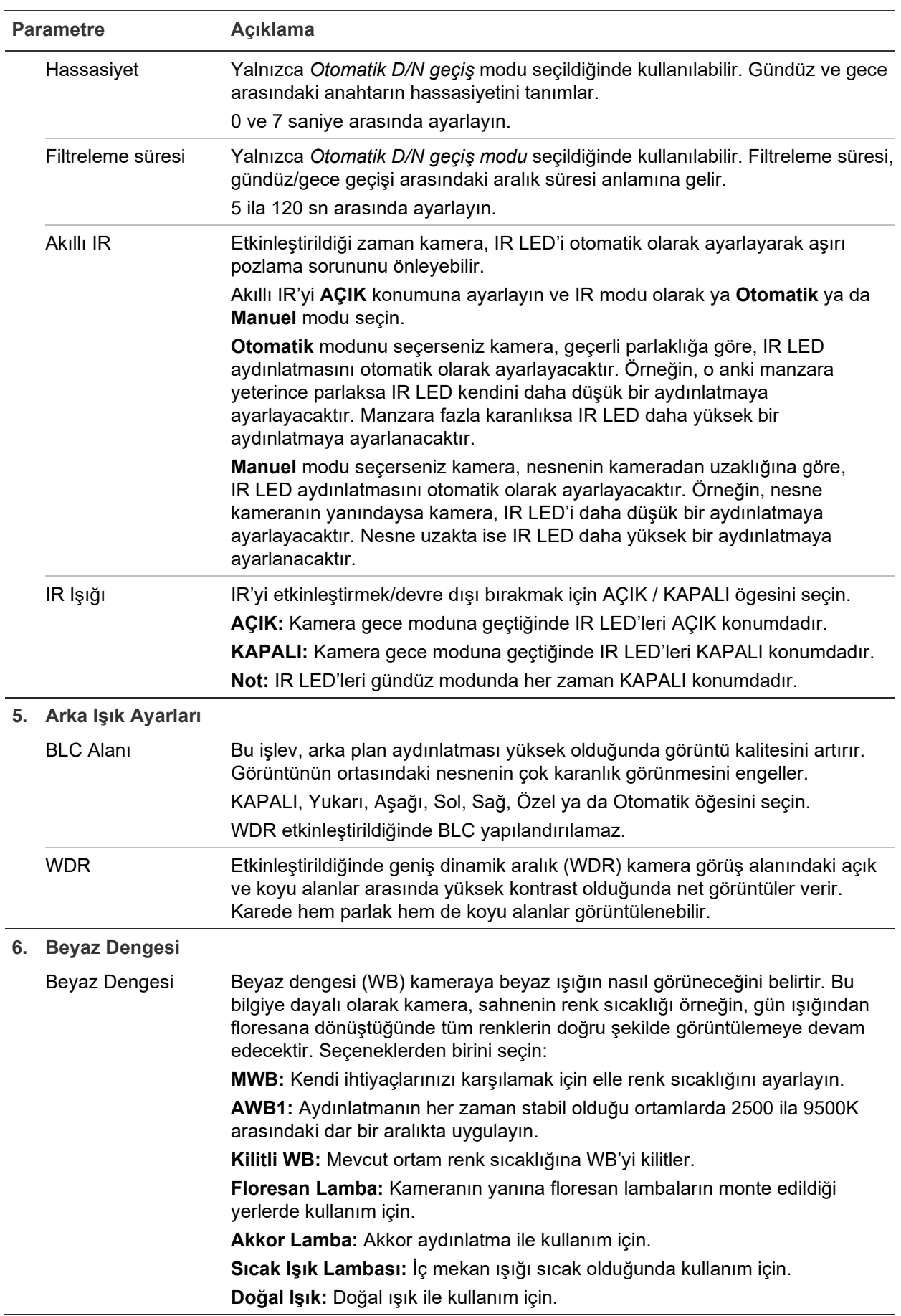

l,
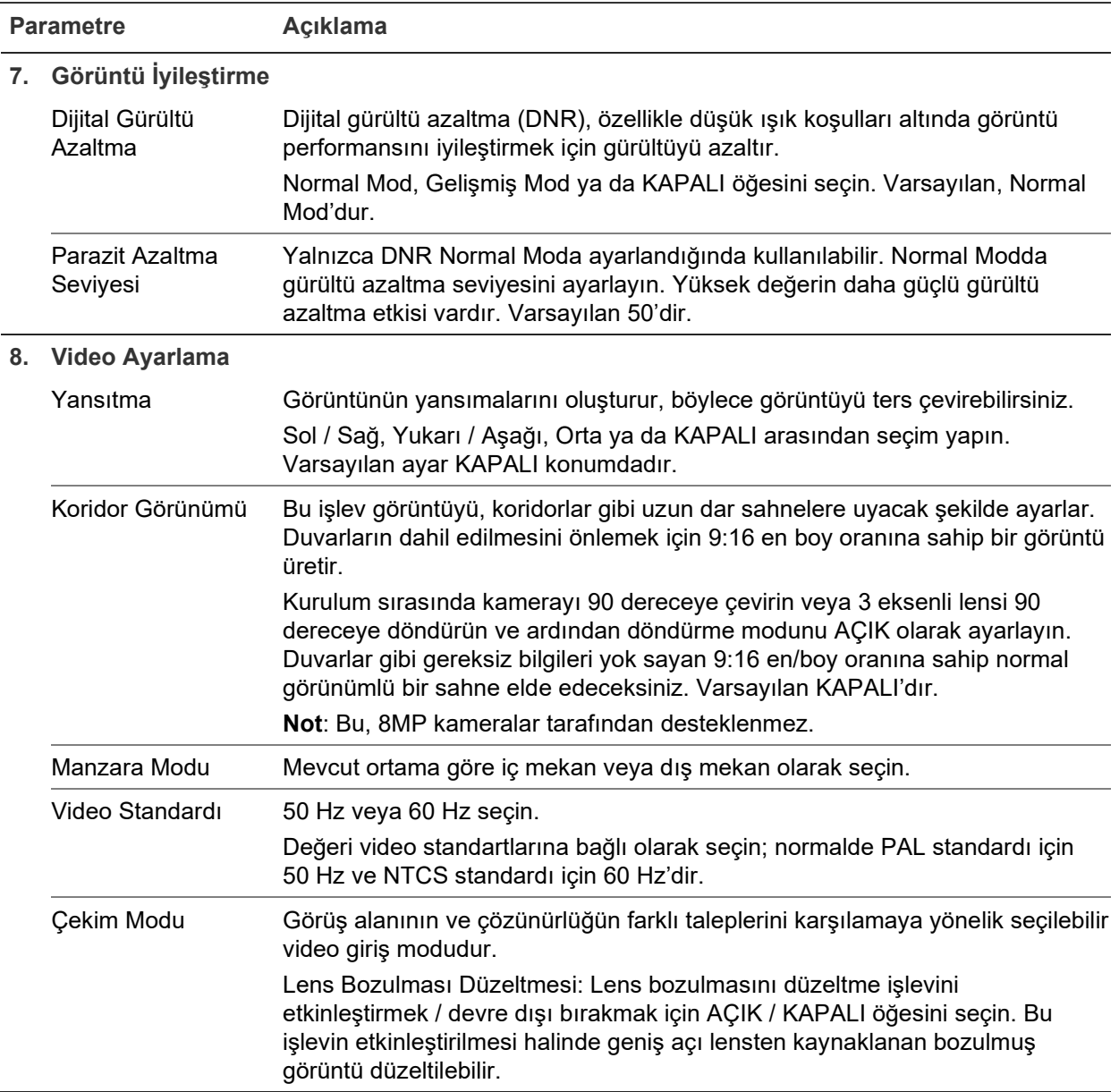

**Not:** Tüm görüntü ayarlarını varsayılana ayarlamak için **Varsayılan** düğmesine tıklayın.

# **OSD (Ekran Görüntüsü)**

Kamera adına ek olarak kamera, ekranda sistem tarihini ve saatini de görüntüler. Ayrıca metnin ekranda nasıl göründüğünü de tanımlar.

**Tarihi/saati ve adı ekranda konumlandırmak için:**

1. Menü araç çubuğundan **Configuration** > **Camera Configuration** > **Image** > **OSD Settings** (Yapılandırma > Kamera Yapılandırma > Görüntü > OSD > Ayarlar) öğesine tıklayın.

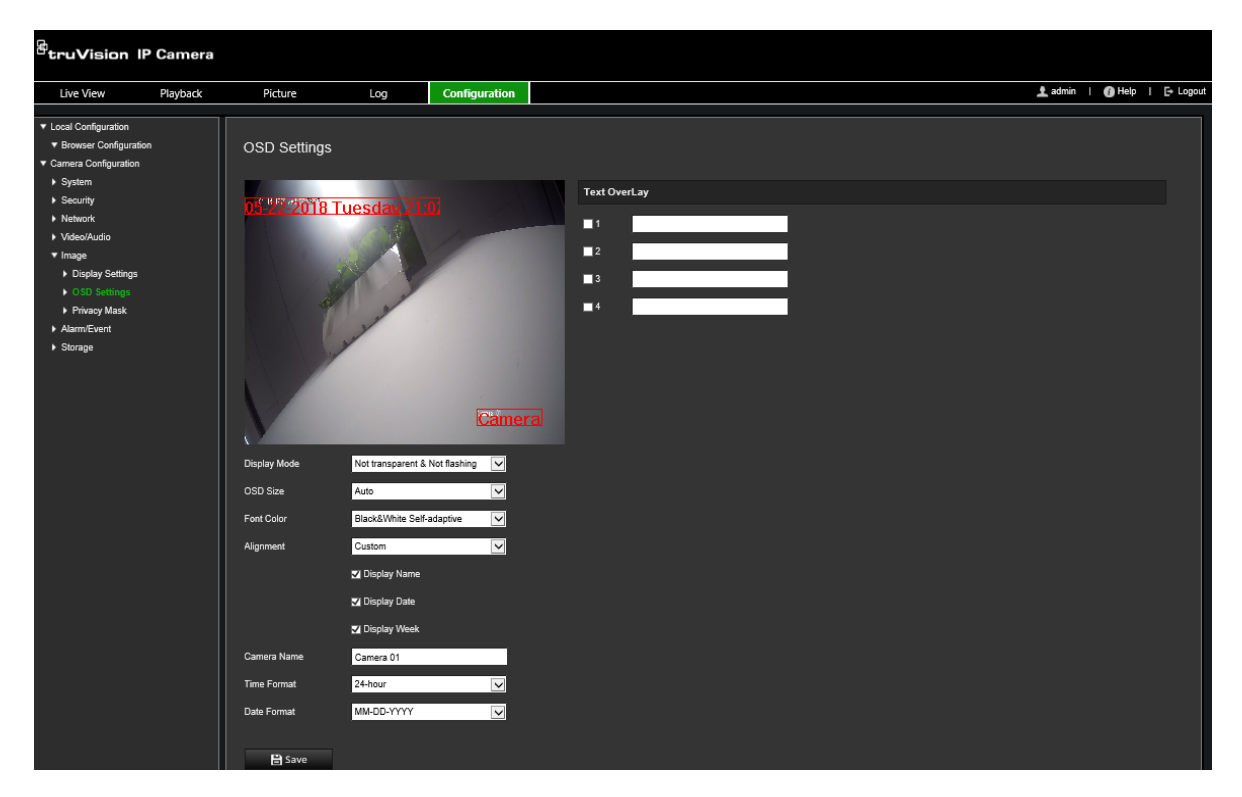

- 2. Kameranın adını ekranda görüntülemek için **Display Name** (Adı Görüntüle) kutusunu işaretleyin. **Camera Name** (Kamera Adı) metin kutusundaki varsayılan adı değiştirebilirsiniz.
- 3. Tarihi/saati ekranda görüntülemek için **Display Date** (Tarihi Görüntüle) onay kutusunu işaretleyin.
- 4. Haftanın gününü, ekran üzerindeki görüntüye eklemek için **Display Week** (Haftayı Görüntüle) onay kutusunu işaretleyin.
- 5. **Camera Name** (Kamera Adı) kutusuna kamera adını girin.
- 6. Saat ve tarih formatlarını **Time format** (Saat formatı) ve **Date format** (Tarih formatı) açılır liste kutularından seçin.
- 7. **Display Mode** (Görüntüleme Modu) açılır liste kutusundan kamera için bir görüntüleme modu seçin. Ekran modları şunları içerir:
	- **Transparent & Not flashing (Şeffaf ve Yanıp Sönmeyen).** Görüntü, metin içerisinden belirir.
	- **Transparent & Flashing (Şeffaf ve Yanıp Sönen).** Görüntü metin boyunca görüntülenir. Metin yanıp söner.
	- **Not transparent & Not flashing (Şeffaf Değil ve Yanıp Sönmeyen).** Görüntü, metnin arkasındadır. Bu, varsayılandır.
	- **Not transparent & Flashing (Şeffaf Değil ve Yanıp Sönen).** Görüntü, metnin arkasındadır. Metin yanıp söner.
- 8. İstenen OSD boyutunu seçin.
- 9. İstenen yazı tipi rengini seçin.
- 10.İstenen hizalamayı seçin (Custom (Özel), Align Left (Sola Hizalama) ya da Align Right (Sağa Hizalama)).

11.Değişiklikleri kaydetmek için **Save** (Kaydet) öğesine tıklayın.

**Not:** Görüntüleme modu şeffaf olarak ayarlanırsa metin arka plana göre farklılık gösterir. Bazı arka planlarda, metin net olmayabilir.

### **Gizlilik maskeleri**

Özel bölgeler, monitör ekranındaki ve kayıtlı videodaki görünümden bunları korumak için (çevredeki pencereler gibi) hassas alanları gizlemenizi sağlar. Maskeleme, ekranda boş bir alan olarak görünür. Kamera başına 4'e kadar özel bölge oluşturabilirsiniz.

**Not:** Yerel çıkış ya da web tarayıcısının kullanılmasına bağlı olarak özel bölge alanının boyutunda küçük bir fark olabilir.

**Özel bölge alanı eklemek için:**

1. Menü araç çubuğundan **Configuration** > **Camera Configuration** > **Image** > **Privacy Mask** (Yapılandırma > Kamera Yapılandırma > Görüntü > Özel Bölge) öğesine tıklayın.

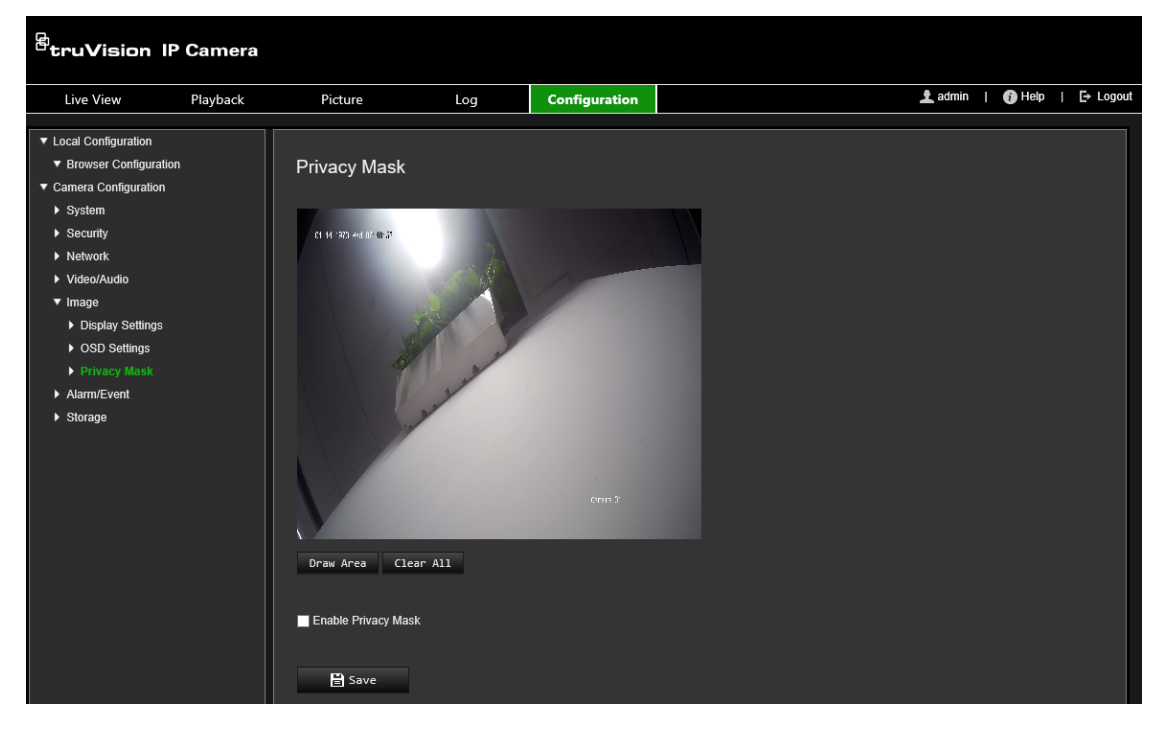

- 2. **Enable Privacy Mask** (Özel Bölgeyi Etkinleştir) öğesini seçin.
- 3. **Draw Area** (Alanı Çiz) ögesine tıklayın.
- 4. Maske alanını çizmek için canlı video penceresinde fareye tıklayın ve fareyi sürükleyin.

**Not:** Aynı görüntü üzerinde maksimum dört alan çizmenize izin verilir.

- 5. Çizme işlemini durdurmak için **Stop Drawing** (Çizimi Durdur) öğesine tıklayın veya kaydetmeden ayarladığınız tüm alanları temizlemek için **Clear All** (Tümünü Temizle) öğesine tıklayın.
- 6. Değişiklikleri kaydetmek için **Save** (Kaydet) öğesine tıklayın.

# **Hareket algılama alarmları**

Hareket algılama alarmlarını tanımlayabilirsiniz. Hareket algılama alarmı, kamera bir hareket algıladığında tetiklenen bir alarmı ifade eder. Ancak hareket alarmı yalnızca programlanmış bir zaman programı sırasında meydana gelirse tetiklenir.

Yalnızca ilgilenilen nesnelerin bir hareket kaydı tetikleyebilmesi için hedef boyutuna yanı sıra harekete olan hassaslık seviyesini seçin. Örneğin, hareket kaydı bir kedinin değil de bir insanın hareketi ile tetiklenir.

Hareketin nerede algılanacağını, hareket için hassaslık seviyesini, kameranın hareketi algılamada ne zaman hassas olacağını ve aynı zamanda da bir hareket algılama alarmı için sizi uyarmak adına hangi yöntemlerin kullanılacağını ekrandaki alanda tanımlayabilirsiniz.

Ayrıca hareket için dinamik analizi de etkinleştirebilirsiniz. Hareket olduğunda, bölgede yeşil renkte vurgulanır.

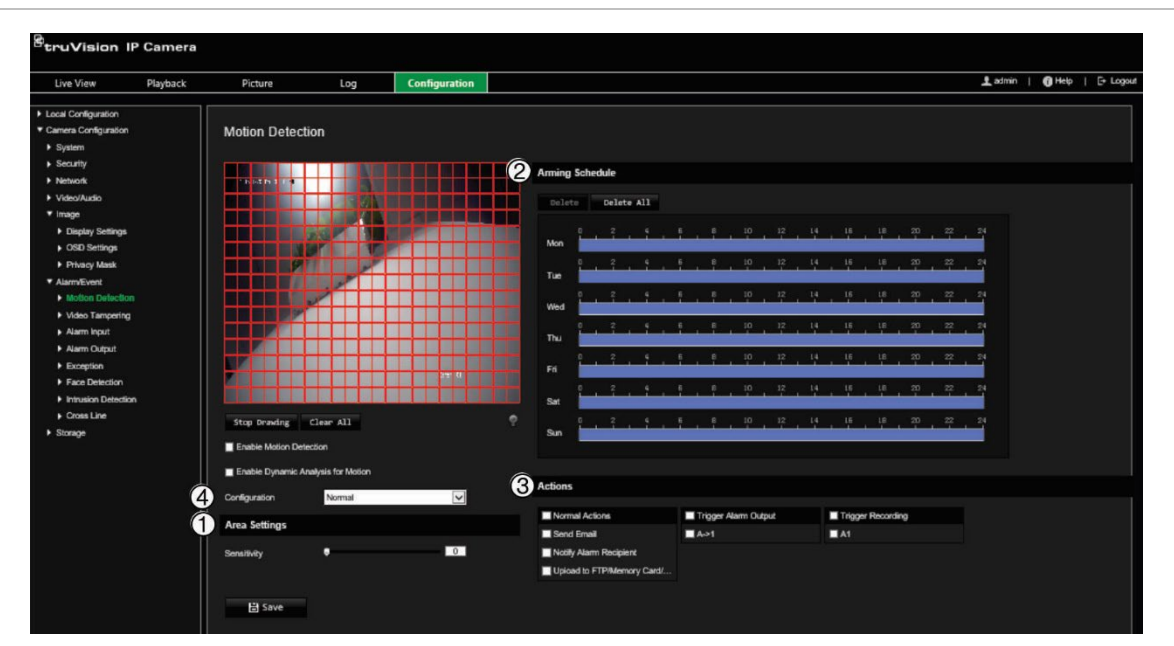

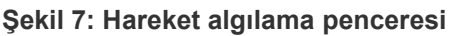

**Bir hareket algılama alarmı tanımlamak, aşağıdaki görevleri gerektirir:**

- 1. **Alan Ayarları:** Hareket algılama alarmını tetikleyebilecek ekran üstü alanını ve algılama hassasiyet seviyesini tanımlayın (bkz. Şekil 5, öğe 1).
- 2. **Kurma programı:** Sistemin hareketi algıladığı programı tanımlayın (bkz. Şekil 5, öğe 2).
- 3. **Kayıt programı:** Hareket algılamanın kaydedilebileceği programı tanımlayın. Daha fazla bilgi için bkz. "Kayıt Programı", sayfa 56.
- 4. **Eylemler:** Alarma verilen yanıtın yöntemini belirtin (bkz. Şekil 5, öğe 3).
- 5. **Normal ve gelişmiş yapılandırma:** Normal yapılandırma, hareket algılamanın hassasiyet seviyesini ayarlamanıza olanak verir (bkz. Şekil 5, öğe 4). Gelişmiş yapılandırma, hareketin nasıl algılanacağı konusunda size çok daha fazla kontrol sunar. Nesnenin bulunması gereken hareket algılama alanının yüzdesini tanımlamanın, gündüz veya gece modunu seçmenin ve sekiz farklı biçimde

yapılandırılmış alan belirlemenin yanı sıra hassasiyet seviyesini ayarlamanıza da olanak verir.

#### **Hareket algılamayı normal modda ayarlamak için:**

- 1. Menü araç çubuğundan **Configuration** > **Camera Configuration** > **Alarm/Event** > **Motion Detection** (Yapılandırma > Kamera Yapılandırma > Alarm/Olay > Hareket Algılama) öğesine tıklayın.
- 2. **Enable Motion Detection** (Hareket Algılamayı Etkinleştir) onay kutusunu işaretleyin. Hareket olaylarını gerçek zamanlı olarak görmek istiyorsanız **Enable Dynamic Analysis for Motion** (Hareket için Dinamik Analizi Etkinleştir) onay kutusunu işaretleyin.

**Not:** Algılanan nesnenin yeşil kare ile işaretlenmesini istemiyorsanız Configuration > Local Configuration > Live View Parameters > Enable Meta Data Overlay (Yapılandırma > Yerel Yapılandırma > Canlı Görüntüleme Parametreleri > Meta Veri Yerleşimini Etkinleştir) bölümünde **Disable** (Devre Dışı Bırak) öğesini seçin.

- 3. Açılır listeden **Normal** (Normal) modu seçin.
- 4. **Draw Area** (Alanı Çiz) ögesine tıklayın. Hareket algılamaya duyarlı bir alan çizmek için canlı video görüntüsünde fareye tıklayın ve fareyi sürükleyin.

**Not:** Aynı görüntü üzerinde sekize kadar hareket algılama alanı çizebilirsiniz.

- 5. Çizimi bitirmek için **Stop Drawing** (Çizimi Durdur) ögesine tıklayın. İşaretlenen tüm alanları silmek ve çizime yeniden başlamak için **Clear All** (Tümünü Sil) öğesine tıklayın.
- 6. Algılama hassasiyetini ayarlamak için **Sensitivity** (Hassasiyet) imlecini hareket ettirin. Tüm alanlarda aynı hassasiyet seviyesi olacaktır.
- 7. Kurma programını düzenlemek için zaman çubuğunu sürükleyin ve üzerine tıklayın.

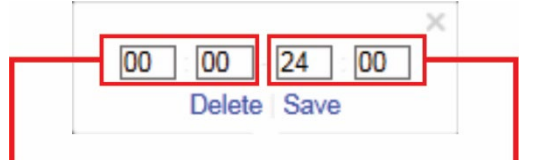

Başlangıç saatini girin (saat ve dakika) Bitiş saatini girin (saat ve dakika)

8. Programı diğer günler veya tüm haftaya kopyalamak için **ö** öğesine tıklayın.

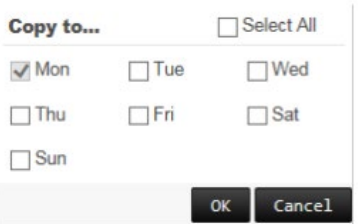

- 9. Değişiklikleri kaydetmek için **OK** (Tamam) öğesine tıklayın.
- 10.Bir olay ortaya çıktığında **linkage method** (bağlantı yöntemini) belirtin. Bir hareket algılama alarmı tetiklendiğinde sistem için bir ya da birden fazla yanıt yöntemini seçin.

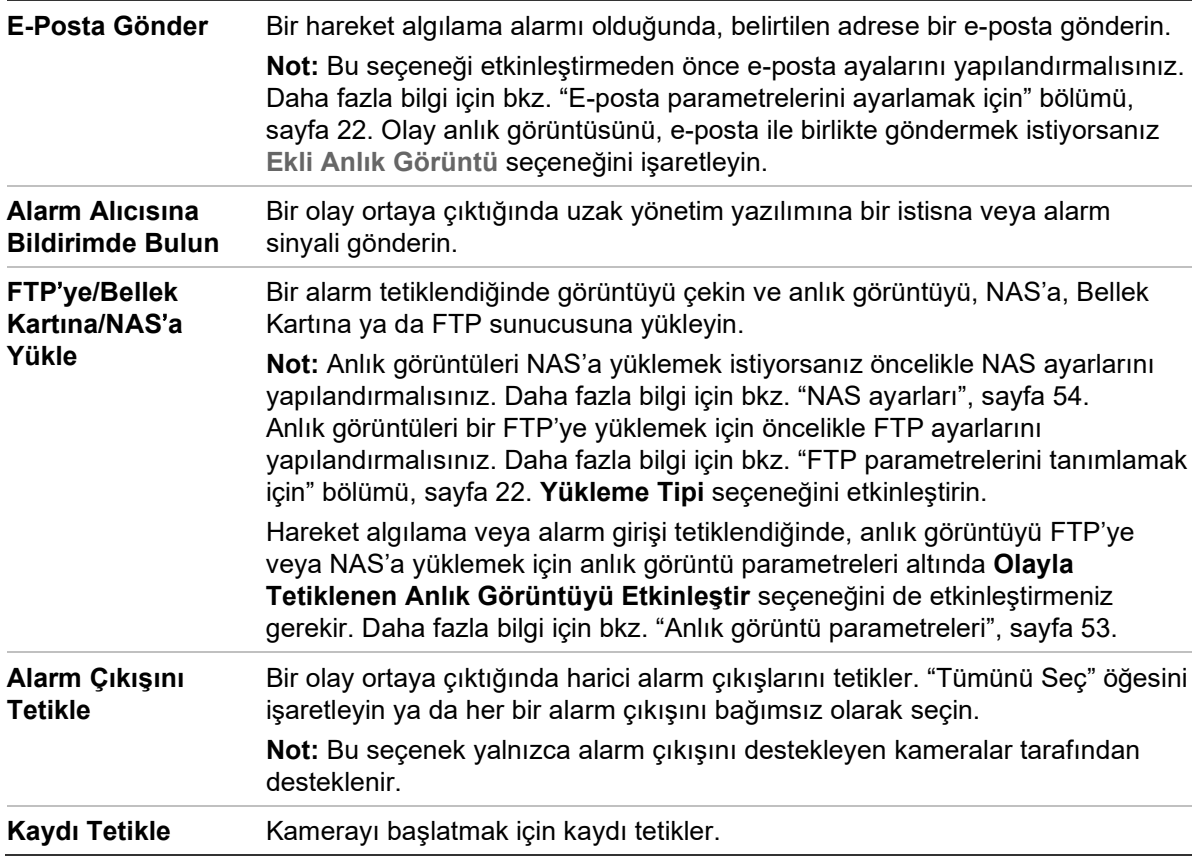

11.Değişiklikleri kaydetmek için **Save** (Kaydet) öğesine tıklayın.

#### **Hareket algılamayı gelişmiş modda ayarlamak için:**

- 1. Menü araç çubuğundan **Configuration** > **Camera Configuration** > **Alarm/Event** > **Motion Detection** (Yapılandırma > Kamera Yapılandırma > Alarm/Olay > Hareket Algılama) öğesine tıklayın.
- 2. **Enable Motion Detection** (Hareket Algılamayı Etkinleştir) kutusunu işaretleyin. Hareketin gerçek zamanlı olarak gerçekleştiği yeri görmek istiyorsanız **Enable Dynamic Analysis for Motion** (Hareket için Dinamik Analizi Etkinleştir) seçeneğini işaretleyin.

**Not:** Algılanan nesnelerin yeşil dikdörtgenler içinde görüntülenmesini istemiyorsanız, Local Configuration > Enable Meta Data Overlay > Disable (Yerel Yapılandırma > Meta Veri Yerleşimini Etkinleştir > Devre Dışı Bırak) seçeneğini işaretleyin.

3. Yapılandırma açılır listesinden **Advanced** (Gelişmiş) modu seçin.

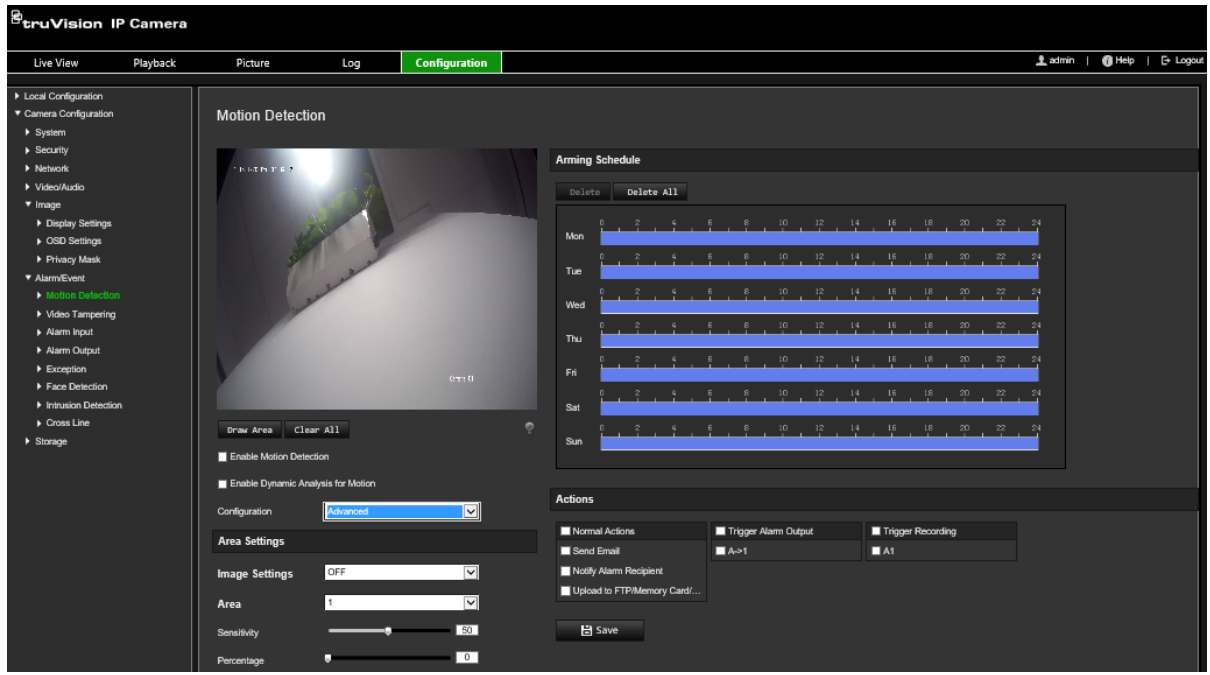

4. **Image Settings** (Görüntü Ayarları) öğesinin altında OFF (KAPALI), Auto D/N Switch (Otomatik D/N Geçişi) veya Scheduled D/N settings (Programlanan D/N ayarları) seçeneğini işaretleyin. Varsayılan ayar KAPALI konumdadır.

Auto D/N Switch (Otomatik D/N Anahtarı) ve Scheduled D/N settings (Programlanan D/N ayarları), farklı zaman aralıklarının yanı sıra, gündüz ve gece için farklı ayarlar belirlemenize de olanak verir.

5. **Area No.** (Alan Numarası) öğesini seçin ve **Draw Area** (Alanı Çiz) öğesine tıklayın. Hareket algılamaya duyarlı bir alan çizmek için canlı video görüntüsünde fareye tıklayın ve fareyi sürükleyin.

**Not:** Aynı görüntü üzerinde sekize kadar hareket algılama alanı çizebilirsiniz. **Stop Drawing** (Çizimi Durdur) **Draw Area** (Alanı Çiz) üzerine tıklandığında görüntülenir.

- 6. Çizimi bitirmek için **Stop Drawing** (Çizimi Durdur) ögesine tıklayın. İşaretlenen tüm alanları silmek ve çizime yeniden başlamak için **Clear All** (Tümünü Sil) öğesine tıklayın.
- 7. Seçili alanların algılama hassasiyetini ayarlamak için **Sensitivity** (Hassasiyet) imlecini hareket ettirin.
- 8. Bir alarm tetiklemek üzere tanımlanmış alanda bulunması gereken nesnenin oranını ayarlamak için **Percentage** (Yüzde Oranı) kaydırıcısını hareket ettirin.
- 9. Söz konusu alan için değişiklikleri kaydetmek üzere **Save** (Kaydet) öğesine tıklayın.
- 10.Tanımlanacak her alan için 7 ila 9. adımları tekrarlayın.

11.Hazırlık programını düzenlemek için **Edit** (Düzenle) öğesine tıklayın. Aşağıdaki açılır ekran görüntülenir:

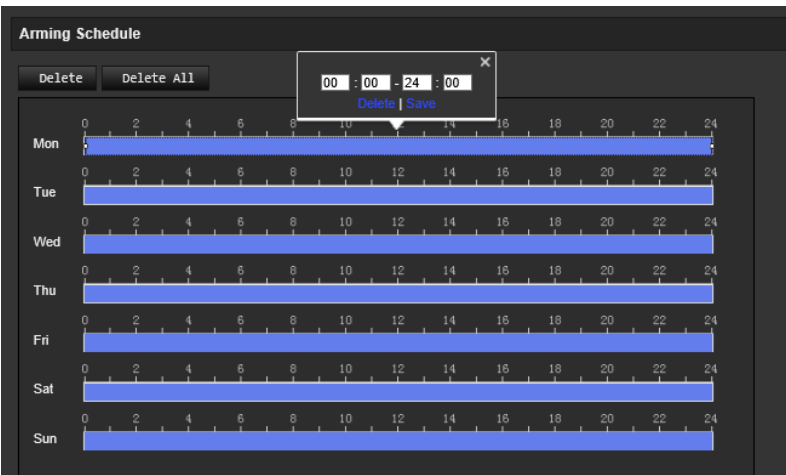

- 12.Değişiklikleri kaydetmek için **OK** (Tamam) öğesine tıklayın.
- 13.Bir olay ortaya çıktığında bağlantı yöntemini belirtin. Bir hareket algılama alarmı tetiklendiğinde sistem için bir ya da birden fazla yanıt yöntemini seçin.

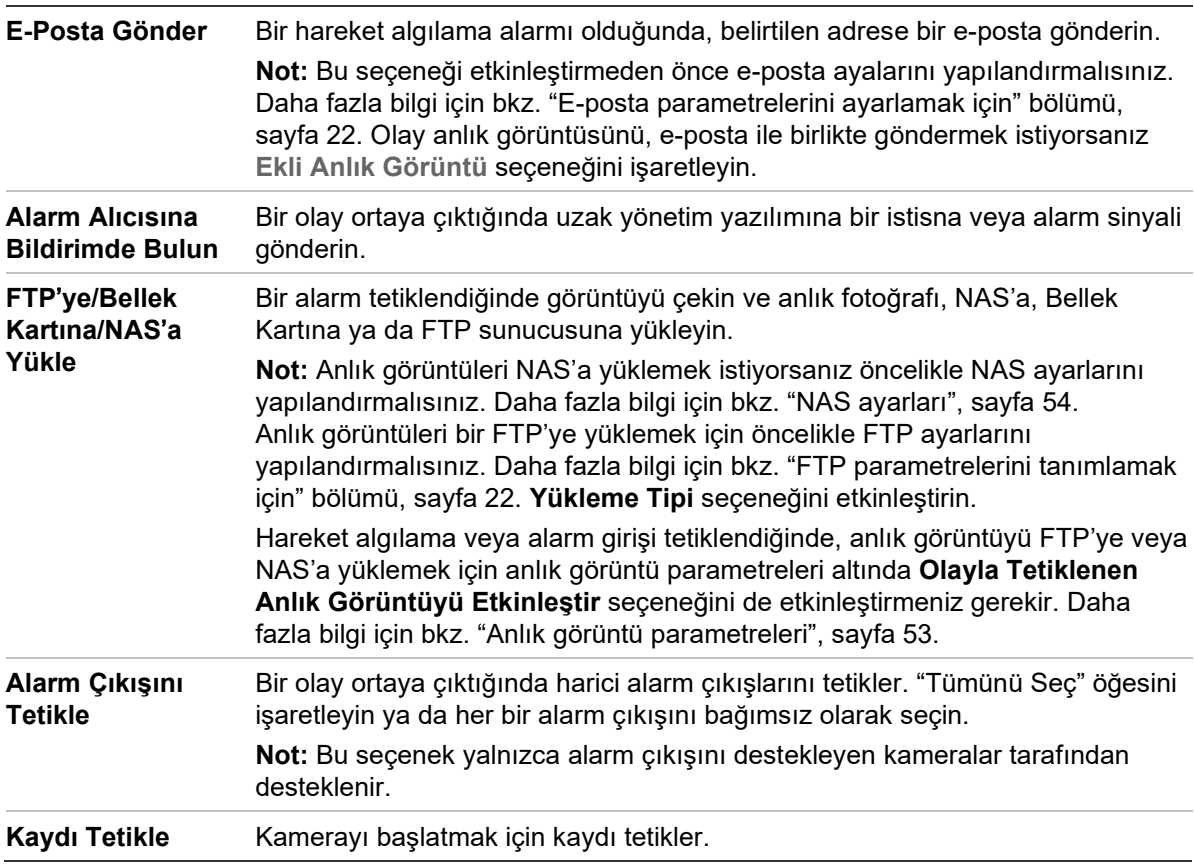

14.Değişiklikleri kaydetmek için **Save** (Kaydet) öğesine tıklayın.

# **Video kurcalama**

Kamerayı, lens kapatıldığında bir alarm tetiklemek ve alarm yanıt eylemi gerçekleştirmek için yapılandırabilirsiniz.

#### **Kurcalama koruma alarmlarını ayarlamak için:**

1. Menü araç çubuğundan **Configuration** > **Camera Configuration** > **Alarm Event** > **Video Tampering** (Yapılandırma > Kamera Yapılandırma > Alarm/Olay > Video Kurcalama) öğesine tıklayın.

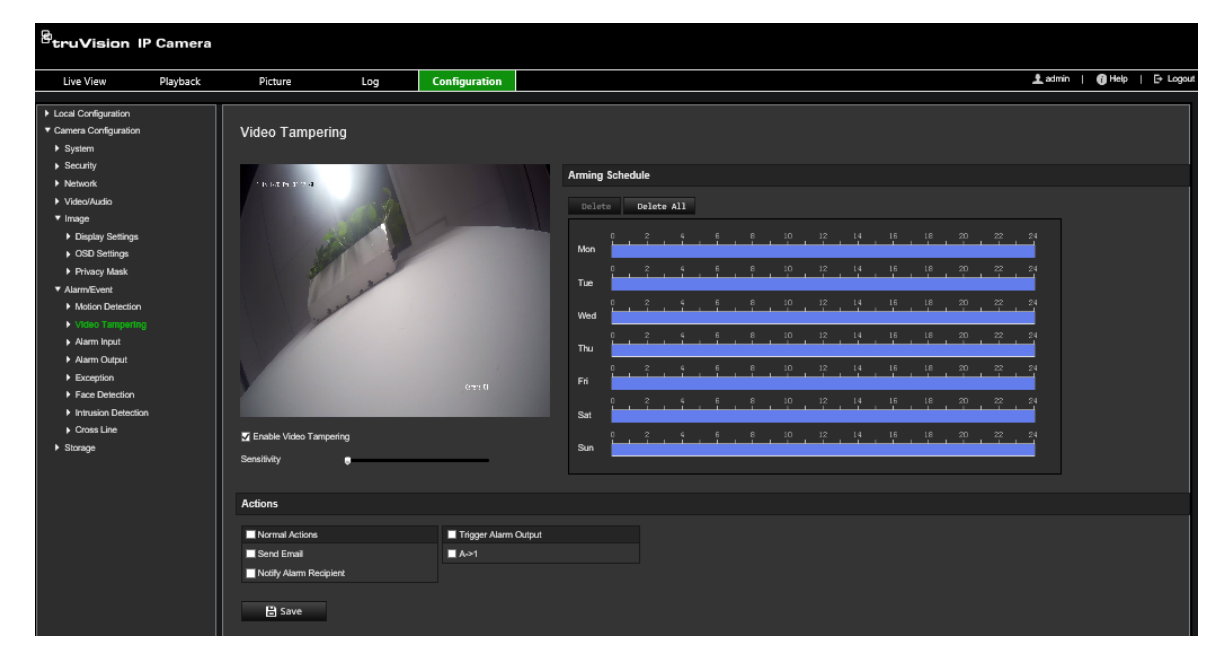

- 2. **Enable Video Tampering** (Video Kurcalamayı Etkinleştir) kutusunu işaretleyin.
- 3. Algılama hassasiyetini ayarlamak için **Sensitivity** (Hassasiyet) imlecini hareket ettirin.
- 4. Video kurcalama için kurma programını ayarlayın. Kurma programı yapılandırması, hareket algılama için olanla aynıdır. Daha fazla bilgi için bkz. "Hareket algılama alarmları", sayfa 36.
- 5. Bir olay ortaya çıktığında bağlantı yöntemini belirtin. Video kurcalaması tetiklendiğinde sistem için bir ya da birden fazla yanıt yöntemini seçin.

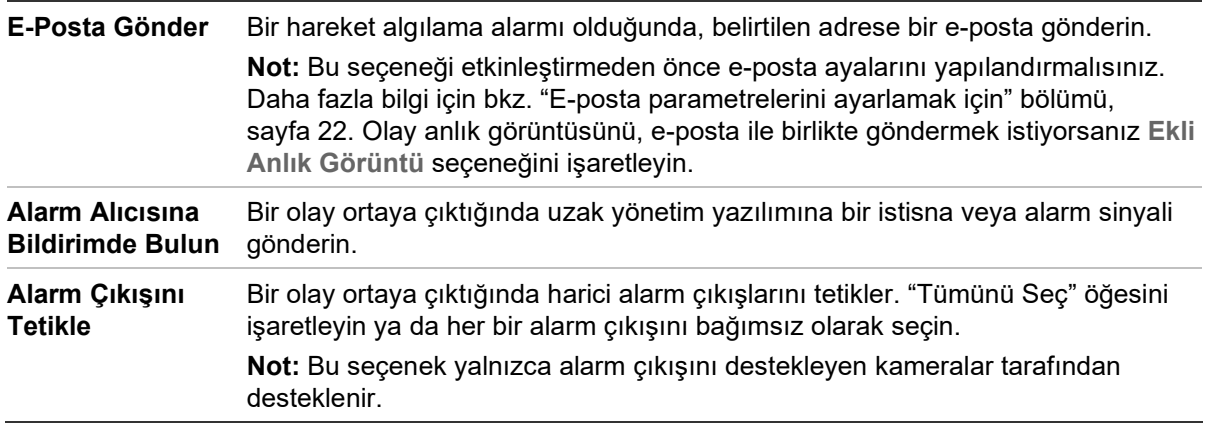

6. Değişiklikleri kaydetmek için **Save** (Kaydet) öğesine tıklayın.

# **İstisna alarmları**

Sıra dışı olaylar ortaya çıktığında ve nasıl bilgilendirilmeniz gerektiğine ilişkin sizi bilgilendirmek üzere kamerayı ayarlayabilirsiniz. İstisna alarmları şunları içerir:

- **HDD Dolu:** Tüm NAS kayıt alanı dolu.
- **HDD Hatası:** Dosyalar belleğe yazılırken hatalar oluştu, bellek yok veya bellek başlatılamadı.
- **Ağ Bağlantısı Kesildi:** Bağlantısı kesik ağ kablosu.
- **IP Adresi Çakıştı:** IP adresi ayarında çakışma olur.
- **Geçersiz Oturum Açma:** Kameralarda oturum açmak için yanlış kullanıcı kimliği veya şifresi kullanılmış.

**İstisna alarmlarını tanımlamak için:**

1. Menü araç çubuğundan **Configuration** > **Camera Configuration** > **Alarm/ Event** > **Exception** (Yapılandırma > Kamera Yapılandırma > Alarm/Olay > İstisna) öğesine tıklayın.

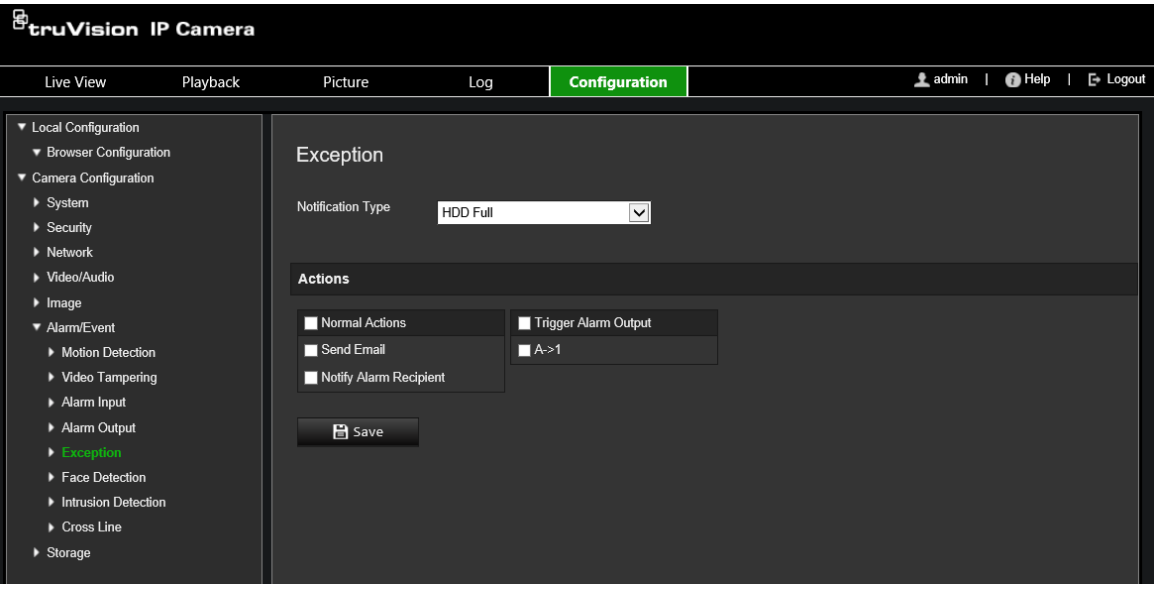

- 2. **Notification Type** (Bildirim Tipi) ögesinin altında açılır listeden bir istisna tipi seçin.
- 3. Bir olay ortaya çıktığında bağlantı yöntemini belirtin. Kurcalamaya dayanıklı alarm tetiklendiğinde sistem için bir ya da birden fazla yanıt yöntemini seçin.

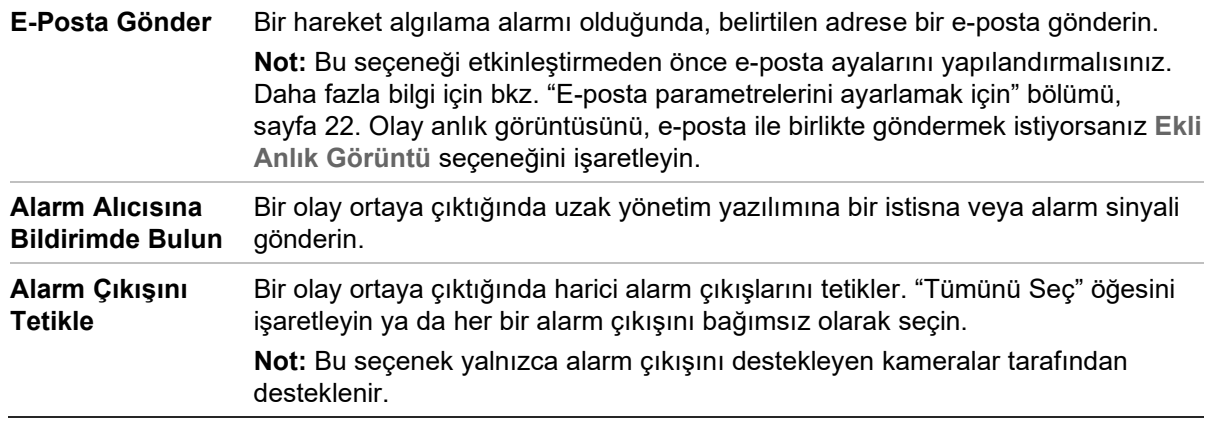

4. Değişiklikleri kaydetmek için **Save** (Kaydet) öğesine tıklayın.

# **Alarm girişleri ve çıkışları**

#### **Harici alarm girişini tanımlamak için:**

- 1. Menü araç çubuğundan **Configuration** > **Camera Configuration** > **Alarm/Event** > **Alarm Input** (Yapılandırma > Kamera Yapılandırma > Alarm/Olay > Alarm Girişi) öğesine tıklayın.
- 2. **Alarm Input No.** (Alarm Girişi No.) ve **Alarm Type** (Alarm Tipi) seçeneklerini seçin. Alarm tipi, NO (Normal Olarak AÇIK) ve NC (Normal Olarak KAPALI) olabilir. Alarm girişi için bir ad girin.
- 3. Alarm girişi için kurma programını ayarlayın. Daha fazla bilgi için bkz. "Hareket algılama alarmları", sayfa 36.

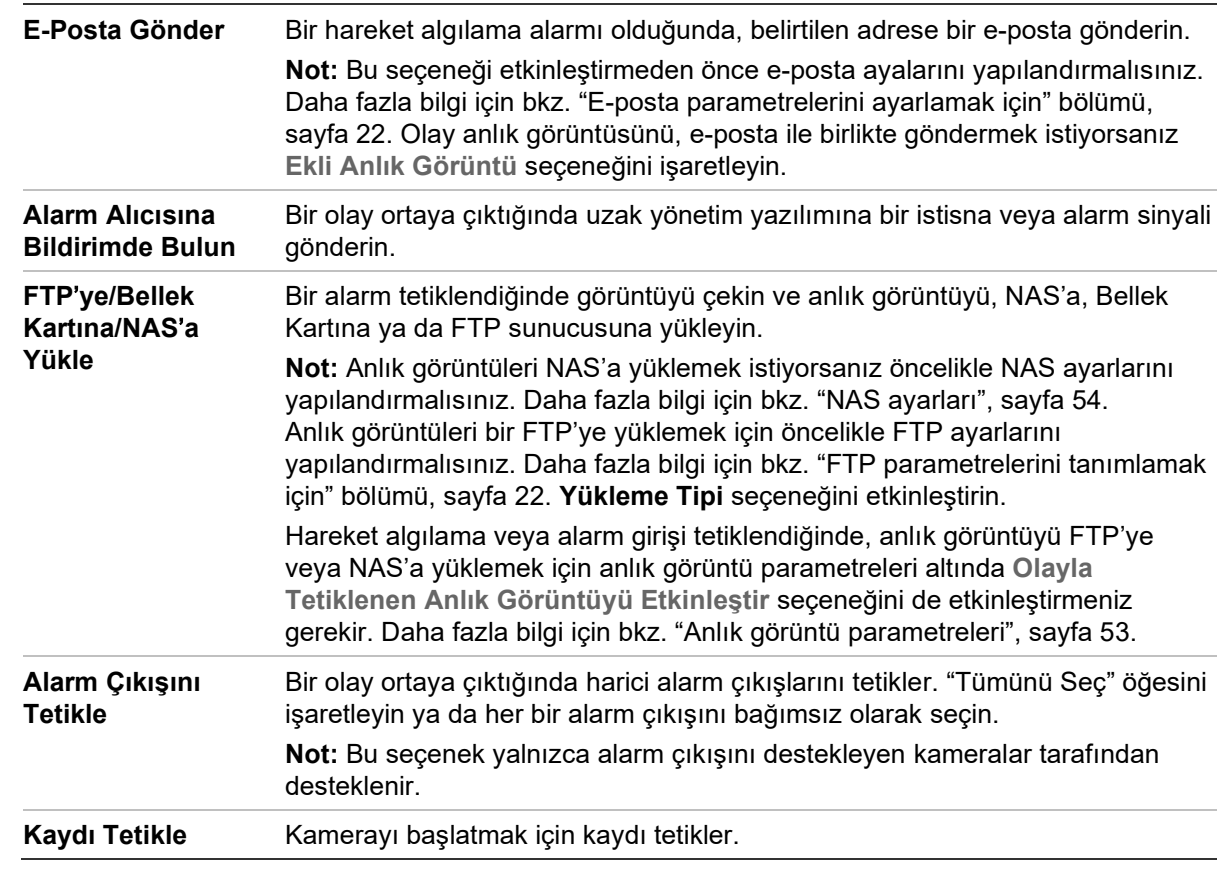

4. Bağlantı yöntemi öğesini etkinleştirmek için onay kutusunu işaretleyin.

5. Değişiklikleri kaydetmek için **Save** (Kaydet) öğesine tıklayın.

#### **Alarm çıkışını tanımlamak için:**

- 1. Menü araç çubuğundan **Configuration** > **Camera Configuration** > **Basic Event** > **Alarm Output** (Yapılandırma > Kamera Yapılandırma > Temel > Olay > Alarm Çıkışı) öğesine tıklayın.
- 2. **Alarm Output** (Alarm Çıkışı) açılır listesinden bir alarm çıkışı kanalı seçin. Alarm çıkışı için bir ad da ayarlayabilirsiniz.
- 3. Gecikme süresini; 5 sn, 10 sn, 30 sn, 1 dk, 2 dk, 5 dk, 10 dk veya Manuel olarak ayarlayın. Gecikme süresi, alarm çıkışının, alarm oluştuktan sonra etkin olarak kaldığı süre anlamına gelir.
- 4. Alarm girişi için kurma programını ayarlayın. Daha fazla bilgi için "Hareket algılamayı ayarlamak için" bölümüne bakın.
- 5. Değişiklikleri kaydetmek için **Save** (Kaydet) öğesine tıklayın.

# **Sahne değişim tespiti**

**Not**: Bu işlev yalnızca S5 kameralar (TVB/TVD/TVT-550x) tarafından desteklenir.

Bu işlev, izleme ortamındayken kameranın kasıtlı olarak döndürülmesi gibi dış faktörler tarafından yapılan değişiklikleri tespit eder. Bu, bir dizi alarm eylemini tetikleyecek şekilde ayarlanabilir.

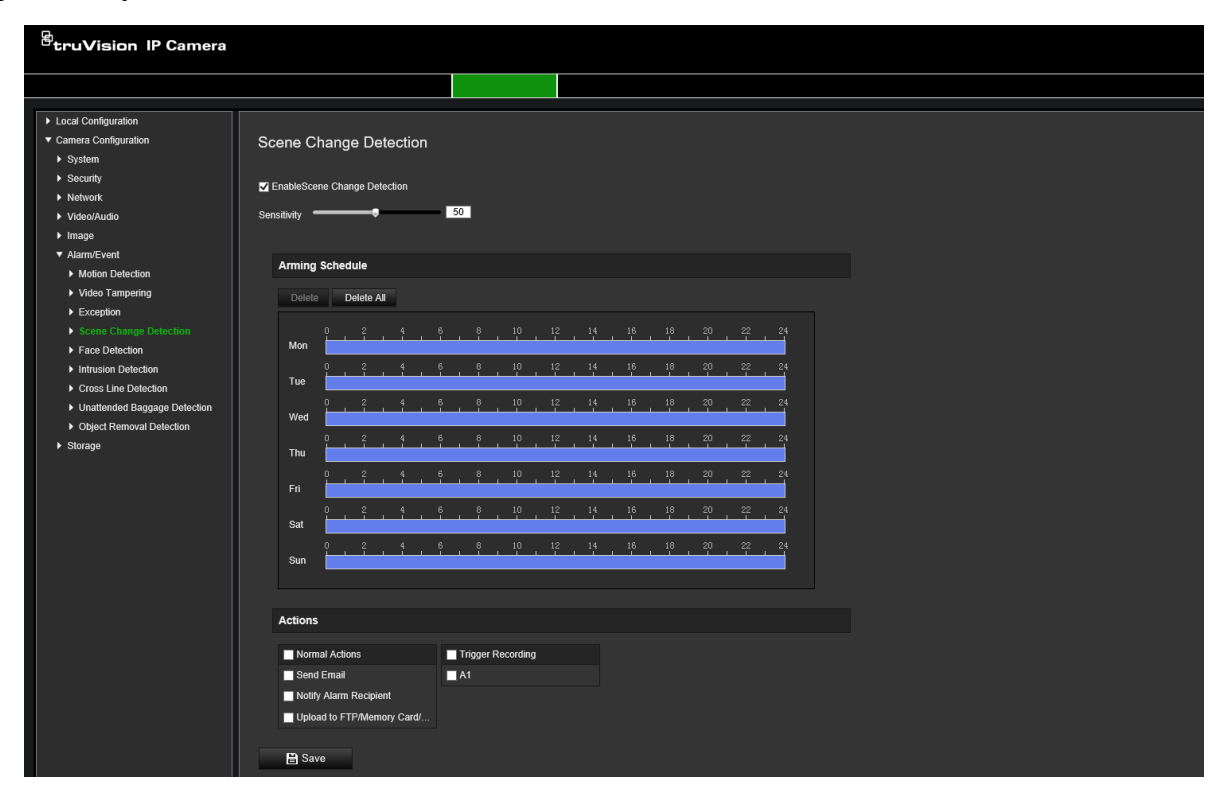

# **Yüz algılama**

Yüz algılama fonksiyonu etkinleştirildiğinde kamera, bir yanıt tetikleyerek ona doğru hareket eden insan yüzünü algılayabilir. Kamera yandan görünümleri değil yalnızca doğrudan kameraya bakan bir yüzü algılayabilir. Kamera bir kapının önündeyken veya dar bir koridora yerleştirildiğinde bu özellik çok kullanışlıdır.

**Not:** Bu işlev yalnızca üçüncü aktarım **Sistem** > **Sistem Hizmeti** içinde devre dışı bırakıldığında kullanılabilir.

#### **Yüz algılamayı tanımlamak için:**

1. Menü araç çubuğundan **Configuration** > **Camera Configuration** > **Alarm/Event** > **Face Detection** (Yapılandırma > Kamera Yapılandırma > Alarm/Olay > Yüz Algılama) öğesine tıklayın.

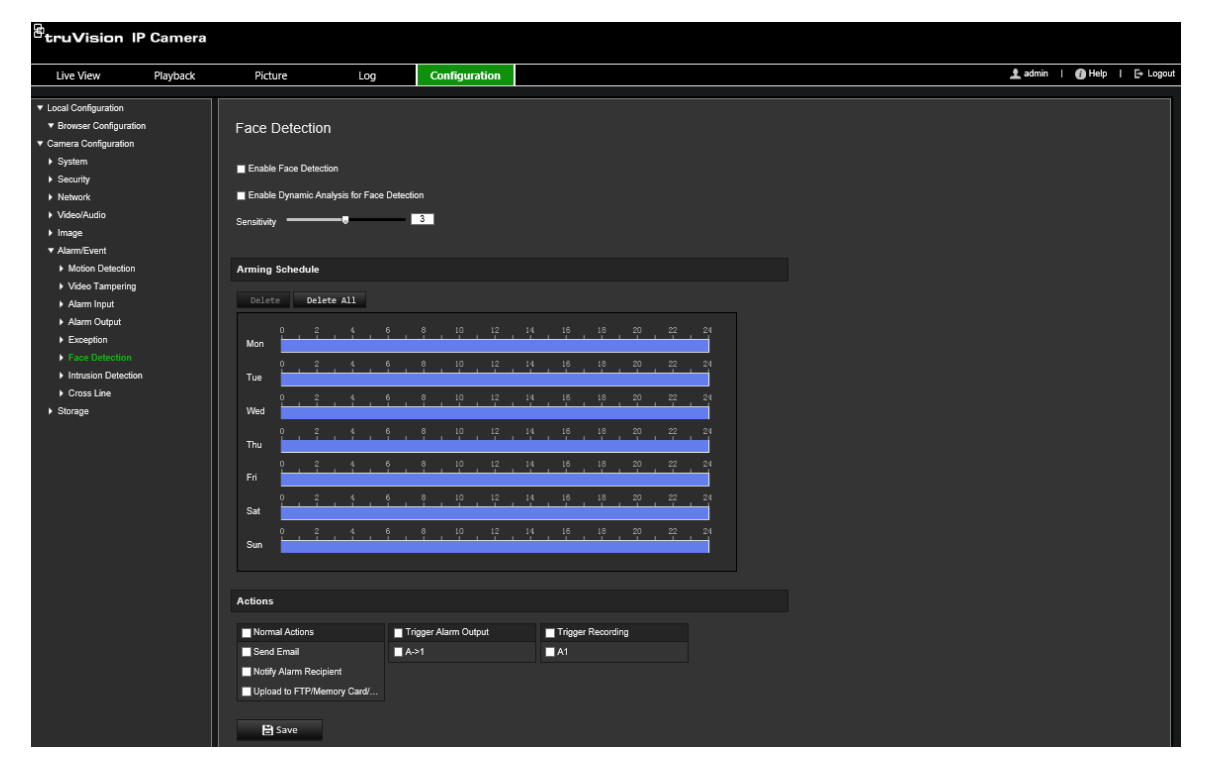

- 2. Bu işlevi etkinleştirmek için **Enable Face Detection** (Yüz Algılamayı Etkinleştir) onay kutusunu işaretleyin.
- 3. Yüz algılamanın canlı görünümde yeşil bir kareyle işaretlenmesini istiyorsanız, **Face Detection** (Yüz Algılama) için **Enable Dynamic Analysis** (Dinamik Analizi Etkinleştir) onay kutusunu işaretleyin.

**Not:** Algılanan yüzün yeşil kare ile işaretlenmesini istemiyorsanız Configuration > Local Configuration > Live View Parameters > Enable Meta Data Overlay (Yapılandırma > Yerel Yapılandırma > Canlı Görüntüleme Parametreleri > Meta Veri Yerleşimini Etkinleştir) bölümünde **Disable** (Devre Dışı Bırak) öğesini seçin.

- 4. Yüz algılamanın hassasiyetini yapılandırın. Aralık 1 ve 5 arasındadır.
- 5. Alarm girişi için kurma programını ayarlayın. Daha fazla bilgi için bkz. "Hareket algılama alarmları", sayfa 36.
- 6. Bir olay ortaya çıktığında bağlantı yöntemini belirtin. Bir yüz algılama alarmı tetiklendiğinde sistem için bir ya da birden fazla yanıt yöntemini seçin.

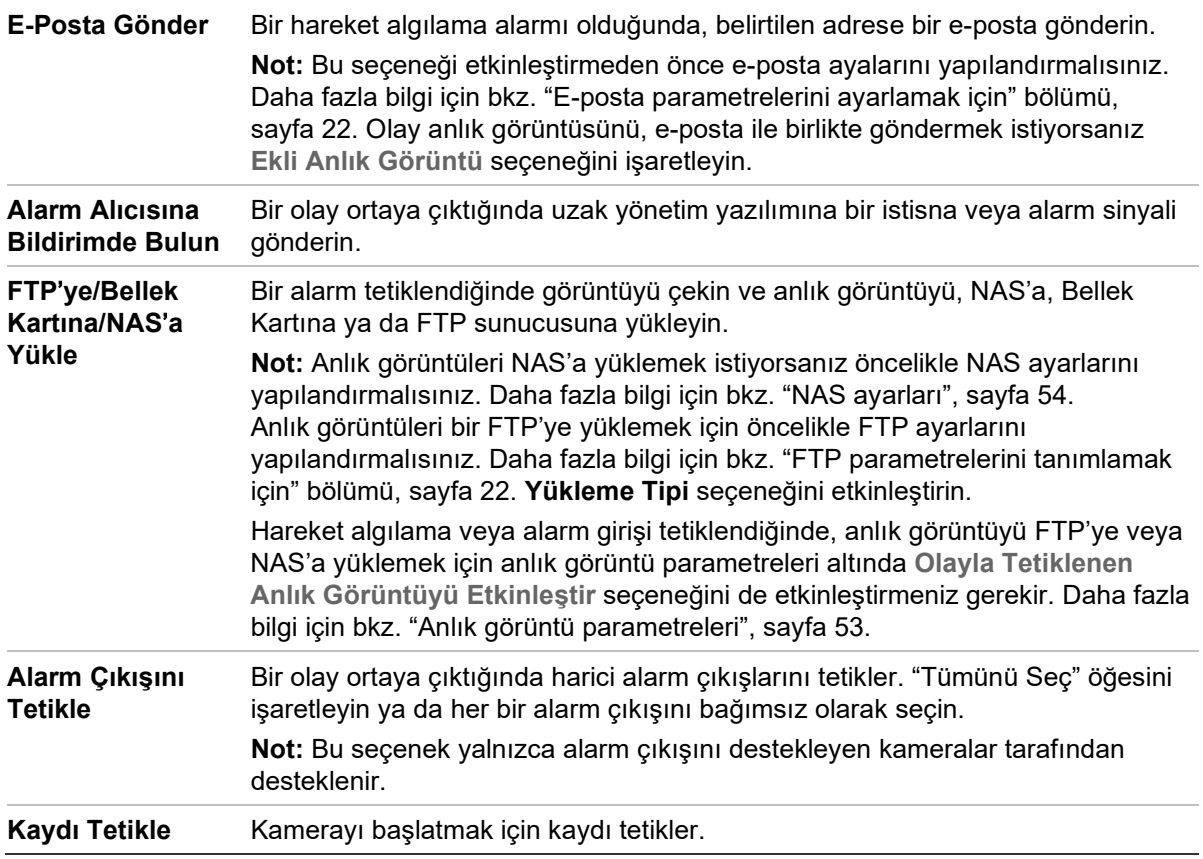

7. Değişiklikleri kaydetmek için **Save** (Kaydet) öğesine tıklayın.

# **Yetkisiz giriş algılama**

İzleme sahnesindeki bir alanı, yetkisiz giriş olduğunda algılanacak biçimde ayarlayabilirsiniz. Maksimum dört yetkisiz giriş algılama alanı desteklenir. Birileri bu alana girerse bir dizi alarm işlemi tetiklenebilir.

#### **Yetkisiz giriş algılamayı tanımlamak için:**

1. Menü araç çubuğundan **Configuration** > **Camera Configuration** > **Alarm/Event** > **Intrusion Detection** (Yapılandırma > Kamera Yapılandırma > Alarm/Olay > Yetkisiz Giriş Algılama) öğesine tıklayın.

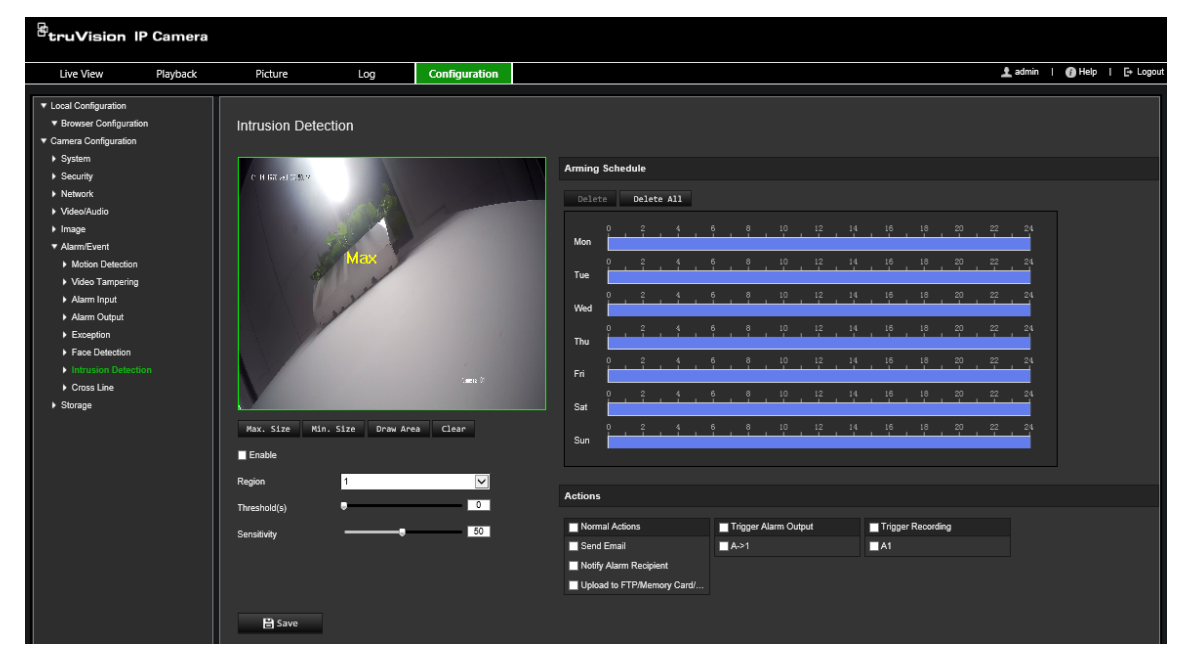

- 2. Bu işlevi etkinleştirmek için **Enable Intrusion Detection** (Yetkisiz Giriş Algılamayı Etkinleştir) onay kutusunu işaretleyin.
- 3. **Draw Area** (Alanı Çiz) öğesine tıklayıp savunma bölgesi olarak görüntü üzerinde bir dikdörtgen çizin.

Dörtgeni çizerken tüm çizgiler uçtan uca birbiriyle birleşmelidir. Maksimum dört alan desteklenir. Çizdiğiniz alanları temizlemek için **Clear** (Temizle) öğesine tıklayın. Savunma bölgesi parametreleri ayrı ayrı ayarlanabilir.

**Not:** Alan yalnızca dörtgen olabilir.

4. Yapılandırılacak bölgeyi seçin.

**Threshold (Eşik):** Bu, nesnenin bölge içinde kalacağı zaman eşiğidir. Bu değeri 0 olarak ayarlarsanız nesne bölgeye girer girmez alarm tetiklenir. Aralık 0 ve 10 arasındadır.

**Sensitivity (Hassasiyet):** Hassasiyet değeri, alarmı tetikleyebilen nesnenin boyutunu tanımlar. Hassasiyet yüksek olduğunda, küçük bir nesne alarmı tetikleyebilir. Aralık 1 ve 100 arasındadır.

- 5. Alarm girişi için kurma programını ayarlayın. Daha fazla bilgi için "Hareket algılamayı ayarlamak için" bölümüne bakın.
- 6. Bir olay ortaya çıktığında bağlantı yöntemini belirtin. Bir yetkisiz giriş algılama alarmı tetiklendiğinde sistem için bir ya da birden fazla yanıt yöntemini seçin.

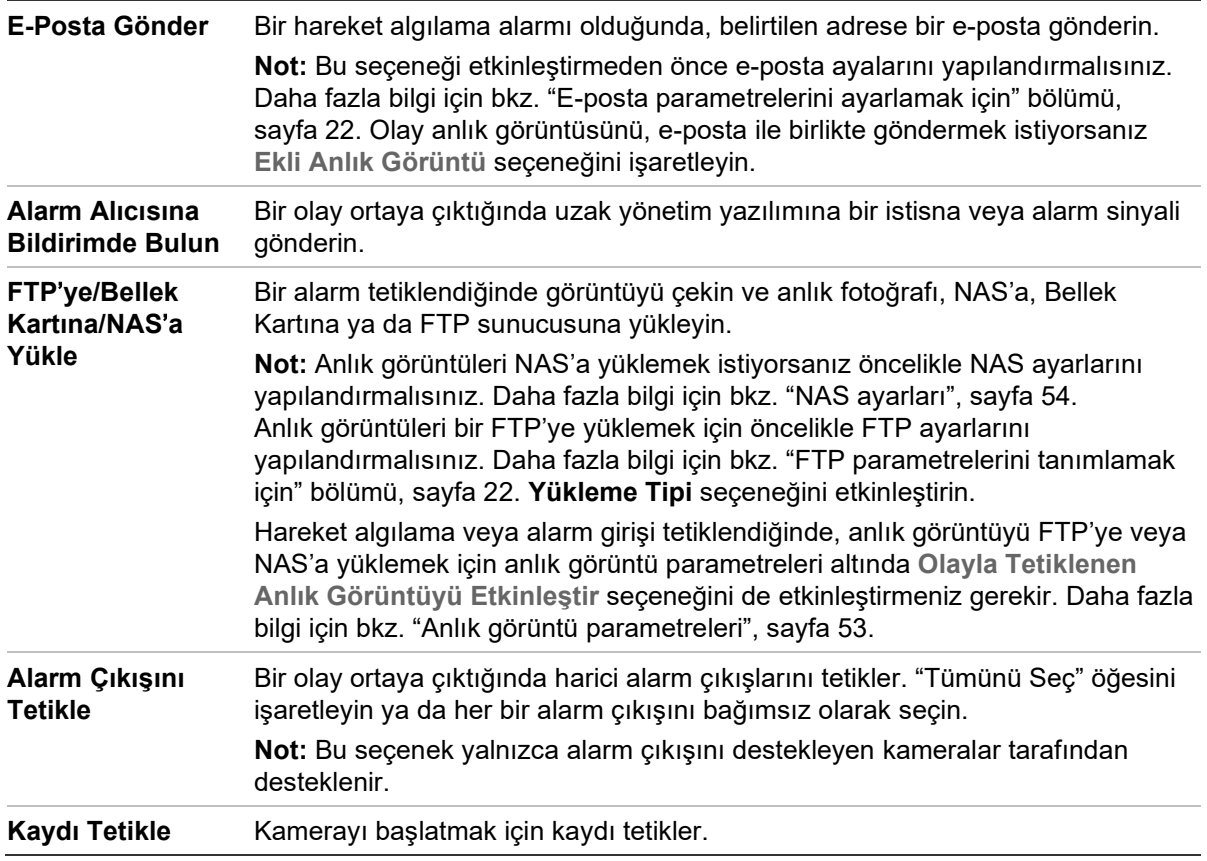

7. Değişiklikleri kaydetmek için **Save** (Kaydet) öğesine tıklayın.

### **Çizgi geçme algılama**

Bu işlev, önceden tanımlanmış bir çizgiyi veya ekrandaki bir alanı geçen insanları, taşıtları ve nesneleri tespit etmek için kullanılır. Maksimum dört çizgi geçme desteklenir. Çizgiyi geçme yönü tek yönlü veya çift yönlü olarak ayarlanabilir. Tek yönlü, çizgiyi soldan sağa veya sağdan sola geçmektir. Çift yönlü geçiş, çizgiyi her iki yönden geçmektir.

Çizgiyi geçen bir nesne algılandığında, bir dizi bağlantı yöntemi tetiklenebilir.

**Çizgi geçme algılamayı tanımlamak için:**

1. Menü araç çubuğundan **Configuration** > **Camera Configuration** > **Alarm/Event** > **Cross Line** (Yapılandırma > Kamera Yapılandırma > Alarm/Olay > Çizgi Geçme) öğesine tıklayın.

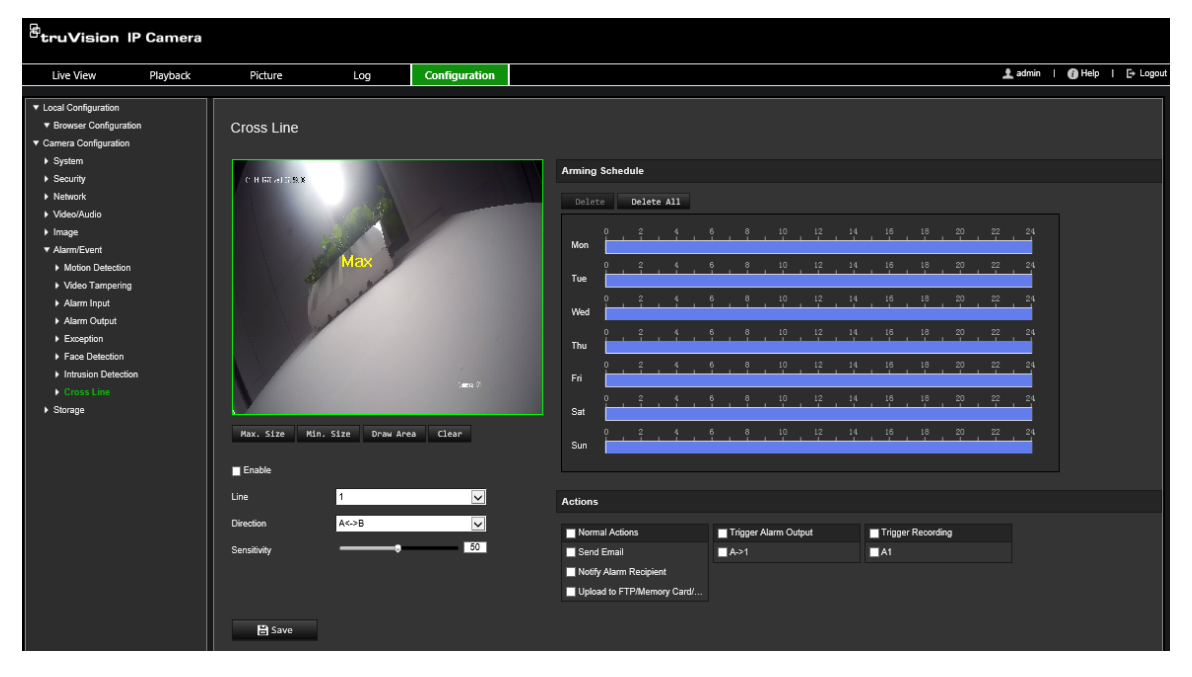

- 2. Çizgi geçme algılama işlevini etkinleştirmek için **Enable** (Etkinleştir) onay kutusunu işaretleyin.
- 3. **Draw Area** (Alanı Çiz) öğesine tıklayın, görüntünün üzerinde bir çizme düzlemi görünecektir.
- 4. Çizgiye tıklayın, böylece her iki ucunda iki kırmızı kare görünür. Kurma alanını tanımlamak için kırmızı karelerden birini sürükleyin.

Açılır listeden, yönü A<->B, A ->B veya B->A olarak seçin:

**A<->B:** Yalnızca B tarafındaki ok görüntülenir. Bir nesne, düzlem boyunca her iki doğrultuda hareket ettiğinde, algılanır ve alarmlar tetiklenir.

**A->B:** Önceden tanımlanmış çizgiyi yalnızca A'dan B tarafında geçen nesne algılanabilir ve bir alarmı tetikleyebilir.

**B->A:** Yalnızca önceden tanımlanmış çizgiyi B'den A tarafına geçen bir nesne algılanabilir ve bir alarmı tetikleyebilir.

- 5. Hassasiyet seviyesini 1 ile 100 arasında ayarlayın. Değer ne kadar yüksekse çizgiyi geçme eylemi de o denli kolay algılanabilir.
- 6. İstiyorsanız açılır menüden yapılandırmak üzere başka izinsiz girme alanı seçin. Dörde kadar izinsiz girme alanı yapılandırılabilir.
- 7. Alarm girişi için kurma programını ayarlayın. Daha fazla bilgi için bkz. "Hareket algılama alarmları", sayfa 36.
- 8. Bir olay ortaya çıktığında bağlantı yöntemini belirtin. Bir çizgi geçme algılama alarmı tetiklendiğinde sistem için bir ya da birden fazla yanıt yöntemini seçin.

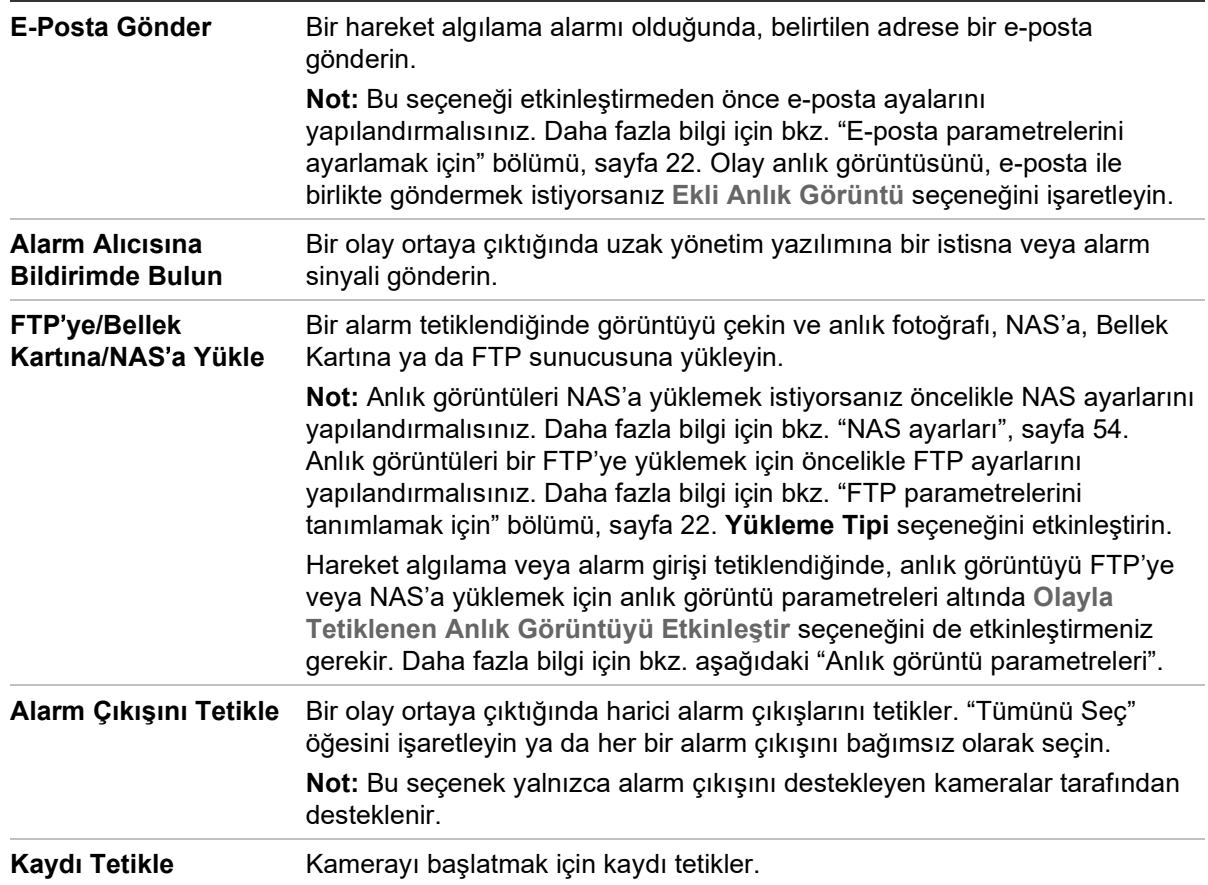

9. Değişiklikleri kaydetmek için **Save** (Kaydet) öğesine tıklayın.

# **Sahipsiz bagaj tespiti**

**Not**: Bu işlev yalnızca S5 kameralar (TVB/TVD/TVT-550x) tarafından desteklenir

Bu işlev bavul, çanta, tehlikeli malzemeler vb. gibi önceden tanımlanmış bölgenin arkasında kalan nesneleri tespit eder. Bir dizi alarm eylemini tetikleyecek şekilde ayarlanabilir. Lütfen bu özelliğin karmaşık ve düşük kontrastlı ortamlardaki denetimsiz nesneleri düzgün bir şekilde algılayamadığını göz önünde bulundurun.

#### **Sahipsiz bagaj tespitini tanımlamak için:**

1. Menü araç çubuğundan **Configuration** (Yapılandırma) > **Smart Event** (Akıllı Olay) > **Unattended Baggage Detection** (Sahipsiz Bagaj Tespiti) öğesine tıklayın.

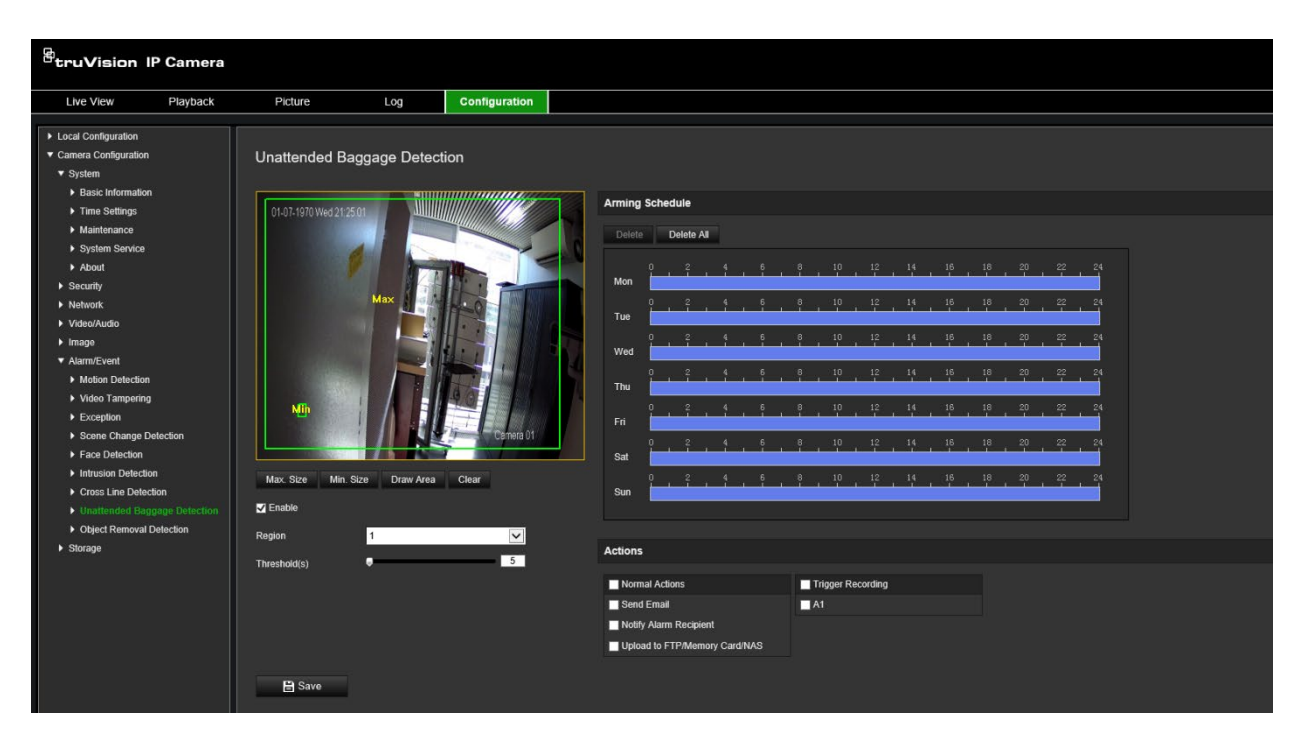

- 2. İşlevi etkinleştirmek için **Enable** (Etkinleştir) onay kutusunu işaretleyin.
- 3. Varsayılan olarak seçilen kullanılabilir tek **Region** (Bölge), bölge 1'dir.
- 4. Tespitin gerçekleşmesi gereken alanı çizmeye başlamak için **Draw Area** (Alanı Çiz) öğesine tıklayın.
- 5. Tespit bölgesinin dört köşesini belirtmek için canlı videoya tıklayın ve çizimi tamamlamak için fareyi serbest bırakın.
- 6. Geçerli hedefler için maksimum ve minimum boyutları ayarlayın. Geçerli hedef boyutundan küçük veya büyük hedefler, tespiti tetikleyemez.

**Maks. Boyut**: Geçerli bir hedefin maksimum boyutudur. Daha büyük boyutlara sahip hedefler, tespiti tetiklemez.

**Min. Boyut**: Geçerli bir hedefin minimum boyutudur. Daha küçük boyuta sahip hedefler algılamayı tetiklemez.

- 7. Çizimi bitirince **Stop Drawing** (Çizimi Durdur) öğesine tıklayın.
- 8. Sahipsiz bagaj tespiti için eşiği ayarlayın. Eşik: [1 100] aralığındadır. Bölgede bırakılan nesnelerin süre eşiği. Değeri 10 olarak ayarlarsanız nesne 10 saniye boyunca bölgede görünürse alarm tetiklenir.
- 9. Zaman çizgisinde istenen tespit periyodunu çizerek istenen **Arming** Schedule'ı (Kurma Programı) ayarlayın.
- 10.Bağlantı yöntemlerini seçmek için **Actions** (Eylemler) öğesine tıklayın.
- 11.Ayarları kaydetmek için **Save** (Kaydet) öğesine tıklayın.

### **Nesne kaldırma algılama**

**Not**: Bu işlev yalnızca S5 kameralar (TVB/TVD/TVT-550x) tarafından desteklenir

Bu işlev, ekranda gösterilen öğeler gibi önceden tanımlanmış bir bölgeden kaldırılan nesneleri algılar. Bir dizi alarm eylemini tetikleyecek şekilde ayarlanabilir. Lütfen bu

özelliğin karmaşık ve düşük kontrastlı ortamlarda kaldırılan nesneleri düzgün bir şekilde algılayamadığını göz önünde bulundurun.

#### **Nesne kaldırma algılamayı tanımlamak için:**

1. Menü araç çubuğundan **Configuration** (Yapılandırma) > **Smart Event** (Akıllı Olay) > **Object Removal Detection** (Nesne Kaldırma Algılama) öğesine tıklayın.

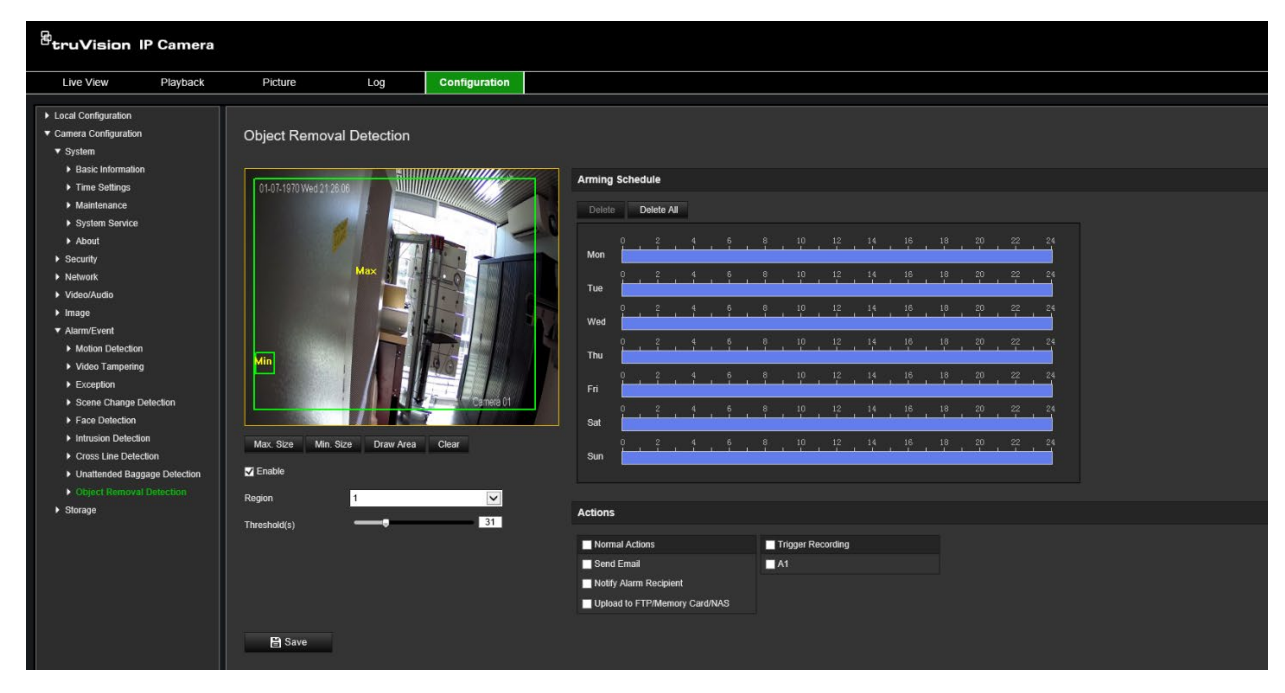

- 2. İşlevi etkinleştirmek için **Enable** (Etkinleştir) onay kutusunu işaretleyin.
- 3. Varsayılan olarak seçilen kullanılabilir tek **Region** (Bölge), bölge 1'dir.
- 4. Tespitin gerçekleşmesi gereken alanı çizmeye başlamak için **Draw Area** (Alanı Çiz) öğesine tıklayın.
- 5. Algılama bölgesinin dört köşesini belirtmek için canlı videoya tıklayın ve çizimi tamamlamak için fareyi serbest bırakın.
- 6. Geçerli hedefler için maksimum ve minimum boyutları ayarlayın. Geçerli hedef boyutundan küçük veya büyük hedefler, algılamayı tetikleyemez.

**Maks. Boyut**: Geçerli bir hedefin maksimum boyutudur. Daha büyük boyutlara sahip hedefler, algılamayı tetiklemez.

**Min. Boyut**: Geçerli bir hedefin minimum boyutudur. Daha küçük boyuta sahip hedefler algılamayı tetiklemez.

- 7. Çizimi bitirince **Stop Drawing** (Çizimi Durdur) öğesine tıklayın.
- 8. Nesne kaldırma algılama için zaman eşiğini ve algılama hassasiyetini ayarlayın. Eşik: [1 - 100] aralığındadır. Bölgede bırakılan nesnelerin süre eşiği. Değeri 10 olarak ayarlarsanız nesne 10 saniye boyunca bölgede görünmezse alarm tetiklenir.
- 9. Zaman çizgisinde istenen tespit periyodunu çizerek istenen **Arming** Schedule'ı (Kurma Programı) ayarlayın.
- 10.Bağlantı yöntemlerini seçmek için **Actions** (Eylemler) öğesine tıklayın.
- 11.Ayarları kaydetmek için **Save** (Kaydet) öğesine tıklayın.

# **Anlık görüntü parametreleri**

Programlanan anlık görüntüleri ve olay tetiklemeli anlık görüntüleri yapılandırabilirsiniz. Çekilen anlık görüntüler, SD kartta (destekleniyorsa) veya NAS'ta depolanabilir**.** Ayrıca anlık görüntüleri bir FTP sunucusuna da yükleyebilirsiniz.

Anlık görüntülerin formatını, çözünürlüğünü ve kalitesini ayarlayabilirsiniz. Kalite düşük, orta veya yüksek olabilir.

Anlık görüntülerin FTP'ye yüklenmesini istiyorsanız **Anlık Görüntü Zamanlamayı Etkinleştir** seçeneğini etkinleştirmelisiniz. FTP ayarlarını yapılandırdıysanız ve Ağ > FTP sekmesinde **Yükleme Tipi** ögesini seçtiyseniz **Anlık Görüntü Zamanlamayı Etkinleştir** seçeneği devre dışı bırakılmışsa anlık görüntüler FTP'ye yüklenmeyecektir.

Hareket algılama ya da alarm girişi tetiklendiğinde anlık görüntülerin FTP'ye ve NAS'ye yüklenmesini istiyorsanız **Olayla Tetiklenen Anlık Görüntüyü Etkinleştir** seçeneğini etkinleştirmeniz gerekir. FTP ayarlarını yapılandırdıysanız ve hareket algılama veya bir alarm girişi için Ağ > FTP sekmesinde **Yükleme Tipi** öğesini seçtiyseniz bu seçenek devre dışı bırakılmışsa anlık görüntüler FTP'ye yüklenmeyecektir.

**Programlanan anlık görüntüleri ayarlamak için:**

1. Menü araç çubuğundan **Configuration** > **Camera Configuration** > **Storage** > **Snapshot** (Yapılandırma > Kamera Yapılandırma > Depolama > Anlık Görüntü) öğesine tıklayın.

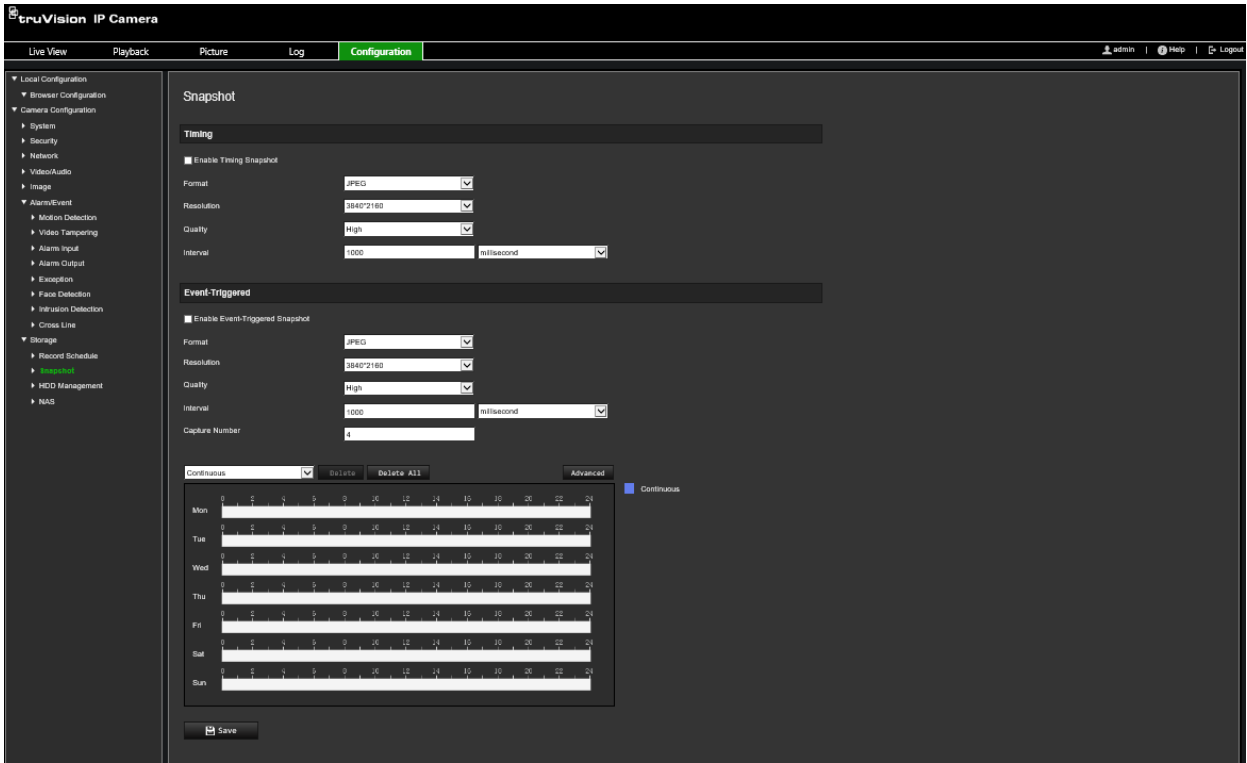

- 2. Kesintisiz anlık görüntüleri etkinleştirmek için **Enable Timing Snapshot** (Anlık Görüntüleri Zamanlamayı Etkinleştir) onay kutusunu işaretleyin.
- 3. Anlık görüntünün istenen formatını seçin. Örneğin, JPEG (varsayılan).
- 4. İstenen anlık fotoğraf çözünürlüğünü ve kalitesini seçin.
- 5. İki anlık fotoğraf arasındaki zaman aralığını girin. Açılır listeden zaman birimini seçin: Mili saniye, saniye, dakika, saat veya gün.
- 6. Anlık fotoğrafların çekilmesini istediğiniz zaman için programı ayarlayın. Haftanın her bir günü için istenen programı girin. Aktarım tipini - örneğin ana aktarım (Normal) - seçmek için **Advanced** (Gelişmiş) öğesine tıklayın.
- 7. Değişiklikleri kaydetmek için **Save** (Kaydet) öğesine tıklayın.

#### **Olayla tetiklenen anlık fotoğrafları ayarlamak için:**

- 1. Menü araç çubuğundan **Configuration** > **Camera Configuration** > **Storage** > **Snapshot** (Yapılandırma > Kamera Yapılandırma > Depolama > Anlık Görüntü) öğesine tıklayın.
- 2. Olay tetiklemeli anlık görüntüleri etkinleştirmek için **Enable Event-triggered Snapshot** (Olay Tetiklemeli Anlık Görüntüyü Etkinleştir) onay kutusunu işaretleyin.

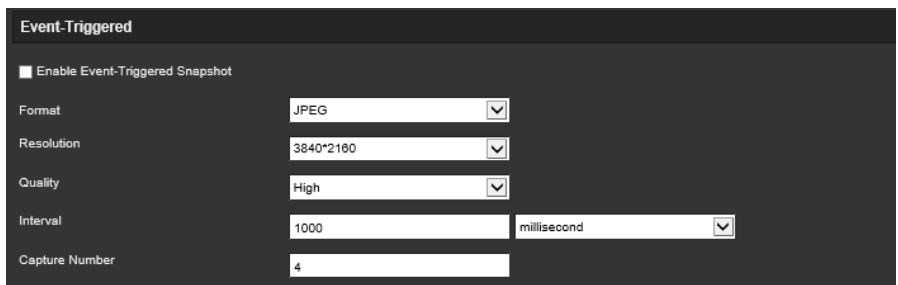

- 3. Anlık görüntünün istenen formatını seçin. Örneğin, JPEG (varsayılan).
- 4. İstenen anlık fotoğraf çözünürlüğünü ve kalitesini seçin.
- 5. İki anlık fotoğraf arasındaki zaman aralığını girin. Açılır listeden zaman birimini seçin: Mili saniye veya saniye.
- 6. **Capture Number** (Çekim Sayısı) bölümünde çekilebilecek toplam anlık fotoğraf sayısını girin.
- 7. Değişiklikleri kaydetmek için **Save** (Kaydet) öğesine tıklayın.

# **NAS ayarları**

Kayıtları uzaktan depolamak için bir ağ depolama sistemi (NAS) de kullanabilirsiniz.

Kayıt ayarlarını yapılandırmak için lütfen ağ içinde ağ depolama cihazına sahip olduğunuzdan emin olun. NAS diskinin ağ içerisinde mevcut olması gerekir ve kayıtlı dosyaları, günlük dosyaları vb. öğeleri depolamak için yapılandırılması gerekir.

#### **Notlar:**

- 1. Bir kameraya sekize kadar NAS diski bağlanabilir.
- 2. Önerilen NAS kapasitesinin 9G ve 2T arasında olması gerekir, aksi takdirde biçimlendirme arızası meydana gelebilir.

#### **Bir NAS sistemini ayarlamak için:**

1. Menü araç çubuğundan **Configuration** > **Camera Configuration** > **Storage** > **NAS** (Yapılandırma > Kamera Yapılandırma > Depolama > NAS) öğesine tıklayın.

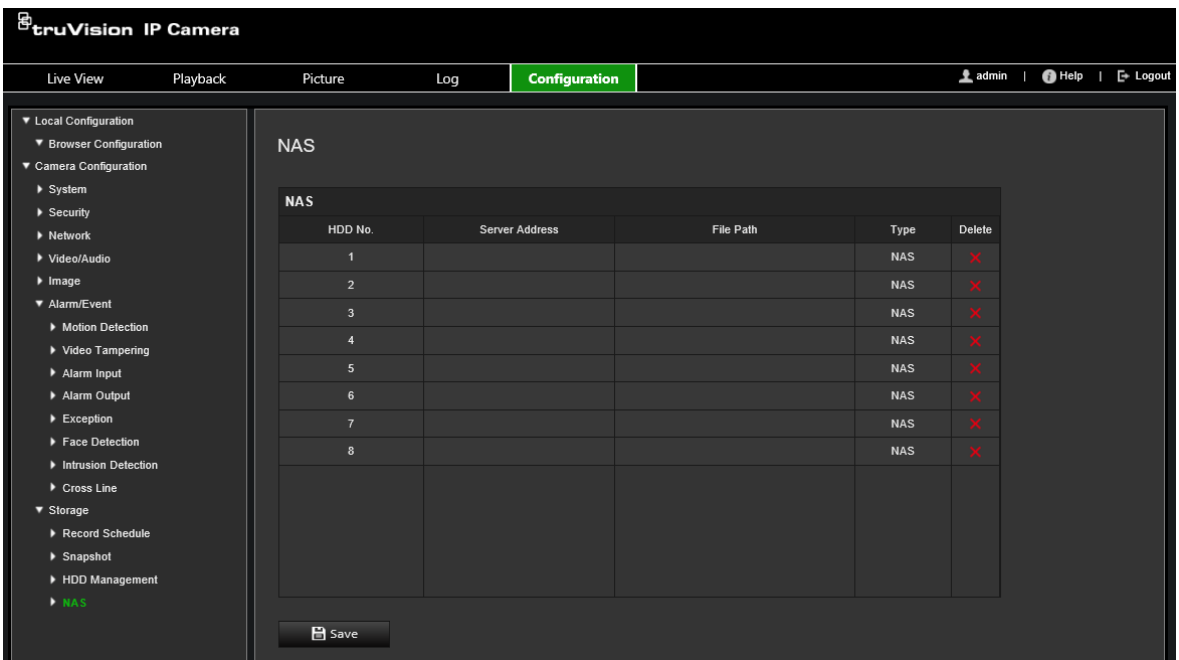

- 2. Ağ diskinin IP adresini ve NAS dosyası yolunu girin.
- 3. Değişiklikleri kaydetmek için **Save** (Kaydet) öğesine tıklayın.

### **HDD yönetimi**

Kapasiteyi, kullanılabilir boş alanı ve kameradaki NAS HDD'sinin ve kameradaki SD kartın çalışma durumunu görüntülemek için depolama yönetimi penceresini kullanın. Ayrıca bu depolama cihazlarını da biçimlendirebilirsiniz.

Depolama cihazını biçimlendirmeden önce, tüm kayıtları durdurun. Biçimlendirme tamamlandıktan sonra, cihaz aksi durumda düzgün şekilde çalışmayacaksa kamerayı yeniden başlatın.

*Üzerine Yaz* etkinleştirilmişse deponun dolması durumunda en eski dosyaların üzerine yazılır.

**Depolama cihazlarını biçimlendirmek için:**

1. Menü araç çubuğundan **Configuration** > **Camera Configuration** > **Storage** > **HDD Management** (Yapılandırma > Kamera Yapılandırma > Depolama > HDD Yönetimi) öğesine tıklayın.

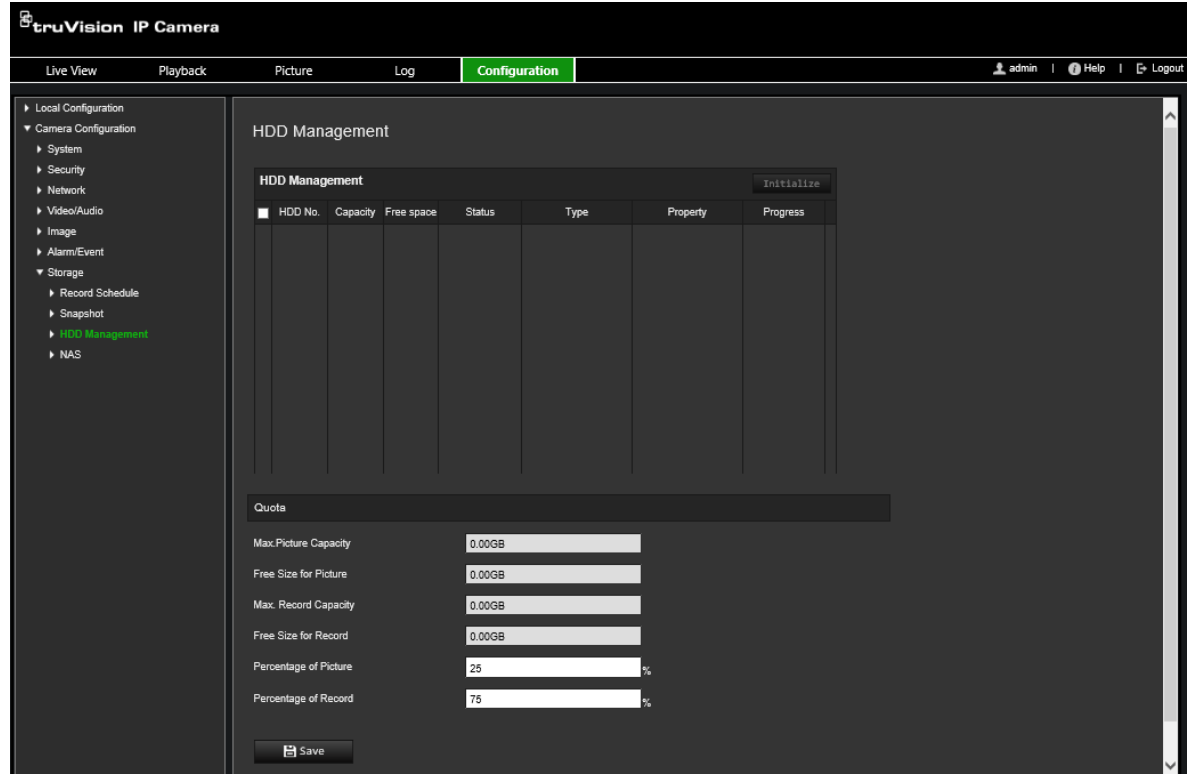

- 2. Depolama alanını seçmek için **HDD Number** (HDD Numarası) sütununu işaretleyin.
- 3. Anlık görüntüler ve kayıtlar için kota yüzdesini tanımlayın, **Percentage of Snapshot**  (Anlık Görüntü Yüzdesi) ve **Percentage of Record** (Kayıt Yüzdesi) bölümünde her birinin değerlerini değiştirin.
- 4. **Format** (Biçimlendir) ögesine tıklayın. Biçimlendirme izninizi seçmeniz için bir pencere açılır.
- 5. Biçimlendirmeyi başlatmak için **OK** (Tamam) ögesine tıklayın.

### **Kayıt Programı**

"Kayıt Programı" penceresinde bir kayıt programı tanımlayabilirsiniz. Kayıt kameradaki SD kart veya NAS üzerine kaydedilir. Kameranın SD kartı, ağ arızası durumunda bir yedekleme sağlar. SD kartı, kamera ile birlikte verilmez.

Seçilen kayıt programı, tüm alarm türleri için geçerlidir.

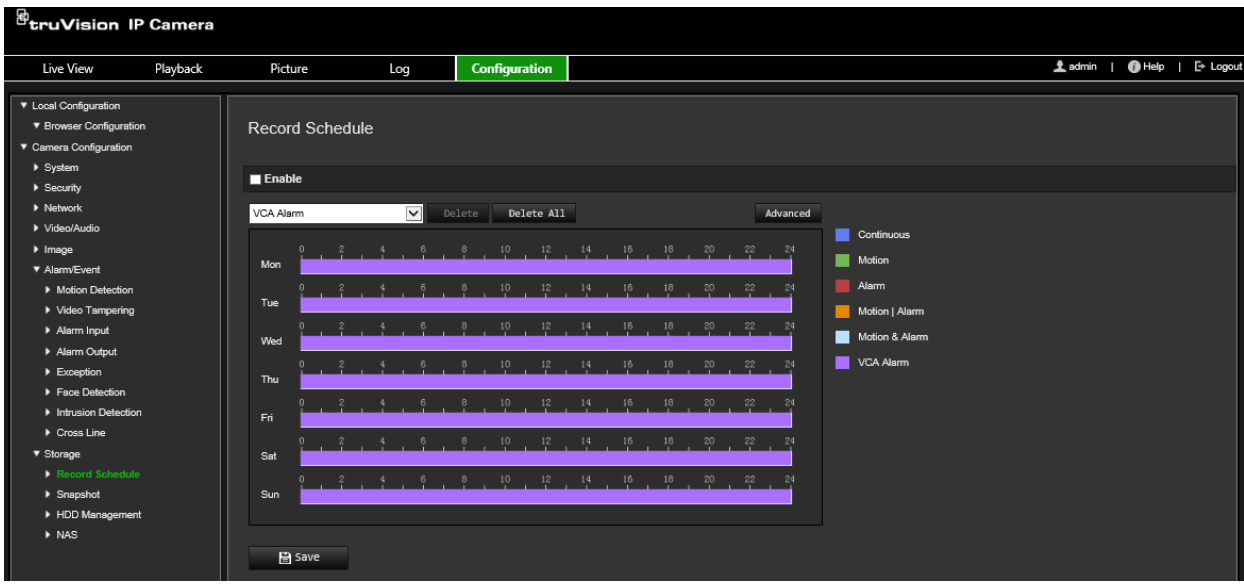

#### **Ön kayıt süresi**

Ön kayıt süresi, programlanan zamandan veya olaydan önce başlamak üzere ayarlanmıştır. Örneğin; bir alarm 10:00'da kaydetmeyi başlatırsa ve ön kayıt süresi 5 saniye olarak ayarlanmışsa kamera kayda 9:59:55'te başlar. Ön kayıt süresi, Ön Kayıt Yok, 5 sn, 10 sn, 15 sn, 20 sn, 25 sn, 30 sn veya Sınırsız olarak yapılandırılabilir.

#### **Kayıt sonrası süre**

Kayıt sonrası süre, kaydı programlanan zamandan veya olaydan sonra durdurmaya ayarlanır. Örneğin; bir alarm 11:00'da kaydı başlatmışsa ve kayıt sonrası süre 5 saniye olarak ayarlanmışsa kamera 11:00:05'e kadar kayıt yapar. Kayıt sonrası süre; 5 sn, 10 sn, 30 sn, 1 dk, 2 dk, 5 dk veya 10 dk olarak yapılandırılabilir.

#### **Üzerine Yaz**

Kamera kaydının üzerine yazmak için *Üzerine Yaz* etkinleştirin.

#### **Kayıt Aktarımı**

Kayıt aktarımı için Ana Aktarım (Normal) veya Alt Aktarım öğesini seçin.

#### **Kayıt programını ayarlamak için:**

- 1. Menü araç çubuğundan **Configuration** > **Camera Configuration** > **Storage** > **Record Schedule** (Yapılandırma > Kamera Yapılandırma > Depolama > Kayıt Programı) öğesine tıklayın.
- 2. Kaydı etkinleştirmek için **Enable Record Schedule** (Kayıt Programını Etkinleştir) onay kutusunu işaretleyin.

**Not:** Kaydı devre dışı bırakmak için seçeneğin seçimini kaldırın.

3. Kayıt programını düzenleyin. Aşağıdaki pencere belirir:

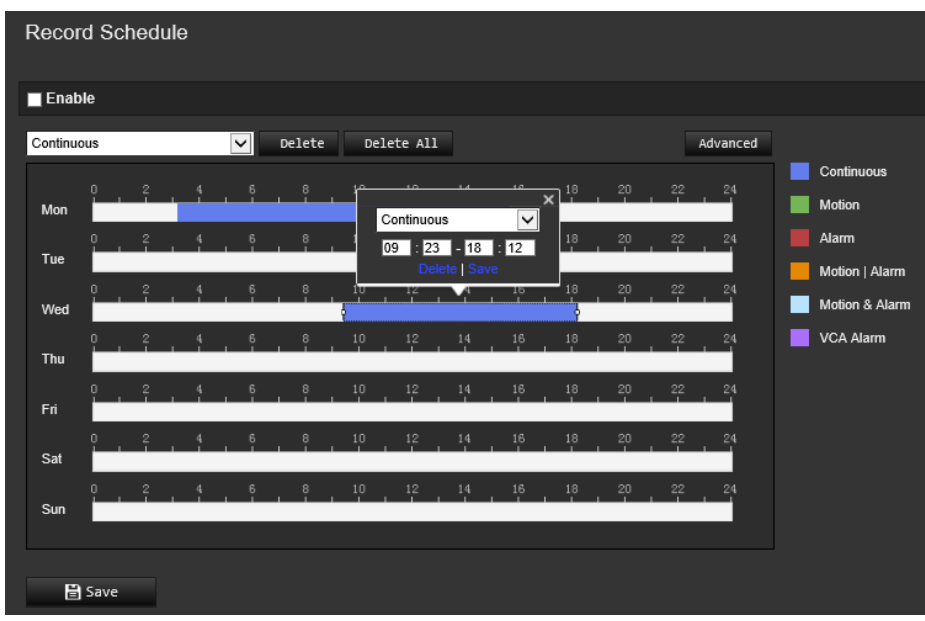

4. Kaydın tüm hafta için (**All Day** (Tüm Gün) kaydı) veya haftanın belirli günleri için mi yapılacağını seçin.

"All day" (Tüm gün) seçeneğini belirlediyseniz aşağı açılır liste kutusundan kaydetmek için kayıt türlerinden birini seçin:

- **Continuous (Kesintisiz):** Bu, kesintisiz kayıttır.
- **Motion (Hareket):** Hareket algılandığında video kaydedilir.
- **Alarm (Alarm):** Video, harici alarm girişi kanalları aracılığıyla alarm tetiklendiğinde kaydedilir. Kayıt programını yapılandırdığınız gibi aynı zamanda alarm tipini de belirleyip, bir harici alarm girişi için bağlantı yöntemi olarak *Trigger Alarm Output* (Tetikleme Alarmı Çıkışı) öğesini seçmeniz gerekir (bkz. sayfa 43).
- **Motion | Alarm (Hareket | Alarm):** Harici bir alarm tetiklendiğinde veya hareket algılandığında video kaydedilir. Kayıt programını yapılandırdığınız gibi aynı zamanda hareket algılama (bkz. sayfa 36) ve bir harici alarm girişi (bkz. sayfa 43) için de ayarları yapılandırmanız gerekir.
- **Motion & Alarm (Hareket ve Alarm):** Video hem hareketin hem de alarmın aynı zamanda tetiklenmesi halinde kaydeder. Kayıt programını yapılandırdığınız gibi aynı zamanda hareket algılama (bkz. sayfa 36) ve bir harici alarm girişi (bkz. sayfa 43) için de ayarları yapılandırmanız gerekir.
- **VCA events (VCA olayları):** Video, VCA olaylarından herhangi biri tetiklendiği zaman kaydedilir. Kayıt programını yapılandırmanın yanı sıra VCA arayüzündeki ayarları da yapılandırmanız gerekir.
- 5. Gerekiyorsa, haftanın diğer günleri için kayıt periyotlarını ayarlayın.

Kayıt periyotlarını haftanın bir başka gününe kopyalamak için **Copy** (Kopyala) öğesine tıklayın.

6. Değişiklikleri kaydetmek için **OK** (Tamam) ve **Save** (Kaydet) öğelerine tıklayın.

**Not:** Kayıt türünü "Hareket algılama" veya "Alarm" olarak ayarladıysanız ayrıca hareket algılamayı ya da alarm giriş kaydını tetiklemek için hazırlık programı da tanımlamanız gerekir.

# **Kamera yönetimi**

Bu bölüm, kurulup yapılandırıldığında bir kameranın nasıl kullanılacağını açıklamaktadır. Kameraya web tarayıcısı ile erişilebilir.

# **Kullanıcı yönetimi**

Bu bölüm kullanıcıların nasıl yönetileceğini açıklar. Şunları yapabilirsiniz:

- Kullanıcıları ekleme veya silme
- İzni değiştirme
- Şifreleri değiştirme

Yalnızca yönetici kullanıcıları yönetebilir. Yönetici, bu kılavuzda verilen kameralar için 31 adede kadar bireysel kullanıcı oluşturabilir.

Yeni kullanıcılar listeye eklendiğinde yönetici, her kullanıcının izinlerini ve şifresini değiştirebilir. Bkz. aşağıdaki Şekil 8.

#### **Şekil 8: Kullanıcı yönetimi penceresi**

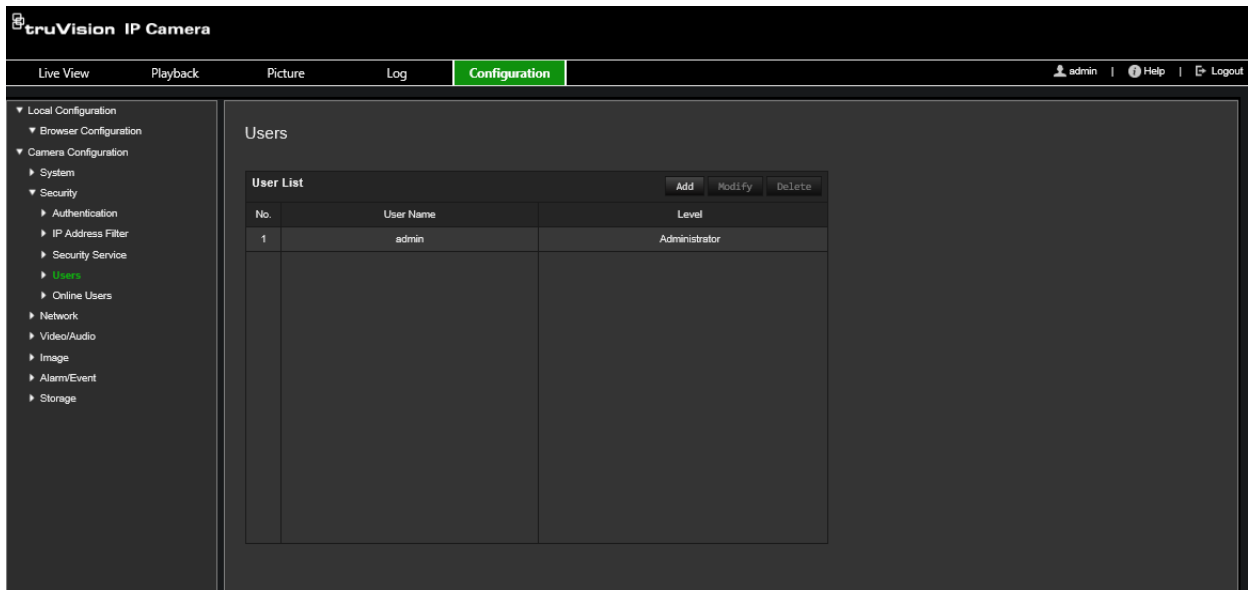

Şifreler, kameraya erişimi sınırlar ve aynı şifre birkaç kullanıcı tarafından kullanılabilir. Yeni bir kullanıcı oluştururken kullanıcıya bir şifre vermeniz gerekir. Tüm kullanıcılar için verilen varsayılan bir şifre mevcut değildir. Kullanıcılar şifrelerini değiştirebilirler.

**Not:** Yönetici şifrenizi güvenli bir yerde tutun. Şifrenizi unutursanız, lütfen teknik destekle iletişime geçin.

#### **Kullanıcı türleri**

Bir kullanıcının sisteme erişim ayrıcalıkları kullanıcı tiplerine göre otomatik olarak tanımlanır. Üç kullanıcı türü mevcuttur:

 **Yönetici:** Bu sistem yöneticisidir. Yönetici tüm ayarları yapılandırabilir. Sadece yönetici kullanıcı hesapları oluşturabilir veya silebilir. Yönetici silinemez.

- **Operatör:** Bu kullanıcı yalnızca kendi hesabının yapılandırmasını değiştirebilir. Operatör diğer kullanıcıları oluşturamaz veya silemez.
- **Kullanıcı:** Bu kullanıcının canlı görüntüleme, izleme ve kayıt arama izinleri vardır. Ancak herhangi bir yapılandırma ayarını değiştiremezler.

#### **Kullanıcı ekleme ve silme**

Yönetici, 31'e kadar kullanıcı oluşturabilir. Yalnızca sistem yöneticisi kullanıcılar oluşturabilir ya da silebilir.

#### **Bir kullanıcı eklemek için:**

- 1. Menü araç çubuğundan **Configuration** > **Camera Configuration** > **Security** > **Users** (Yapılandırma > Kamera Yapılandırma > Güvenlik > Kullanıcılar) öğesine tıklayın.
- 2. **Add** (Ekle) düğmesini seçin. Kullanıcı yönetimi penceresi görüntülenir.

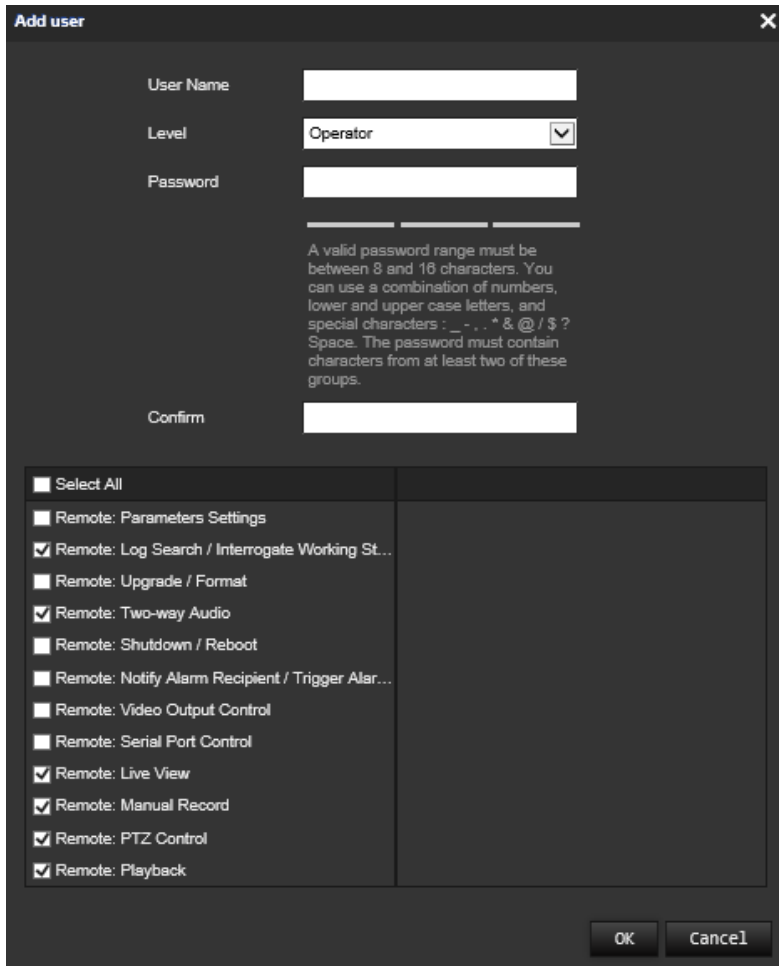

- 3. Bir kullanıcı adı girin.
- 4. Kullanıcıya bir şifre atayın. Şifreler 16 alfanümerik karaktere kadar olabilir.
- 5. Açılır listeden kullanıcı türünü seçin. Seçenekler: Viewer (Görüntüleyici) ve Operator (Operatör).
- 6. Kullanıcıya izinleri atayın. İstenen seçenekleri işaretleyin:

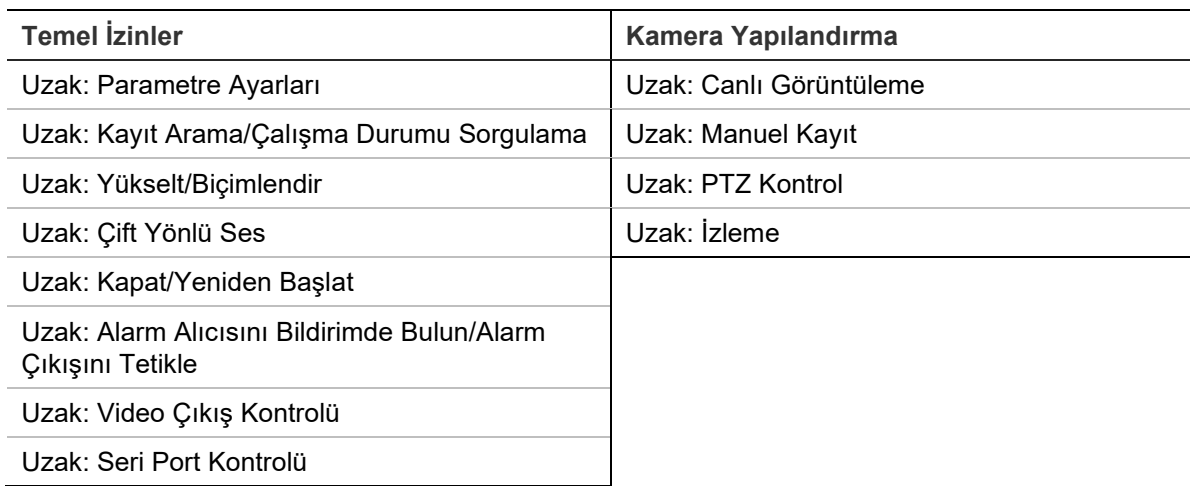

7. Ayarları kaydetmek için **OK** (Tamam) öğesine tıklayın.

#### **Bir kullanıcıyı silmek için:**

- 1. **User** (Kullanıcı) sekmesinde istenen kullanıcıyı seçin.
- 2. **Delete** (Sil) düğmesine tıklayın. Bir mesaj kutusu görünür.

**Not:** Yalnızca bir yönetici bir kullanıcı silebilir.

3. Değişiklikleri kaydetmek için **Save** (Kaydet) öğesine tıklayın.

#### **Kullanıcı bilgilerini değiştirme**

Adı, şifresi ve izinleri gibi bir kullanıcı hakkındaki bilgileri kolaylıkla değiştirebilirsiniz.

#### **Kullanıcı bilgilerini değiştirmek için:**

- 1. **User** (Kullanıcı) sekmesinde istenen kullanıcıyı seçin.
- 2. **Modify** (Değiştir) düğmesine tıklayın. Kullanıcı yönetimi penceresi görüntülenir.
- 3. Gerekli bilgileri değiştirin.

**Not:** Kullanıcı "Yönetici" yalnızca yönetici şifresini girerek değiştirilebilir.

4. Değişiklikleri kaydetmek için **Save** (Kaydet) öğesine tıklayın.

## **RTSP kimlik doğrulaması**

Canlı izlemenin aktarım verilerini özellikle güvence altına alabilirsiniz.

#### **RTSP kimlik doğrulamasını tanımlamak için:**

1. Menü araç çubuğundan **Configuration** > **Camera Configuration** > **Security** > **RTSP Authentication** (Yapılandırma > Kamera Yapılandırma > Güvenlik > RTSP Kimlik Doğrulama) öğesine tıklayın.

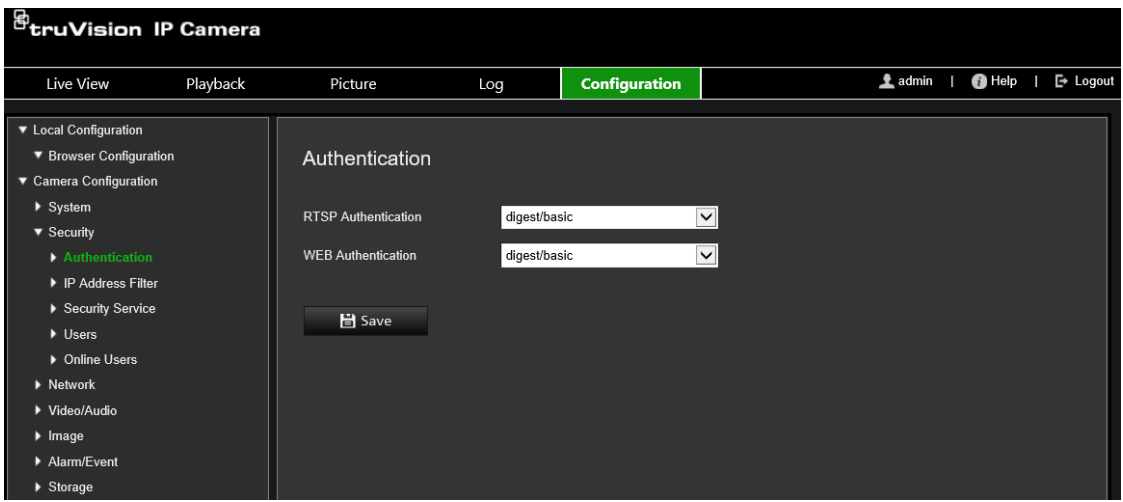

- 2. Açılır listeden **RTSP Authentication** (RTSP Kimlik Doğrulama) tipini, **Digest/basic** (Özet/temel) ya da **Digest** (Özet) olarak seçin.
- 3. Açılır listeden **WEB Authentication** (WEB Kimlik Doğrulama) tipini, **Digest/basic** (Özet/temel) ya da **Digest** (Özet) olarak seçin.
- 4. Değişiklikleri kaydetmek için **Save** (Kaydet) öğesine tıklayın.

### **IP adresi filtresi**

Bu işlev, tanımlanmış IP adresine erişim hakkı vermenize veya erişim hakkını engellemenize olanak verir. Örneğin, kamera yalnızca video yönetim yazılımını barındıran sunucunun IP adresinin erişmesine izin verilecek biçimde yapılandırılır.

**IP adresi filtresi tanımlamak için:**

1. Menü araç çubuğundan **Configuration** > **Camera Configuration** > **Security** > **IP Address Filter** (Yapılandırma > Kamera Yapılandırma > Güvenlik > IP Adres Filtresi) öğesine tıklayın.

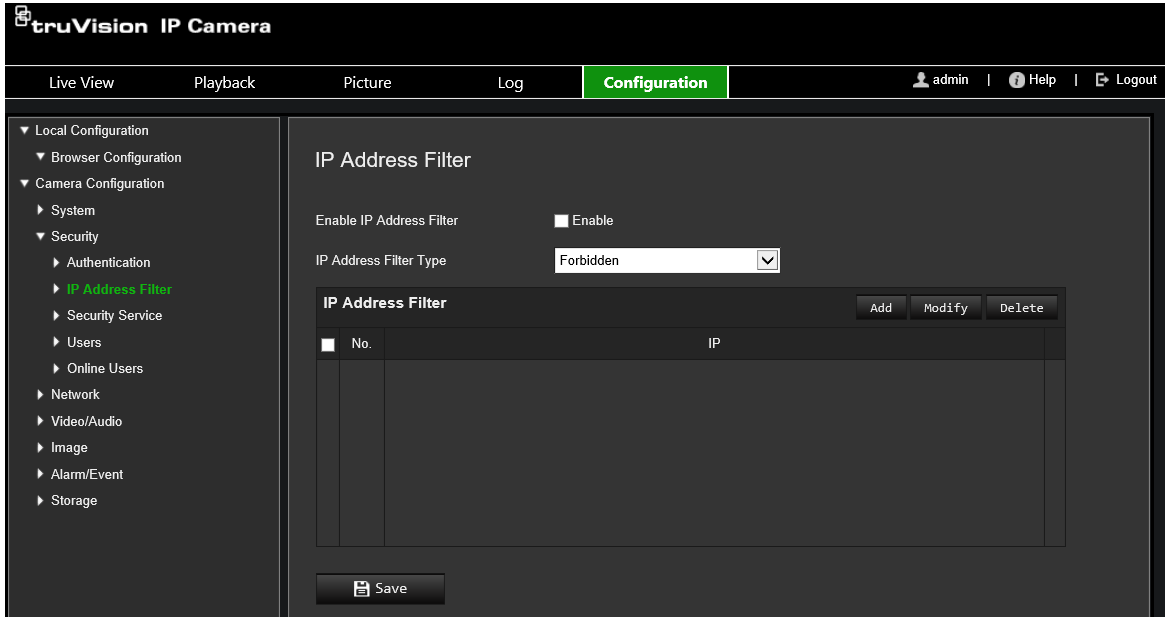

2. **Enable IP Address Filter** (IP Adresi Filtresini Etkinleştir) onay kutusunu işaretleyin.

- 3. Açılır listeden IP Adresi tipini seçin: Forbidden (Yasak) veya Allowed (İzin Verilen).
- 4. Bir IP adresi eklemek ve adresi girmek için **Add** (Ekle) düğmesine tıklayın.
- 5. Seçili IP adresini değiştirmek ya da silmek için **Modify** (Değiştir) veya **Delete** (Sil) ögelerine tıklayın.
- 6. Tüm IP adreslerini silmek için **Clear** (Temizle) öğesine tıklayın.
- 7. Değişiklikleri kaydetmek için **Save** (Kaydet) öğesine tıklayın.

### **Geçersiz oturum açma kilidi**

Bu işlev, çok fazla başarısız oturum açma girişimi olduğunda, sistemi kilitleyen geçersiz oturum açma kilidini etkinleştirmenize olanak verir.

Yöneticinin, yedi başarısız kullanıcı adı/şifre girişi denemesi gerçekleştirmesi halinde IP adresi kilitlenecektir (operatör/kullanıcı için 5 deneme). IP adresi kilitlenmişse beş dakika sonrasında cihazda oturum açabilirsiniz.

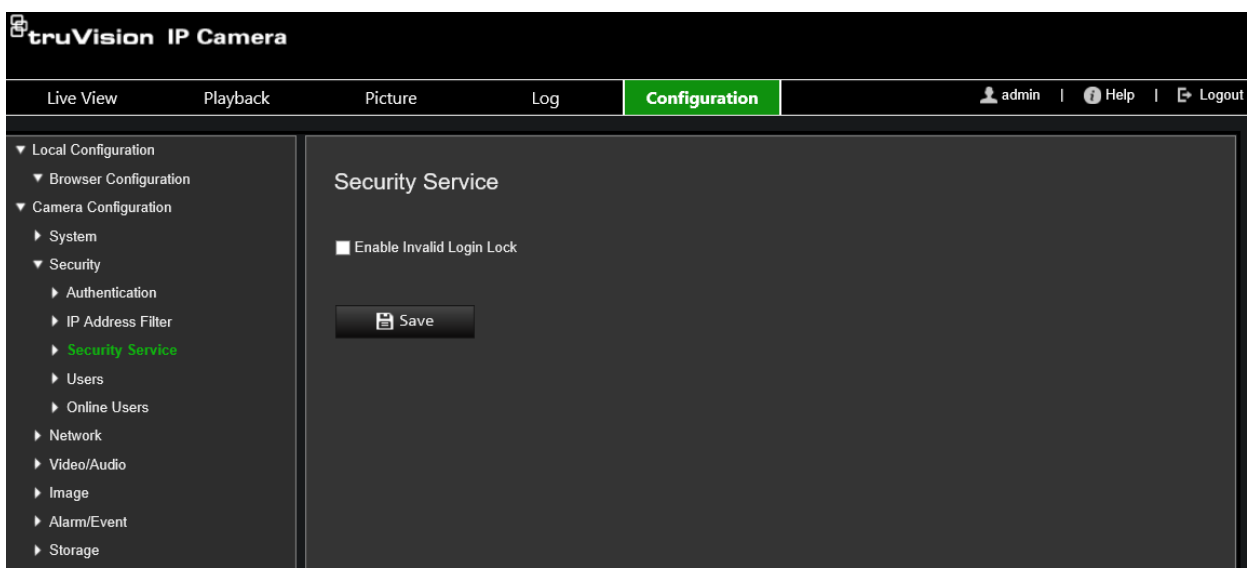

**Şekil 9: Güvenlik hizmeti penceresi**

**Yasa dışı oturum açma kilidini etkinleştirmek için:**

- 1. **Configuration** > **Camera Configuration** > **Security** > **Security Service** (Yapılandırma > Kamera Yapılandırma > Güvenlik > Güvenlik Hizmeti) öğesine tıklayın.
- 2. **Enable Illegal Login Lock** (Geçersiz Oturum Açma Kilidini Etkinleştir) onay kutusunu işaretleyin.
- 3. Değişiklikleri kaydetmek için **Save** (Kaydet) öğesine tıklayın.

# **Varsayılan ayarları geri yükleme**

Varsayılan ayarları kameraya geri yüklemek için Varsayılan menüsünü kullanın. İki seçenek mevcuttur:

- **Geri Yükle:** IP parametreleri dışındaki tüm parametreleri varsayılan ayarlara geri yükleyin.
- **Varsayılan:** Tüm parametreleri varsayılan ayarlara geri yükleyin.

**Not:** Video standardı değiştirilirse **Geri Yükle** veya **Varsayılan** kullanıldığında kendi orijinal ayarına geri yüklenmeyecektir.

#### **Varsayılan ayarları geri yüklemek için:**

- 1. Menü araç çubuğundan **Configuration** > **Camera Configuration** > **System** > **Maintenance** (Yapılandırma > Kamera Yapılandırma > Sistem > Bakım) öğesine tıklayın.
- 2. Ya **Restore** (Geri Yükle) ya da **Default** (Varsayılan) sekmesine tıklayın. Kullanıcı kimlik doğrulamasını gösteren bir pencere görünür.
- 3. Yönetici şifresini girin ve OK (Tamam) öğesine tıklayın.
- 4. Geri yükleme işlemini onaylamak için açılır mesajda **OK** (Tamam) öğesine tıklayın.

### **Yapılandırma dosyasını içe/dışa aktarma**

Yönetici, yapılandırma ayarlarını kameradan alamaz ve kameraya veremez. Bu özellik, yapılandırma ayarlarını kameraya kopyalamak istemeniz veya ayarların yedeğini almak istemeniz durumunda yararlıdır.

**Not:** Yapılandırma dosyalarını yalnızca yönetici içe/dışa aktarabilir.

#### **Yapılandırma dosyasını içe/dışa aktarmak için**

- 1. Menü araç çubuğundan **Configuration** > **Camera Configuration** > **System** > **Maintenance** (Yapılandırma > Kamera Yapılandırma > Sistem > Bakım) öğesine tıklayın.
- 2. Yerel yapılandırma dosyasını seçmek için **Browse** (Gözat) öğesine tıklayın ve ardından yapılandırma sayfasını içe aktarmaya başlamak için **İmport** (İçe Aktar) öğesine tıklayın.
- 3. Yapılandırma dosyasını kaydetmek için **Device Parameters** (Cihaz Parametreleri) öğesine tıklayın ve kaydetme yolunu ayarlayın.

# **İşletme kodu yükseltme**

Kameranın işletme kodu flash bellekte depolanmıştır. İşletme kodu dosyasını flash belleğe yazmak için güncelleme fonksiyonunu kullanın.

Güncelliğini yitirdiğinde işletme kodunu güncellemeniz gerekir. İşletme kodunu yükselttiğinizde mevcut tüm ayarlar değişmeden kalır. Yalnızca varsayılan ayarları ile yeni özellikler eklenir.

Kamera, ilgili işletme kodu dosyasını otomatik olarak seçecektir. İşletme kodu güncellendiğinde web tarayıcısındaki tanımlama bilgileri ve veriler otomatik olarak silinecektir.

**İşletme kodu sürümünü yükseltmek için:**

1. Aşağıda bulunan web sitemizden en son işletme kodunu bilgisayarınıza yükleyin:

www.firesecurityproducts.com

- 2. İşletme kodu dosyası bilgisayarınıza indirildiğinde, istenilen hedefe dosyayı çıkarın. **Not:** Masaüstünüze dosyayı kaydetmeyin.
- 3. Menü araç çubuğundan **Configuration** > **Camera Configuration** > **System** > **Maintenance** (Yapılandırma > Kamera Yapılandırma > Sistem > Bakım) öğesine tıklayın. **Firmware** (İşletme Kodu) veya **Firmware Directory** (İşletme Kodu Dizini) seçeneğini işaretleyin. Ardından, bilgisayarınızdaki en yeni işletme kodu dosyasının yerini belirlemek için Browse (Gözat) düğmesine tıklayın.
	- **Firmware Directory (İşletme Kodu Dizini)** İşletme kodu dosyalarının yükseltme klasörünü bulun. Kamera otomatik olarak ilgili işletme kodu dosyasını seçecektir.
	- **Firmware (İşletme Kodu)** Kamera için işletme kodu dosyasını manuel olarak bulun.

**Not:** "Giriş" kısmında 6 sayfasında listelenen kamera modelleri için lütfen *s5\_s6\_v9.xFPx.dav* seçimini yapın.

- 4. **Update** (Güncelle) öğesine tıklayın. Kamerayı yeniden başlatmanızı isteyen bir komut alacaksınız.
- 5. Yükseltme tamamlandığında, cihaz otomatik olarak yeniden başlatılır. Tarayıcı da yenilenir.

#### **TruVision Device Manager aracılığıyla işletme kodunu yükseltmek için:**

1. Menü araç çubuğundan **Configuration** > **Camera Configuration** > **System** > **Maintenance** (Yapılandırma > Kamera Yapılandırma > Sistem > Bakım) öğelerine tıklayın.

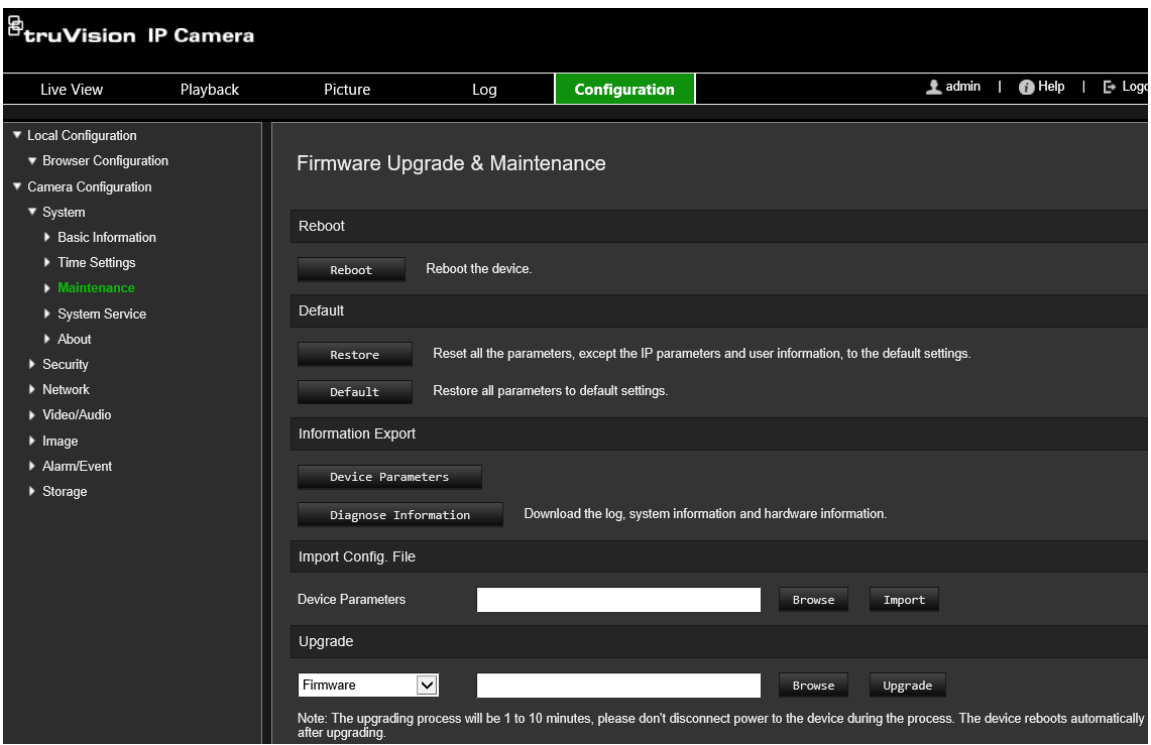

2. İşletme kodu dosyasını bulmak için Browse (gözat) düğmesine tıklayın.

Güncelleme sonrasında cihazın otomatik olarak yeniden başlamasını istiyorsanız **Reboot the device after upgrading** (Güncelledikten sonra cihazı yeniden başlat) öğesini seçin. Seçildiğinde **Restore default settings** (Varsayılan ayarları geri yükle) seçeneğini de görüntüleyecektir. Tüm parametreleri geri yüklemek istiyorsanız işaretleyin.

3. **Upgrade** (Yükselt) öğesine tıklayın.

**Not:** Yükseltme işlemi 1 ila 10 dakika kadar sürebilir. Yükseltme işlemi sırasında cihazın güç bağlantısını kesmeyin. Cihaz, yükseltme işleminden sonra otomatik olarak yeniden başlar.

### **Kamerayı yeniden başlatma**

Kamerayı uzaktan yeniden başlatmak kolaydır.

#### **Kamerayı web tarayıcısı üzerinden yeniden başlatmak için:**

- 1. Menü araç çubuğundan **Configuration** > **Camera Configuration** > **System** > **Maintenance** (Yapılandırma > Kamera Yapılandırma > Sistem > Bakım) öğesine tıklayın.
- 2. Cihazı yeniden başlatmak için **Reboot** (Yeniden Başlat) düğmesine tıklayın.
- 3. Yeniden başlatma işlemini onaylamak için açılır mesaj kutusunda **OK** (Tamam) öğesine tıklayın.

# **Kamerayı çalıştırma**

Bu bölüm, kurulup yapılandırıldığında bir kameranın nasıl kullanılacağını açıklamaktadır.

### **Oturum açma ve kapama**

Menü araç çubuğundaki Oturumu Kapat düğmesine tıklayarak kamera tarayıcısı penceresinde kolayca oturumu kapatabilirsiniz. Oturum açtığınız her seferde kullanıcı adınızı ve şifrenizi girmeniz istenecektir.

**Not:** Hatalı bir kullanıcı adı veya şifre girildiğinde kaç tane oturum açma hakkı kaldığını gösteren bir mesaj belirir ("Hatalı kullanıcı adı veya şifre. Cihaz, xxx başarısız oturum açma girişiminden sonra kilitlenecektir."). Ancak, söz konusu hata mesajının belirmesi için öncelikle **Yapılandırma** > **Kamera Yapılandırma** > **Güvenlik** > **Güvenlik Hizmeti** altında **Geçersiz Oturum Açma Kilidini Etkinleştir** öğesini etkinleştirmelisiniz. Daha fazla bilgi için bkz. "Geçersiz oturum açma kilidi", sayfa 64.

Pencerenin sağ üst köşesindeki açılır menüden arayüzün dilini değiştirebilirsiniz.

#### **Şekil 10: Oturum açma iletişim kutusu**

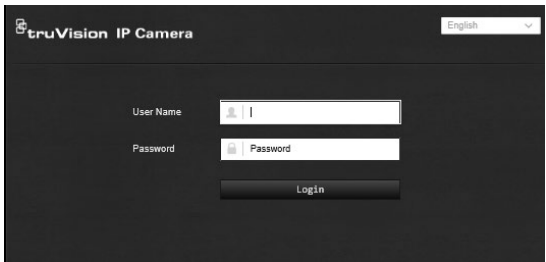

*Yönetici* için varsayılan yönetici şifresini değiştirmezseniz her zaman bunu yapmanızı isteyen bir mesaj görünür.

### **Canlı görüntüleme modu**

Oturum açtığınızda canlı görüntüleme moduna erişmek için menü araç çubuğundaki "Canlı Görüntüleme" öğesine tıklayın. Arayüzün açıklaması için bkz. Şekil 1, sayfa 12.

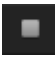

**Canlı görüntüyü başlatma/durdurma:** Pencerenin altındaki Canlı görüntüyü başlat/durdur düğmesine tıklayarak canlı görüntülemeyi durdurabilir ve başlatabilirsiniz.

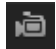

**Kaydet:** Canlı bir videoyu kaydedebilir ve bu videoyu yapılandırdığınız dizine depolayabilirsiniz. Canlı görüntüleme penceresinde, pencerenin alt kısmında bulunan **Kaydet** düğmesine tıklayın. Kaydı durdurmak için düğmeye tekrar tıklayın.

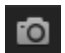

**Anlık fotoğraf çekin:** Canlı görüntüdeyken, bir sahnenin anlık fotoğrafını çekebilirsiniz. Bir görüntüyü kaydetmek için sadece pencerenin alt kısmında bulunan **Çek** düğmesine tıklayın. Görüntü JPEG formatındadır. Anlık fotoğraflar, sabit sürücüye kaydedilir.
# **Kayıtlı videoyu izleme**

İzleme arayüzünde kayıtlı videoyu kolayca arayabilir ve izleyebilirsiniz.

**Not:** İzleme işlevlerini kullanabilmek için NAS'ı yapılandırmalı ya da dome kameraya bir SD kart yerleştirmelisiniz. Daha fazla bilgi için bkz. "HDD yönetimi", sayfa 55.

İzlemek üzere kameranın depolama cihazında saklanan kayıtlı videoyu aramak için menü araç çubuğundaki **İzleme** düğmesine tıklayın. İzleme penceresi görüntülenir. Bkz. aşağıdaki Şekil 11.

**Not:** Kaydedilen görüntüleri izlemek için izleme izniniz olmalıdır. Daha fazla bilgi için bkz. "Kullanıcı bilgilerini değiştirme".

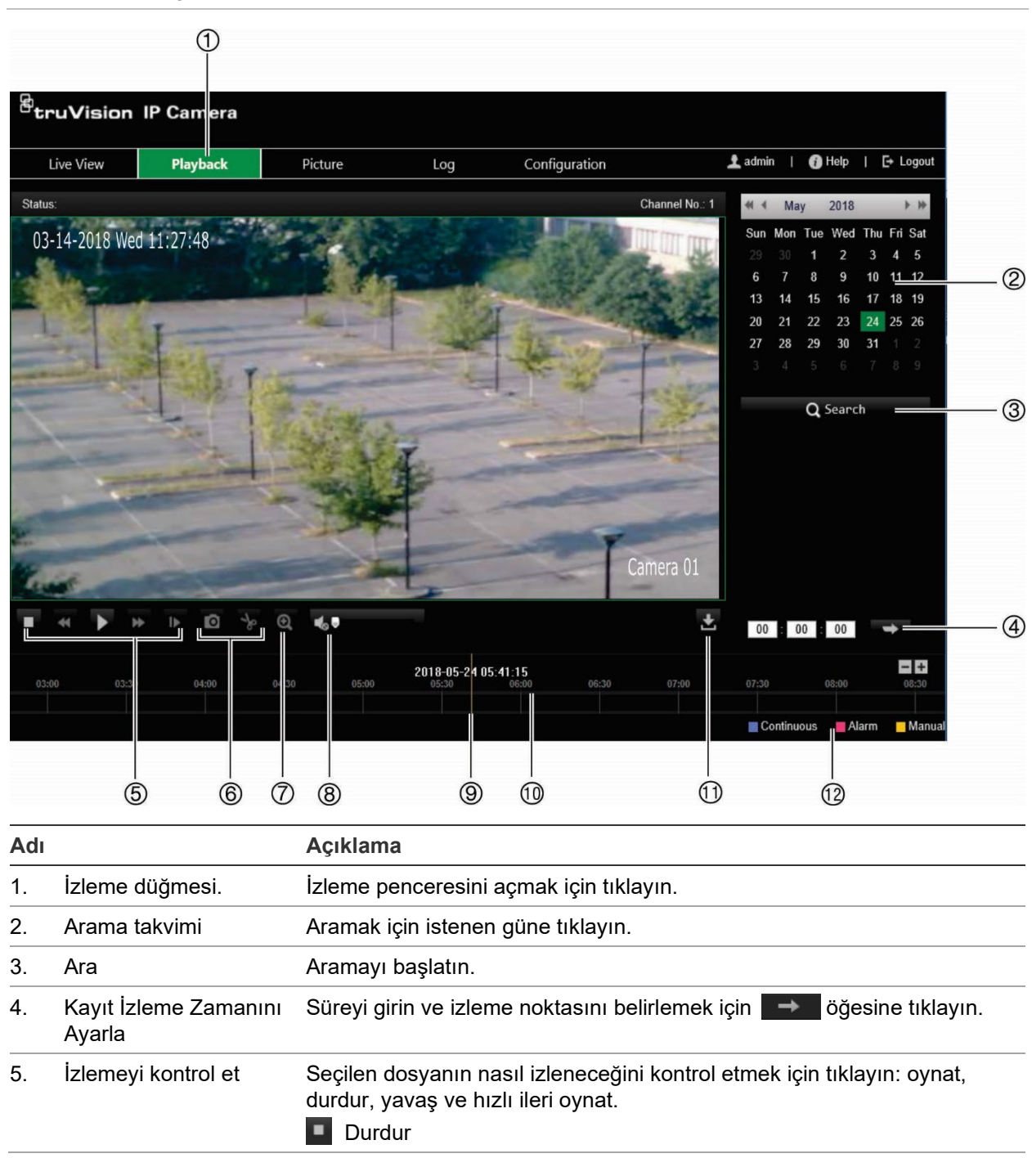

**Şekil 11: İzleme penceresi**

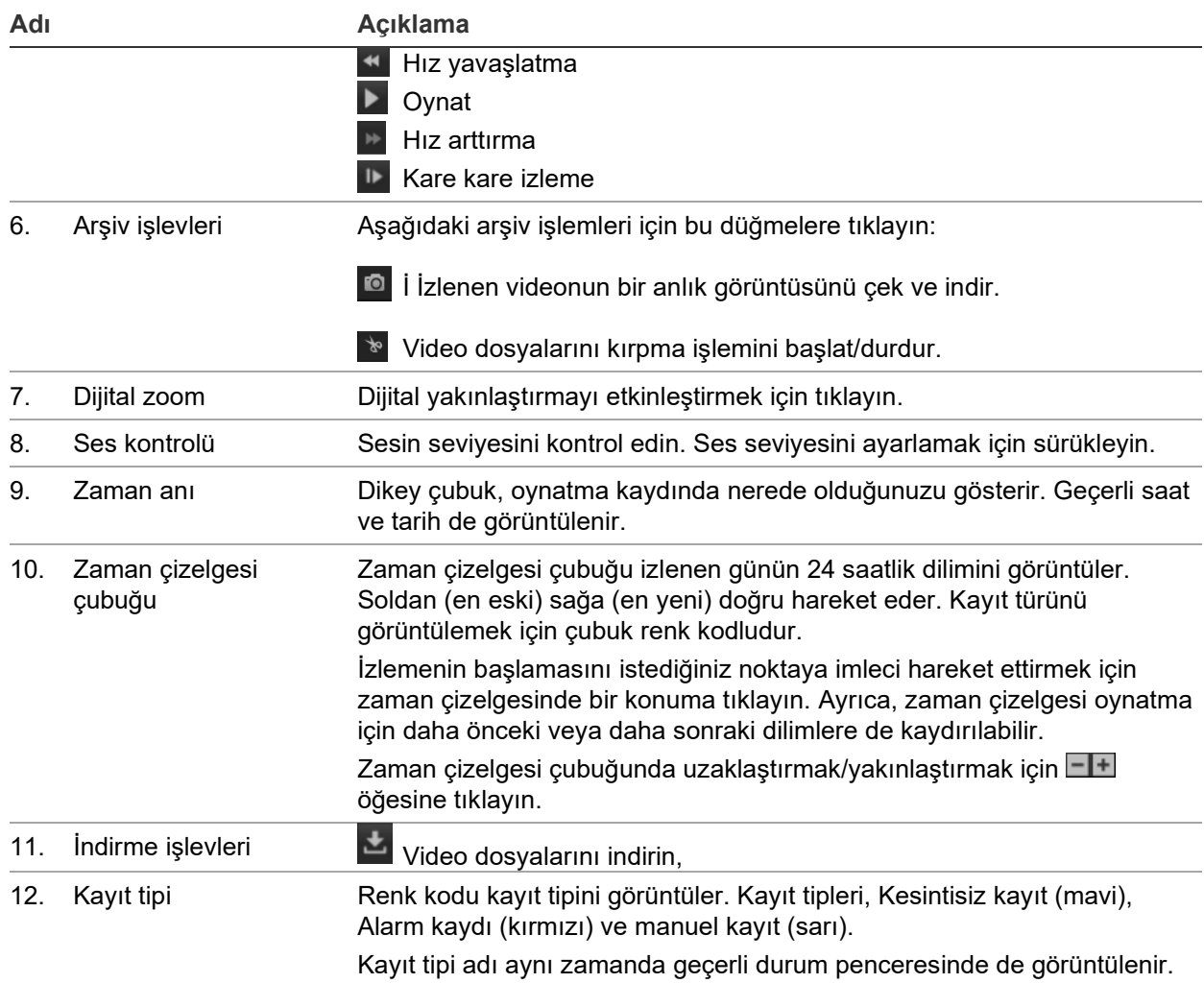

#### **Kayıtları izlemek için:**

- 1. İzleme arayüzüne girmek için menü çubuğundaki **Playback** (İzleme) öğesine tıklayın.
- 2. Takvimden tarihi seçin ve **Search** (Arama) öğesine tıklayın.
- 3. Bu tarihte bulunan video dosyalarını oynatmak için **bulu** öğesine tıklayın.

Oynatma sürecini kontrol etmek için izleme arayüzünün altında yer alan araç çubuğunu kullanın. Simgelerin ne anlama geldiği hususunda bilgi için bkz. yukarıdaki Şekil 11.

**Not:** İndirilmiş izleme videosu dosyaları ve anlık görüntüler için dosya yollarını, *Local Configuration* (Yerel Yapılandırma) altında yerel olarak seçebilirsiniz.

Belirli bir saatten itibaren izlemek için saati girin ve izleme noktasının yerini belirlemek için  $\rightarrow$  öğesine tıklayın.

4. İzlemenin başlamasını istediğiniz noktaya imleci hareket ettirmek için zaman çizelgesinde bir konuma tıklayın. Ayrıca, zaman çizelgesi oynatma için daha önceki veya daha sonraki dilimlere de kaydırılabilir. Zaman çizgisi çubuğunda uzaklaştırmak/yakınlaştırmak için **II** öğesine tıklayın.

5. Video dosyalarını indirmek için öğesine tıklayın.

# **Olay kayıtlarını arama**

Olay kaydı işlevlerini kullanabilmek için NAS'ı yapılandırmalı ya da dome kameraya bir SD kart yerleştirmelisiniz.

NAS veya SD kartta saklanabilen olay kayıtlarının sayısı, depolama cihazlarının kapasitesine bağlıdır. Bu kapasiteye ulaşıldığında sistem eski kayıtları silmeye başlar. Depolama cihazlarında saklanan olay kayıtlarını görüntülemek için, menü araç çubuğundaki **Kayıt** öğesine tıklayın. Olay Kaydı penceresi görünür. Bkz. aşağıdaki Sekil 12.

**Not:** Olay kayıtlarını aramak ve görüntülemek için olay kaydı görüntüleme erişim haklarına sahip olmanız gerekir. Daha fazla bilgi için bkz. "Kullanıcı bilgilerini değiştirme".

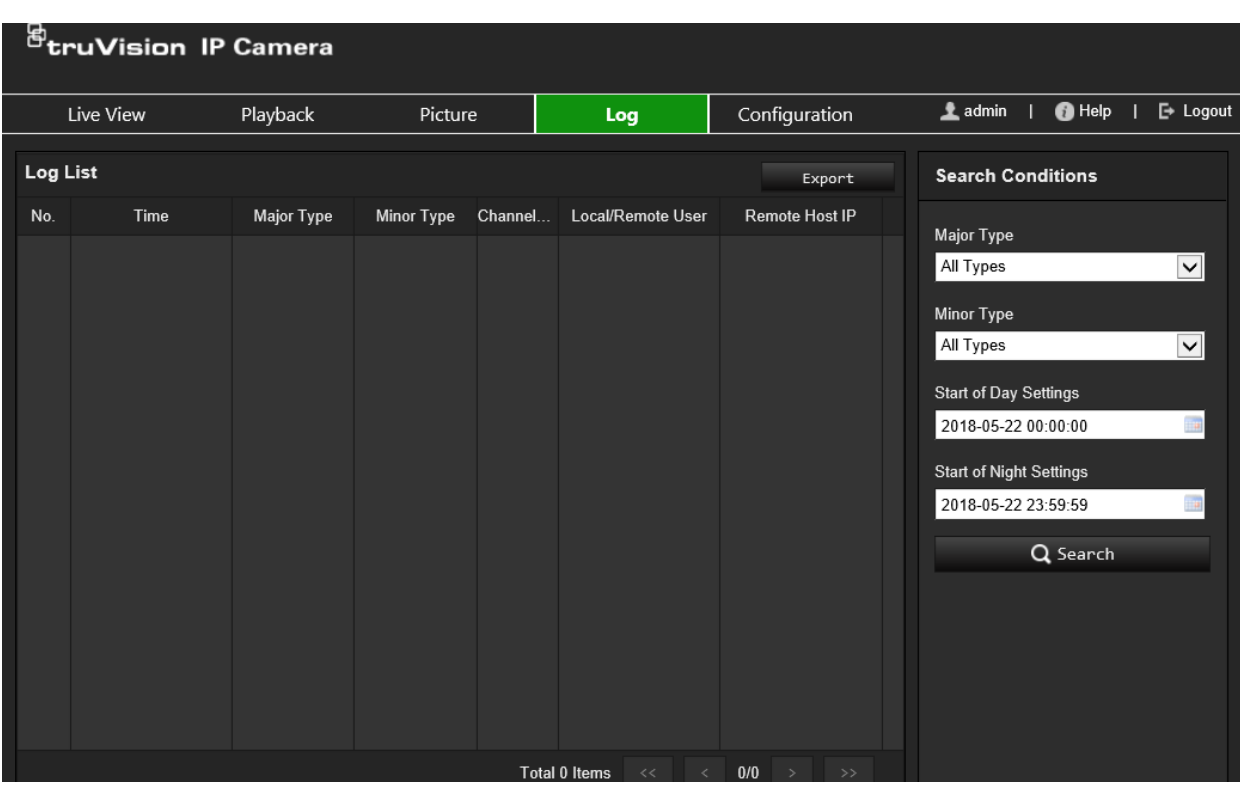

#### **Şekil 12: Olay Kaydı penceresi**

Kaydedilmiş olay kayıtlarını aşağıdaki kriterlere göre arayabilirsiniz:

**Ana tip:** Dört kayıt tipi vardır: Tüm Tipler, Alarm, İstisna, İşlem veya Bilgi. Açıklamaları için aşağıdaki Tablo 1 öğesine bakın.

**Alt tip:** Her bir ana kayıt tipinin bazı alt kayıt tipleri vardır. Açıklamaları için aşağıdaki Tablo 1 öğesine bakın.

**Başlangıç Saati:** Günlük arama için başlangıç tarihi ve saati.

**Bitiş Saati:** Günlük arama için bitiş tarihi ve saati.

#### **Tablo 1: Kayıtların tipi**

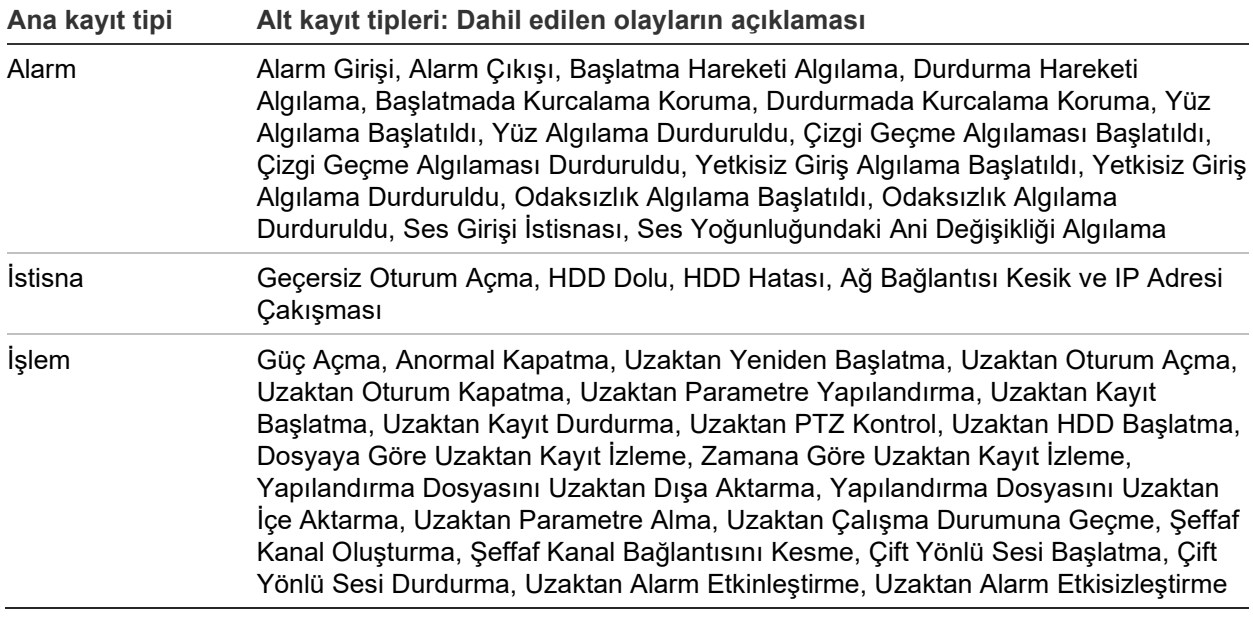

#### **Kayıtları aramak için:**

- 1. Kayıt penceresini görüntülemek için menü araç çubuğunda **Log** (Kayıt) öğesine tıklayın.
- 2. Major Type (Ana Tip) ve Minor Type (Alt Tip) açılır listesinde istenen seçeneği işaretleyin.
- 3. Kaydın başlangıç ve bitiş saatlerini seçin.
- 4. Aramanızı başlatmak için **Search** (Ara) öğesine tıklayın. Sonuçlar, sol pencerede görünür.

# **İndeks**

# **A**

Ağ ayarları 802.1x, 25 DDNS, 20 FTP, 22 kurulum, 18 port parametreleri, 21 QoS, 25 SNMP, 21 TC/IP, 20 Ağ bağlantısı kesik alarmı, 42 Akıllı IR ayarları, 32 Alarm çıkışları kurulum, 43 Alarm girişleri kurulum, 43 Alarm türleri hareket algılama, 36 Algılama çizgi geçme, 48 nesne kaldırma, 51 yetkisiz giriş, 46 Anlık görüntüler canlı görüntüleme modu sırasında kaydetme, 68 olay bazlı tetikleme anlık görüntüleri, 53 programlanan anlık görüntüler, 53 Arka ışık ayarları, 32

# **B**

Beyaz dengesi ayarları, 32

# **C**

Canlı görüntü başlatma/durdurma, 68 manuel kayıt, 68

#### **D**

Dijital gürültü azaltma ayarları, 33 Dil değiştirin, 68

# **E**

E-posta hareket algılama bağlantısı, 50 E-posta parametreleri kurulum, 22

#### **G**

Görüntüleme bilgisi kurma, 33 Gündüz/Gece geçişi, 29, 31 otomatik, 30 programlanan, 31

#### **H**

Hareket algılama gelişmiş mod, 38 normal mod, 37 **HDD** kapasite, 55 HDD dolu alarmı, 42 HDD hatası alarmı, 42 HTTPS parametreleri kurulum, 23

#### **I**

İlgilenilen bölge, 28 IP adresi çakışması alarmı, 42 İşletme kodu yükseltme, 65 TruVision Navigator kullanılarak, 67 İstisna alarmları tipler, 42 İzleme ekran, 69 kayıtlı videoyu arama, 69

#### **K**

Kamera adı ekran, 33 Kamera görüntüsü kurulum, 29 Kamerayı yeniden başlatma, 67 Kaydetme izleme, 69 Kayıt canlı görüntüleme modunda anlık görüntüler, 68 kayıt programı, 56 manuel kayıt, 68 parametreler, 26 Kayıt sonrası süreler açıklama, 57 Kayıtlar bilgi tipi, 71 kayıtları arama, 71 kayıtları görüntüleme, 71 Kendinden imzalı sertifika kurulumu, 23 Koridor görünümü ayarları, 33 Kullanıcı ayarları, 60 Kullanıcılar kullanıcı sil, 62 kullanıcı türleri, 60 şifreyi değiştirme, 62 yeni kullanıcı ekle, 61 Kurcalamaya dayanıklı alarmlar, 41

#### **N**

NAS ayarları, 54 Network ayarları PPPoE, 21 NTP senkronizasyonu, 17

# **O**

**Olaylar** kayıtlarını arama, 71 Ön kayıt süreleri açıklama, 57 Oturum açma ve oturumu kapatma, 68 Özel bölgeler, 35

# **R**

RTSP kimlik doğrulaması, 62

# **S**

Saat formatı, 33 SDHC kartı kapasite, 55 Sertifika isteği, 24 Ses parametreleri, 26 Şifre etkinleştirme, 9 Şifreler değiştirme, 62 Sistem saati ayarlama, 17

# **T**

Tarih formatı, 33 **Tespit** denetimsiz bagaj, 50 sahne değişimi, 44 TruVision Navigator işletme kodu yükseltme, 67

# **V**

Varsayılan ayarlar geri yükleme, 65 Video kalitesi, 29 Video parametreleri, 26

#### **W**

Web tarayıcı arayüzüne genel bakış, 11 Web tarayıcısı güvenlik düzeyi kontrol etme, 8

# **Y**

Yapılandırma dosyası içe/dışa aktarma, 65 Yapılandırma menüsü genel bakış, 14 Yasa dışı oturum açma alarmı, 42 Yerel yapılandırma menüsü genel bakış, 15 Yüz algılama, 44